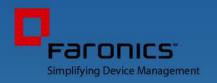

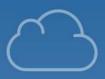

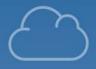

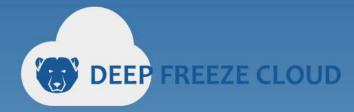

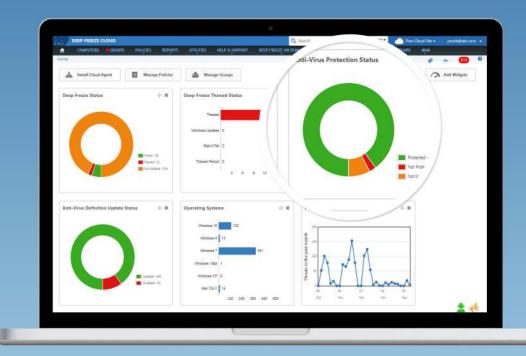

# **USER GUIDE**

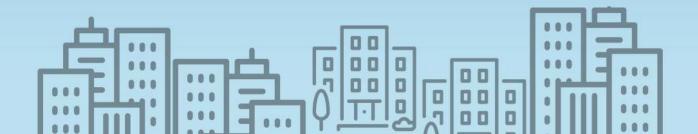

Last modified: October 2019

© 1999 - 2019 Faronics Corporation. All rights reserved. Faronics, Deep Freeze, Deep Freeze Cloud, Faronics Core Console, Faronics Anti-Executable, Faronics Anti-Virus, Faronics Device Filter, Faronics Data Igloo, Faronics Power Save, Faronics Insight, Faronics System Profiler, and WINSelect are trademarks and/or registered trademarks of Faronics Corporation. All other company and product names are trademarks of their respective owners.

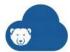

## **Contents**

| Preface                                                 | 7  |
|---------------------------------------------------------|----|
| Important Information                                   |    |
| Technical Support                                       |    |
| Definition of Terms                                     | 11 |
| Definition of Terms                                     | 12 |
| Introduction                                            | 17 |
| Introduction to Deep Freeze Cloud Console               |    |
| Deep Freeze Cloud Console Components                    |    |
| Diagram of Deep Freeze Cloud Console                    |    |
| System Requirements                                     |    |
| Getting Started                                         | 23 |
| Getting Started with Deep Freeze Cloud Console          |    |
| Getting Started if you are a New Deep Freeze Cloud User |    |
| Installing Deep Freeze Cloud Console Components         | 27 |
| Deep Freeze Cloud Console Components                    | 28 |
| Cloud Agent                                             |    |
| On Demand Cloud Relay                                   |    |
| User Management                                         | 35 |
| My Profile                                              |    |
| User Management                                         |    |
| Add User                                                |    |
| Edit User                                               |    |
| Send Invite Email                                       |    |
| Clone User                                              |    |
| Disable User                                            |    |
| Delete User                                             |    |
| Tag                                                     | 42 |
| Active Directory Users                                  |    |
| Managing Sites                                          | 45 |
| Overview                                                | 46 |

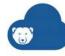

| Creating a Site                                               | 47       |
|---------------------------------------------------------------|----------|
| Using Deep Freeze Cloud Console                               | 49       |
| Home                                                          |          |
| Install Cloud Agent                                           | 50       |
| Task Status                                                   | 50       |
| Computers  Live Actions                                       |          |
| Groups                                                        | 56       |
| Deleting a Group                                              | 57<br>58 |
| SearchPolicies                                                |          |
| Adding a Policy                                               | 59       |
| Copying a Policy                                              | 61       |
| Copy to Sites                                                 | 62       |
| Scheduled Policy Updates                                      |          |
| General Settings                                              |          |
| Maintenance Period                                            | 64       |
| Deep Freeze Service                                           | 66       |
| Drives Tab                                                    |          |
| Windows Update TabBatch File Tab                              |          |
| Advanced Settings Tab                                         |          |
| Data Igloo Service                                            |          |
| User Profile Redirection Tab                                  | 86       |
| Software Updater Service                                      |          |
| Application Tab                                               | 88       |
| Windows Update Tab (for Ultimate only)  Advanced Options Tab. | 92       |
| Windows Update Dashboard                                      |          |
| Anti-Executable Terms                                         | 99       |

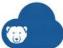

| How to use Anti-Executable                    |     |
|-----------------------------------------------|-----|
| Deployment Options                            | 100 |
| Protection Settings                           | 101 |
| Policy Control List                           | 103 |
| Ransomware Prevention                         | 104 |
| User Settings                                 | 105 |
| Central List                                  |     |
| Anti-Executable Dashboard                     | 106 |
| WINSelect Service                             | 112 |
| Kiosk Tab                                     |     |
| System Tab.                                   |     |
| Application Tab                               |     |
| Printers Tab                                  |     |
| Acceptable Use Policy Tab.                    |     |
| Administrator Tab                             |     |
|                                               |     |
| Cloud Sync                                    |     |
| Configuring Cloud Sync                        |     |
| Usage Stats Service                           | 123 |
| Manage Software Assets                        | 124 |
| Pre-defined Products Supported by Usage Stats | 124 |
| Incident Reporting Service                    |     |
| Configuring Incident Reporting                |     |
| Power Save Service                            |     |
| Audit Mode                                    |     |
|                                               |     |
| Power Schedule Tab                            |     |
| Critical Apps Tab                             |     |
| Windows Options Tab                           |     |
| Hardware Settings Tab                         |     |
| User Experience Tab                           |     |
| Administration Settings Tab                   |     |
| Energy Cost Tab                               |     |
| Anti-Virus Service                            | 136 |
| Configuring Anti-Virus                        | 136 |
| Security Options Tab                          | 136 |
| Computer Settings Tab                         | 137 |
| Scan Settings Tab                             | 138 |
| Firewall Protection Tab                       |     |
| Deep Freeze Mac Service                       | 143 |
| Deep Freeze Mac (HFS+)                        |     |
| Deep Freeze Mac (APFS)                        |     |
|                                               |     |
| Reports                                       |     |
| General Report                                |     |
| Deep Freeze                                   |     |
| Data Igloo                                    |     |
| Anti-Executable                               |     |
| Software Updater                              |     |
| Usage Stats                                   |     |
| Incident Reporting                            |     |
| Power Save                                    |     |
| Anti-Virus                                    | 159 |

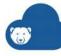

| Utilities                                                                                                    |     |
|----------------------------------------------------------------------------------------------------|-----|
| General Utilities                                                                                                    |     |
| Deep Freeze Utilities.                                                                                                    |     |
| Deep Freeze Mac Utilities                                                                                                    |     |
| Anti-Virus Utilities                                                                                                    |     |
| Software Updater Utilities                                                                                                    |     |
|                                                                                                    |     |
| Alerts Manage Alerts                                                                                                    |     |
| Read and Take Action.                                                                                                    |     |
| nead and take Action                                                                                                    | 100 |
| Using Deep Freeze On Demand                                                                                                    | 181 |
| Overview of Deep Freeze On Demand                                                                                                    | 182 |
| Deep Freeze Actions                                                                                                    | 183 |
| On Demand Actions                                                                                                    |     |
| Manage Schedules                                                                                                    | 187 |
| Creating a New Schedule                                                                                                    |     |
| Editing or Deleting an Existing Schedule                                                                                                    |     |
| Cloud Relay                                                                                                    |     |
|                                                                                                    |     |
| Tags                                                                                                    | 191 |
| Tags                                                                                                    | 192 |
| A : T                                                                                                    | 100 |
| Assign Tags                                                                                                    | 193 |
| Manage Tags                                                                                                    |     |
| Manage Tags                                                                                                    | 194 |
| Manage Tags  Deep Freeze Administrator Mobile App                                                                                                    | 194 |
| Manage Tags.  Deep Freeze Administrator Mobile App  Overview                                                                                                    |     |
| Manage Tags  Deep Freeze Administrator Mobile App                                                                                                    |     |
| Manage Tags.  Deep Freeze Administrator Mobile App  Overview                                                                                                    |     |
| Manage Tags.  Deep Freeze Administrator Mobile App  Overview  Deploy Cloud Agent from the Mobile App.                                                                                                    |     |
| Manage Tags  Deep Freeze Administrator Mobile App  Overview  Deploy Cloud Agent from the Mobile App  Manage Computers Locally from the Mobile App                                                                                                    |     |
| Manage Tags.  Deep Freeze Administrator Mobile App  Overview .  Deploy Cloud Agent from the Mobile App .  Manage Computers Locally from the Mobile App .  Manage Computers Remotely from the Mobile App .  View Details .  Filtering by Status, Policy, or Group .                                                                                                    |     |
| Manage Tags.  Deep Freeze Administrator Mobile App  Overview  Deploy Cloud Agent from the Mobile App.  Manage Computers Locally from the Mobile App.  Manage Computers Remotely from the Mobile App  View Details.  Filtering by Status, Policy, or Group.  Filtering by Tags                                                                                                    |     |
| Manage Tags.  Deep Freeze Administrator Mobile App  Overview  Deploy Cloud Agent from the Mobile App.  Manage Computers Locally from the Mobile App.  Manage Computers Remotely from the Mobile App  View Details.  Filtering by Status, Policy, or Group.  Filtering by Tags  Removing Active Filters.                                                                                                    |     |
| Manage Tags.  Deep Freeze Administrator Mobile App  Overview  Deploy Cloud Agent from the Mobile App  Manage Computers Locally from the Mobile App  Manage Computers Remotely from the Mobile App  View Details  Filtering by Status, Policy, or Group.  Filtering by Tags  Removing Active Filters  Search                                                                                                    |     |
| Manage Tags.  Deep Freeze Administrator Mobile App  Overview  Deploy Cloud Agent from the Mobile App  Manage Computers Locally from the Mobile App  Manage Computers Remotely from the Mobile App  View Details  Filtering by Status, Policy, or Group.  Filtering by Tags  Removing Active Filters  Search  Perform Actions.                                                                                                 |     |
| Manage Tags.  Deep Freeze Administrator Mobile App  Overview  Deploy Cloud Agent from the Mobile App  Manage Computers Locally from the Mobile App  Manage Computers Remotely from the Mobile App  View Details  Filtering by Status, Policy, or Group.  Filtering by Tags  Removing Active Filters  Search                                                                                                    |     |
| Manage Tags.  Deep Freeze Administrator Mobile App  Overview  Deploy Cloud Agent from the Mobile App  Manage Computers Locally from the Mobile App  Manage Computers Remotely from the Mobile App  View Details  Filtering by Status, Policy, or Group.  Filtering by Tags  Removing Active Filters  Search  Perform Actions.                                                                                                 |     |
| Manage Tags.  Deep Freeze Administrator Mobile App  Overview  Deploy Cloud Agent from the Mobile App  Manage Computers Locally from the Mobile App  Manage Computers Remotely from the Mobile App  View Details  Filtering by Status, Policy, or Group.  Filtering by Tags  Removing Active Filters  Search  Perform Actions.  Swipe Menu Options  Handout                                                                    |     |
| Manage Tags.  Deep Freeze Administrator Mobile App Overview Deploy Cloud Agent from the Mobile App Manage Computers Locally from the Mobile App Manage Computers Remotely from the Mobile App View Details Filtering by Status, Policy, or Group. Filtering by Tags Removing Active Filters Search Perform Actions. Swipe Menu Options  Handout Overview                                                                      |     |
| Manage Tags.  Deep Freeze Administrator Mobile App Overview  Deploy Cloud Agent from the Mobile App Manage Computers Locally from the Mobile App.  Manage Computers Remotely from the Mobile App View Details Filtering by Status, Policy, or Group. Filtering by Tags Removing Active Filters Search Perform Actions. Swipe Menu Options  Handout Overview Install, Enable and Disable Handout                               |     |
| Manage Tags.  Deep Freeze Administrator Mobile App Overview Deploy Cloud Agent from the Mobile App Manage Computers Locally from the Mobile App Manage Computers Remotely from the Mobile App View Details Filtering by Status, Policy, or Group. Filtering by Tags Removing Active Filters Search Perform Actions. Swipe Menu Options  Handout Overview                                                                      |     |
| Manage Tags.  Deep Freeze Administrator Mobile App Overview Deploy Cloud Agent from the Mobile App Manage Computers Locally from the Mobile App Manage Computers Remotely from the Mobile App View Details Filtering by Status, Policy, or Group. Filtering by Tags Removing Active Filters Search Perform Actions. Swipe Menu Options  Handout Overview Install, Enable and Disable Handout. Install Handout                 |     |
| Manage Tags.  Deep Freeze Administrator Mobile App Overview Deploy Cloud Agent from the Mobile App. Manage Computers Locally from the Mobile App. Manage Computers Remotely from the Mobile App View Details Filtering by Status, Policy, or Group. Filtering by Tags Removing Active Filters Search Perform Actions. Swipe Menu Options  Handout Overview Install, Enable and Disable Handout Install Handout Enable Handout |     |

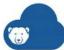

| For Administrators                                     |     |
|--------------------------------------------------------|-----|
| For Teachers                                           |     |
| Handout files to a Class                               | 214 |
| Campus Affairs                                         | 215 |
| Overview of Campus Affairs                             | 216 |
| Publishing the Mobile App                              | 217 |
| Content Management                                     | 218 |
| Display Settings                                       |     |
| News Bytes                                             |     |
| Events                                                 |     |
| Courses                                                |     |
| Staff                                                  |     |
| Report It                                              |     |
| Brochure                                               |     |
| Contact Us                                             |     |
| User Management                                        | 220 |
| Mobile Device Management                               | 221 |
| _                                                      |     |
| Mobile Device Management (MDM) Overview                |     |
| MDM Features for Android devices                       |     |
| MDM Features for Chromebooks                           |     |
| Pre-defining Settings                                  | 225 |
| Pre-defining Wireless Networks                         |     |
| Pre-defining Global HTTP Proxies                       |     |
| Pre-defining Web Clips                                 |     |
| Pre-defining Wallpapers                                |     |
| Pre-defining Email Settings  Pre-defining Certificates |     |
| -                                                      |     |
| Enrolling and Removing Mobile Devices                  |     |
| Configuring a Connection to Android for Work           |     |
| Enrolling Android Devices                              |     |
| Sending Android Enrollment Invitation Emails           | 243 |
| Provisioning Chromebooks                               |     |
| Installing the Deep Freeze Chrome MDM Extension        |     |
| Removing devices                                       |     |
| Managing Apps                                          |     |
| Adding iOS appsAdding Android apps                     |     |
| Managing Chromebook Apps                               |     |
| Removing Apps                                          |     |
| Managing Groups                                        |     |
| Creating Groups for iOS devices                        |     |
| Creating Groups for Android Devices                    |     |
| Managing Groups for Chromebooks                        |     |
| Assigning iOS or Android Devices to a Group            | 257 |

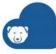

| On-Demand Actions                                        | 258 |
|----------------------------------------------------------|-----|
| Sending Messages to Devices                              | 258 |
| Locking a Device                                         |     |
| Clearing the Passcode on an iOS Device                   | 258 |
| Resetting the Passcode on an Android Device              |     |
| Disabling and Re-enabling Chromebooks                    | 259 |
| Wiping a Device                                          | 260 |
| Moving Chromebooks Between Organizational Units (OU)     | 260 |
| Updating iOS on Devices                                  |     |
| Setting Restrictions                                     | 262 |
| Settings Restrictions for iOS Groups                     |     |
| Setting Restrictions for Android Groups                  |     |
| Configuring Universal Filtering Settings for Chromebooks |     |
| Managing Chromebook Work Settings                        | 269 |
| Chromebook Data                                          | 271 |
| Mobile Kiosks                                            | 273 |
| Creating Kiosks                                          |     |
| Frequently Asked Ouestions                               | 276 |

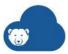

## **Preface**

This user guide explains how to install, configure and use Deep Freeze Cloud Console.

## **Topics**

Important Information Technical Support

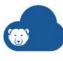

## **Important Information**

This chapter contains important information about your Faronics product.

#### **About Faronics**

Faronics delivers market-leading solutions that help manage, simplify, and secure complex IT environments. Our products ensure 100% machine availability, and have dramatically impacted the day-to-day lives of thousands of information technology professionals. Fueled by a market-centric focus, Faronics' technology innovations benefit educational institutions, health care facilities, libraries, government organizations, and corporations.

#### **Product Documentation**

The following documents form the Deep Freeze Cloud Console documentation set:

Deep Freeze Cloud Console Online Help — This is the document you are reading. This document guides you how to install, configure, deploy, and use the product.

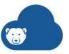

## **Technical Support**

Every effort has been made to design this software for ease of use and to be problem free. If problems are encountered, contact Technical Support.

#### support.faronics.com

800-943-6422 or +1-604-637-3333 7:00am to 5:00pm (Pacific Time)

#### **Contact Information**

Email: sales@faronics.com

Phone: 800-943-6422 or +1-604-637-3333

• Fax: 800-943-6488 or +1-604-637-8188

Hours: 7:00am to 5:00pm (Pacific Time)

Address:

Faronics Technologies USA Inc. 5506 Sunol Blvd., Suite 202 Pleasanton, CA 94566 USA

Faronics Corporation (Headquarters) 609 Granville Street, Suite 1400 Vancouver, BC V7Y 1G5 Canada

Faronics Corporation (Europe) 8, The Courtyard, Eastern Road Bracknell, Berkshire RG12 2XB, United Kingdom

Faronics Pte Ltd 6 Marina Boulevard #36-22 The Sail At Marina Bay Singapore, 018985

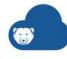

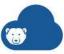

## **Definition of Terms**

This chapter explains the terms that occur in the product and this user guide.

## **Topics**

**Definition of Terms** 

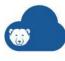

## **Definition of Terms**

| Term                                      | Definition                                                                                                    |
|-------------------------------------------|----------------------------------------------------------------------------------------------------|
| Deep Freeze<br>Cloud Console              | The Deep Freeze Cloud Console allows you to manage the computers on your network from a browser.                                                                                                    |
| Cloud Agent                               | The Cloud Agent is installed on the computers that are managed by the Deep Freeze Cloud. The Cloud Agent on multiple computers report to the Cloud Relay, and the Cloud Relay reports to the Deep Freeze Cloud.                                                                                                    |
| Cloud Relay                               | The Cloud Agent installed on the computers report to the Cloud Relay. The Cloud Relay reports to the Deep Freeze Cloud. Real-time Deep Freeze actions can be performed on the computers through the Cloud Relay.                                                                                                    |
| Policy                                    | A policy contains all the configuration settings on how services run on the computer. A policy contains the action taken by the services, schedule, error reporting and the functionality allowed to the user on the computer.                                                                                                    |
| Services                                  | The Deep Freeze Cloud Console allows installing Policies for the following Services: Anti-Executable, Anti-Virus, Deep Freeze, Power Save, and WINSelect.                                                                                                    |
| Anti-Virus<br>Definition Relay            | Install the Anti-Virus Definition Relay on any computer on your network to download virus definitions and distribute them across your local network.                                                                                                    |
| Deployment<br>Utility                     | The Deployment Utility allows you to deploy Services to client computers that are available on the network and turned on. Make sure to run the Deployment utility from your computer with administrative rights.                                                                                                    |
| Anti-Executable<br>Data Import<br>Utility | Run the Anti-Executable Data Import Utility on any computer to automatically add allowed/blocked files and publishers into the Central Control List or the Policy available on the Cloud Console.                                                                                                    |
| Data Igloo                                | Faronics Data Igloo allows Deep Freeze users to exempt specified data folders, entire user profiles, or even registry keys from being Frozen by redirecting them to a Thawed partition (ThawSpace), while keeping the operating system partition completely protected.                                                                                                    |
| ОТР                                       | A One Time Password (OTP) can be useful if, for example, a Deep Freeze password is lost or if a configuration file was created without any password defined. An OTP can also be used to provide access to a computer for an individual performing maintenance duties without requiring that individual to know the permanent Deep Freeze password.                                 |
| Central List                              | A Central List contains the names of all the executable files and Publishers on your network. Populate the Central List by adding the files and Publishers on the console computer. This Central List can then be applied to the computers via a Policy. The Central List needs to be created only once, but can be applied multiple times to more than one computer via a Policy. |

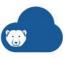

| Term                       | Definition                                                                                                    |
|----------------------------|----------------------------------------------------------------------------------------------------|
| Executable                 | Any file that can be launched by the operating system. The executable files managed by Anti-Executable have the extension .scr, .jar, .bat, .com, or .exe.                                                                                                    |
| JAR file                   | A JAR (Java Archive) is an archive file format contains many Java class files and associated metadata and resources (text, images and so on) into one file to distribute application software or libraries on the Java platform.                                                                                                    |
| Protection                 | When set to Enabled, this setting indicates that Anti-Executable is protecting a computer based on the Central Control List and Local Control List. When set to Disabled, any executable can be launched on the computer.                                                                                                    |
| Publisher                  | A Publisher is the creator of a file (for example, Microsoft created wordpad.exe). A Publisher validates the file by digitally signing it. Anti-Executable uses the Publisher name, product filename, and version details to identify the files created by a Publisher.                                                                                                    |
| Stealth Mode               | Stealth Mode is a group of options that control visual indication of a Service presence on a system. Stealth Mode provides the option to the Administrator to hide the Service icon in the Windows system tray, and prevent the Alert from being displayed.                                                                                                    |
| Unauthorized<br>Executable | An Unauthorized executable is one that is not allowed to run by Anti-Executable.                                                                                                    |
| Customization<br>Code      | The Customization Code is a unique identifier that encrypts the Configuration Administrator, the Enterprise Console, the computer installation files, the One Time Password Generation System, and Deep Freeze Command Line Control. This code is not a password that can be used to access Deep Freeze.                                                                                                    |
| Active<br>Protection       | Active Protection (AP) is a real-time method for detecting malware. AP sits quietly in the background as you work or browse the Internet, constantly monitoring files that are executed.                                                                                                    |
| Adware                     | Adware, also known as advertising software, is often contextually or behaviorally based and tracks browsing habits in order to display third-party ads that are meant to be relevant to the user. The ads can take several forms, including pop-ups, pop-unders, banners, or links embedded within web pages or parts of the Windows interface. Some adware advertising might consist of text ads shown within the application itself or within side bars, search bars, and search results.  |
| Email<br>Protection        | Email Protection is a behind-the-scenes tool that protects your computer from potentially harmful inbound and outbound email messages. As long as you have email protection enabled, your computer is protected with automatic email scanning of all attachments for malware and viruses without you having to do anything.                                                                                                    |
| Firewall                   | A Firewall provides bi-directional protection, protecting you from both incoming and outgoing traffic. A Firewall protects your network from unauthorized intrusion.                                                                                                    |
| Quarantine                 | The Quarantine is a safe place on your computer that Faronics Anti-Virus uses to store malware or infected files that could not be disinfected. If your computer or files on your computer are not acting normal after an item has been placed here, you have the opportunity to review the details of a risk and research it further and remove it from Quarantine, restoring it back to your computer in its original location. You can also permanently remove the risks from Quarantine. |

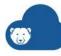

| Term                      | Definition                                                                                                    |
|---------------------------|----------------------------------------------------------------------------------------------------|
| Rogue security<br>program | A rogue security program is software of unknown or questionable origin, or doubtful value. A rogue security program usually shows up on web sites or spam emails as intrusive warnings that claim that your computer is infected and offer to scan and clean it. These should never be trusted. Reputable anti-virus or anti-spyware companies will never use this way of notifying you. A rogue security program may appear like an ordinary anti-virus or anti-malware program, but will instead attempt to dupe or badger you into purchasing the program. While some rogue security programs are the equivalent to snake oil salesman resulting in no good, others may actually result in harm by installing malware or even stealing the credit information that you enter and possibly resulting in identity theft. Further, you need to be cautious about closing or deleting these alerts, even when you know they're fake. |
| Rootkits                  | A rootkit is software that cloaks the presence of files and data to evade detection, while allowing an attacker to take control of the machine without the user's knowledge. Rootkits are typically used by malware including viruses, spyware, trojans, and backdoors, to conceal themselves from the user and malware detection software such as anti-virus and anti-spyware applications. Rootkits are also used by some adware applications and DRM (Digital Rights Management) programs to thwart the removal of that unwanted software by users.                                                                                                    |
| Spyware                   | Spyware is software that transmits information to a third party without notifying you. It is also referred to as trackware, hijackware, scumware, snoopware, and thiefware. Some privacy advocates even call legitimate access control, filtering, Internet monitoring, password recovery, security, and surveillance software spyware because those could be used without notifying you.                                                                                                    |
| Trojan                    | A trojan is installed under false or deceptive pretenses and often without the user's full knowledge and consent. In other words, what may appear to be completely harmless to a user is in fact harmful by containing malicious code. Most trojans exhibit some form of malicious, hostile, or harmful functionality or behavior.                                                                                                    |
| Virus                     | A computer virus is a piece of malicious code that has the ability to replicate itself and invade other programs or files in order to spread within the infected machine. Viruses typically spread when users execute infected files or load infected media, especially removable media such as CD-ROMs or flash drives. Viruses can also spread via email through infected attachments and files. Most viruses include a payload that can be anywhere from annoying and disruptive to harmful and damaging; viruses can cause system damage, loss of valuable data, or can be used to install other malware.                                                                                                    |
| Worm                      | A worm is a malicious program that spreads itself without any user intervention. Worms are similar to viruses in that they self-replicate. Unlike viruses, however, worms spread without attaching to or infecting other programs and files. A worm can spread across computer networks via security holes on vulnerable machines connected to the network. Worms can also spread through email by sending copies of itself to everyone in the user's address book. A worm may consume a large amount of system resources and cause the machine to become noticeably sluggish and unreliable. Some worms may be used to compromise infected machines and download additional malicious software.                                                                                                    |

| The definition of what makes a computer inactive: keyboard and mouse inactivity and one of the following parameters:   Disk Utilization—user defined measurement of disk (hard drive) utilization; if the disk utilization is lower than this defined level, the computer is considered inactive and power saving actions will occur.   CPU utilization—user defined measurement of CPU utilization; if the CPU utilization is lower than this defined level, the computer is considered inactive and power saving actions will occur.   Network activity—user defined measurement of network activity; if the network activity is lower than this defined level, the computer is considered inactive and power saving actions will occur.   Applications running—user defined list of applications; if no application from a user defined list is running, the computer is considered inactive and power saving actions will occur.   Inactivity Timeout Actions that Power Save can perform when a computer becomes inactive, which are:   Turn off monitor                                                                                                    | Term           | Definition                                                                               |
|----------------------------------------------------------------------------------------------------|----------------|------------------------------------------------------------------------------------------|
| utilization is lower than this defined level, the computer is considered inactive and power saving actions will occur.  CPU utilization—user defined measurement of CPU utilization; if the CPU utilization is lower than this defined level, the computer is considered inactive and power saving actions will occur.  Network activity—user defined measurement of network activity; if the network activity is lower than this defined level, the computer is considered inactive and power saving actions will occur.  Applications running—user defined list of applications; if no application from a user defined list is running, the computer is considered inactive and power saving actions will occur.  Actions that Power Save can perform when a computer becomes inactive, which are:  Turn off monitor  Standby—a mode in which the operating system is suspended and stored in memory before shut down.  Hibernate—a mode in which the operating system is suspended by storing memory on the hard disk before powering down  Shut down  Computers in Standby or Hibernate mode can be locally woken up by the Local Wakeup feature without using Wake-on-LAN technology (or without a network connection).  A Power Schedule consists of:  Inactivity Timeout Actions—defines whether Power Save must turn off monitors, hard disks and shut down the computer after a predefined interval.  Inactivity Definitions—defines whether Power Save must manage power on the computer when the hard disk, CPU or network activities are below the specified levels.  Schedule when the Inactivity Timeout Actions will occur. | _              | · · · · · · · · · · · · · · · · · · ·                                                    |
| lower than this defined level, the computer is considered inactive and power saving actions will occur.  Network activity—user defined measurement of network activity; if the network activity is lower than this defined level, the computer is considered inactive and power saving actions will occur.  Applications running—user defined list of applications; if no application from a user defined list is running, the computer is considered inactive and power saving actions will occur.  Actions that Power Save can perform when a computer becomes inactive, which are:  • Turn off monitor  • Standby—a mode in which the operating system is suspended and stored in memory before shut down.  • Hibernate—a mode in which the operating system is suspended by storing memory on the hard disk before powering down  • Shut down  Local Wakeup  Computers in Standby or Hibernate mode can be locally woken up by the Local Wakeup feature without using Wake-on-LAN technology (or without a network connection).  Power Schedule  A Power Schedule consists of:  • Inactivity Timeout Actions—defines whether Power Save must turn off monitors, hard disks and shut down the computer after a predefined interval.  • Inactivity Definitions—defines whether Power Save must manage power on the computer when the hard disk, CPU or network activities are below the specified levels.  Schedule when the Inactivity Timeout Actions will occur.  Stay Awake  Ensures that Power Save does not manage power on the computer for the specified duration.                                                               |                | utilization is lower than this defined level, the computer is considered inactive and    |
| activity is lower than this defined level, the computer is considered inactive and power saving actions will occur.  Applications running—user defined list of applications; if no application from a user defined list is running, the computer is considered inactive and power saving actions will occur.  Inactivity Timeout Actions  Actions that Power Save can perform when a computer becomes inactive, which are:  Turn off monitor  Standby—a mode in which the operating system is suspended and stored in memory before shut down.  Hibernate—a mode in which the operating system is suspended by storing memory on the hard disk before powering down  Shut down  Computers in Standby or Hibernate mode can be locally woken up by the Local Wakeup feature without using Wake-on-LAN technology (or without a network connection).  Power Schedule  A Power Schedule consists of:  Inactivity Timeout Actions—defines whether Power Save must turn off monitors, hard disks and shut down the computer after a predefined interval.  Inactivity Definitions—defines whether Power Save must manage power on the computer when the hard disk, CPU or network activities are below the specified levels.  Schedule when the Inactivity Timeout Actions will occur.  Ensures that Power Save does not manage power on the computer for the specified duration.                                                                                                    |                | lower than this defined level, the computer is considered inactive and power saving      |
| defined list is running, the computer is considered inactive and power saving actions will occur.  Actions that Power Save can perform when a computer becomes inactive, which are:  Turn off monitor  Standby—a mode in which the operating system is suspended and stored in memory before shut down.  Hibernate—a mode in which the operating system is suspended by storing memory on the hard disk before powering down  Shut down  Computers in Standby or Hibernate mode can be locally woken up by the Local Wakeup feature without using Wake-on-LAN technology (or without a network connection).  Power Schedule  A Power Schedule consists of:  Inactivity Timeout Actions—defines whether Power Save must turn off monitors, hard disks and shut down the computer after a predefined interval.  Inactivity Definitions—defines whether Power Save must manage power on the computer when the hard disk, CPU or network activities are below the specified levels.  Schedule when the Inactivity Timeout Actions will occur.  Stay Awake  Ensures that Power Save does not manage power on the computer for the specified duration.                                                                                                    |                | activity is lower than this defined level, the computer is considered inactive and power |
| Turn off monitor     Standby—a mode in which the operating system is suspended and stored in memory before shut down.     Hibernate—a mode in which the operating system is suspended by storing memory on the hard disk before powering down     Shut down  Local Wakeup Computers in Standby or Hibernate mode can be locally woken up by the Local Wakeup feature without using Wake-on-LAN technology (or without a network connection).  Power Schedule A Power Schedule consists of:     Inactivity Timeout Actions—defines whether Power Save must turn off monitors, hard disks and shut down the computer after a predefined interval.     Inactivity Definitions—defines whether Power Save must manage power on the computer when the hard disk, CPU or network activities are below the specified levels. Schedule when the Inactivity Timeout Actions will occur.  Ensures that Power Save does not manage power on the computer for the specified duration.                                                                                                    |                | defined list is running, the computer is considered inactive and power saving actions    |
| Actions  Standby—a mode in which the operating system is suspended and stored in memory before shut down.  Hibernate—a mode in which the operating system is suspended by storing memory on the hard disk before powering down  Shut down  Computers in Standby or Hibernate mode can be locally woken up by the Local Wakeup feature without using Wake-on-LAN technology (or without a network connection).  Power Schedule  A Power Schedule consists of:  Inactivity Timeout Actions—defines whether Power Save must turn off monitors, hard disks and shut down the computer after a predefined interval.  Inactivity Definitions—defines whether Power Save must manage power on the computer when the hard disk, CPU or network activities are below the specified levels.  Schedule when the Inactivity Timeout Actions will occur.  Ensures that Power Save does not manage power on the computer for the specified duration.                                                                                                    |                | Actions that Power Save can perform when a computer becomes inactive, which are:         |
| <ul> <li>Standby—a mode in which the operating system is suspended and stored in memory before shut down.</li> <li>Hibernate—a mode in which the operating system is suspended by storing memory on the hard disk before powering down</li> <li>Shut down</li> <li>Computers in Standby or Hibernate mode can be locally woken up by the Local Wakeup feature without using Wake-on-LAN technology (or without a network connection).</li> <li>Power Schedule</li> <li>A Power Schedule consists of:         <ul> <li>Inactivity Timeout Actions—defines whether Power Save must turn off monitors, hard disks and shut down the computer after a predefined interval.</li> <li>Inactivity Definitions—defines whether Power Save must manage power on the computer when the hard disk, CPU or network activities are below the specified levels.</li> </ul> </li> <li>Stay Awake         <ul> <li>Ensures that Power Save does not manage power on the computer for the specified duration.</li> </ul> </li> </ul>                                                                                                    |                | Turn off monitor                                                                         |
| memory on the hard disk before powering down Shut down  Computers in Standby or Hibernate mode can be locally woken up by the Local Wakeup feature without using Wake-on-LAN technology (or without a network connection).  A Power Schedule Consists of: Inactivity Timeout Actions—defines whether Power Save must turn off monitors, hard disks and shut down the computer after a predefined interval. Inactivity Definitions—defines whether Power Save must manage power on the computer when the hard disk, CPU or network activities are below the specified levels. Schedule when the Inactivity Timeout Actions will occur.  Stay Awake Ensures that Power Save does not manage power on the computer for the specified duration.                                                                                                    | Actions        |                                                                                          |
| Local Wakeup  Computers in Standby or Hibernate mode can be locally woken up by the Local Wakeup feature without using Wake-on-LAN technology (or without a network connection).  Power Schedule  A Power Schedule consists of:  Inactivity Timeout Actions—defines whether Power Save must turn off monitors, hard disks and shut down the computer after a predefined interval.  Inactivity Definitions—defines whether Power Save must manage power on the computer when the hard disk, CPU or network activities are below the specified levels.  Schedule when the Inactivity Timeout Actions will occur.  Stay Awake  Ensures that Power Save does not manage power on the computer for the specified duration.                                                                                                    |                |                                                                                          |
| Wakeup feature without using Wake-on-LAN technology (or without a network connection).  Power Schedule A Power Schedule consists of:  Inactivity Timeout Actions—defines whether Power Save must turn off monitors, hard disks and shut down the computer after a predefined interval.  Inactivity Definitions—defines whether Power Save must manage power on the computer when the hard disk, CPU or network activities are below the specified levels.  Schedule when the Inactivity Timeout Actions will occur.  Stay Awake  Ensures that Power Save does not manage power on the computer for the specified duration.                                                                                                    |                | Shut down                                                                                |
| <ul> <li>Inactivity Timeout Actions—defines whether Power Save must turn off monitors, hard disks and shut down the computer after a predefined interval.</li> <li>Inactivity Definitions—defines whether Power Save must manage power on the computer when the hard disk, CPU or network activities are below the specified levels.</li> <li>Schedule when the Inactivity Timeout Actions will occur.</li> <li>Stay Awake</li> <li>Ensures that Power Save does not manage power on the computer for the specified duration.</li> </ul>                                                                                                    | Local Wakeup   | Wakeup feature without using Wake-on-LAN technology (or without a network                |
| hard disks and shut down the computer after a predefined interval.  • Inactivity Definitions—defines whether Power Save must manage power on the computer when the hard disk, CPU or network activities are below the specified levels.  Schedule when the Inactivity Timeout Actions will occur.  Stay Awake  Ensures that Power Save does not manage power on the computer for the specified duration.                                                                                                    | Power Schedule | A Power Schedule consists of:                                                            |
| computer when the hard disk, CPU or network activities are below the specified levels.  Schedule when the Inactivity Timeout Actions will occur.  Stay Awake  Ensures that Power Save does not manage power on the computer for the specified duration.                                                                                                    |                | · · · · · · · · · · · · · · · · · · ·                                                    |
| Stay Awake Ensures that Power Save does not manage power on the computer for the specified duration.                                                                                                    |                | computer when the hard disk, CPU or network activities are below the specified           |
| duration.                                                                                                    |                | Schedule when the Inactivity Timeout Actions will occur.                                 |
| Wake-on-LAN A hardware enabled feature that allows remote activation of the computer.                                                                                                    | Stay Awake     |                                                                                          |
|                                                                                                    | Wake-on-LAN    | A hardware enabled feature that allows remote activation of the computer.                |

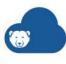

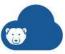

## Introduction

## **Topics**

Introduction to Deep Freeze Cloud Console **Deep Freeze Cloud Console Components** Diagram of Deep Freeze Cloud Console **System Requirements** 

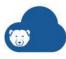

## **Introduction to Deep Freeze Cloud Console**

Deep Freeze Cloud Console allows you manage the computers and devices on your network from a browser. Since the Deep Freeze Cloud Console is a cloud-based solution, there is no installation required for the console.

The various components in a Deep Freeze Cloud Console are explained further in this chapter.

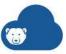

## **Deep Freeze Cloud Console Components**

The components of the Deep Freeze Cloud Console are:

- Deep Freeze Cloud Console (hosted on the Cloud)
- On Demand Cloud Relay (inside your network)
- Cloud Agent (on the computers managed by the Deep Freeze Cloud Console)

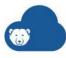

## **Diagram of Deep Freeze Cloud Console**

The following diagram represents the Deep Freeze Cloud Console and its components:

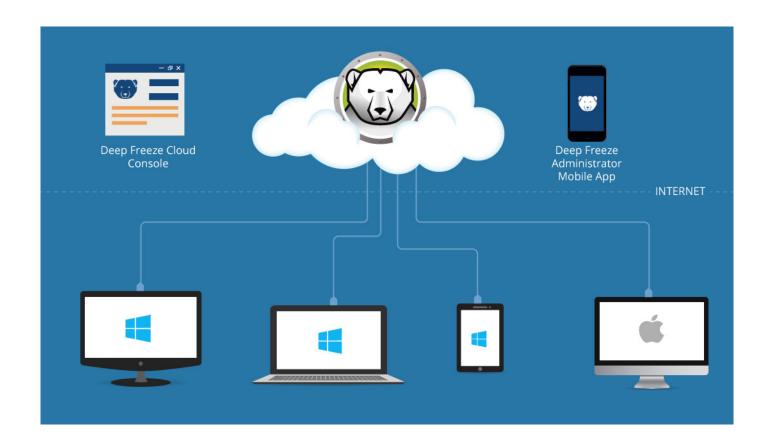

- Browser or Mobile App A supported browser like Internet Explorer, Google Chrome or Firefox. You can also use the Deep Freeze Administrator Mobile App.
- Deep Freeze Cloud Console The Cloud Console offers two distinct functions for new users *Policies* for various *Services* and *Deep Freeze On Demand*.
- Cloud Agent Installed on the Windows computers or tablets and Mac systems.

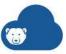

## **System Requirements**

The Deep Freeze Cloud Console is a cloud-based application and does not need any installation. The Deep Freeze Cloud Console can be accessed from a browser is supported on the following:

- Internet Explorer
- **Firefox**
- Chrome

The Cloud Agent is supported on:

- Windows:
  - > Windows XP (32 or 64-bit)
  - > Windows 7 (32 or 64-bit)
  - > Windows 8.1 (32 or 64-bit)
  - > Windows 10 version 1903 (32 or 64-bit)
- Mac
  - > OS X Mavericks 10.9.x
  - OS X Yosemite 10.10.x
  - OS X El Capitan 10.11.x
  - macOS Sierra 10.12
  - macOS High Sierra 10.13 (supports HFS+ file system)
  - macOS High Sierra 10.13.5 (supports APFS file system)
  - macOS Mojave 10.14
  - OS X Server Mavericks 10.9.x
  - OS X Server Yosemite 10.10.x
  - OS X Server El Capitan 10.11.x

Deep Freeze requires 10% of the hard drive to be left as free space.

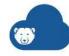

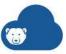

## **Getting Started**

This chapter explains the process of getting started with very brief steps.

### **Topics**

Getting Started with Deep Freeze Cloud Console

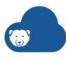

### **Getting Started with Deep Freeze Cloud Console**

Before getting started with Deep Freeze Cloud, here are its components:

- Deep Freeze Cloud hosted on the Cloud and no installation required.
- Cloud Agent installed on computers that need to be managed by the Deep Freeze Cloud.
- Cloud Relay installed on any computer on the network. The Cloud Agent reports to the Cloud Relay. The Cloud Relay reports to the Deep Freeze Cloud.

Make a note of the System Requirements before getting started.

#### Now, let's get started:

· Getting Started if you are a New Deep Freeze Cloud User

#### **Getting Started if you are a New Deep Freeze Cloud User**

Setting up and running Deep Freeze Cloud consists of the following steps:

- 1. Sign-up and Log in: Sign-up for Deep Freeze Cloud. Log in using the credentials.
- Configure a Policy with the necessary services: Go to the *Policies* page and click Add Policy. Select *Add New Windows Policy* or *Add New Mac Policy*. Configure the necessary services and save as [Policy\_Name]. For more information about configuring each service, see:
  - > Deep Freeze Service
  - > Data Igloo Service
  - > Software Updater Service
  - > Anti-Executable Service
  - > WINSelect Service
  - > Cloud Sync
  - > Usage Stats Service
  - > Incident Reporting Service
  - > Power Save Service
  - > Anti-Virus Service
  - > Deep Freeze Mac Service
- 3. Click *Home*. Click *Install Cloud Agent*. Select the following options:
  - > Windows or Mac Windows is selected by default. You can select Mac if you have configured a Mac policy.
  - > Group Default is selected by default. If you have created a group, you can select it from the drop-down.
  - > Policy select the recently created policy from the drop-down.

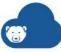

- > Download the installer to install on any computer this option is selected by default. (For other ways to deploy the Cloud Agent, see Cloud Agent.)
- 4. Click Download Now.
- 5. Run FWAWebInstaller\_[Policy\_Name].exe on each computer that is to be managed by Deep Freeze Cloud.
- 6. Click the Computers page. The computers managed by Deep Freeze Cloud are now shown on this page.

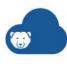

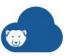

## **Installing Deep Freeze Cloud Console Components**

This chapter describes the installation process of Deep Freeze Cloud Console components.

#### **Topics**

**Deep Freeze Cloud Console Components** 

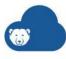

### **Deep Freeze Cloud Console Components**

Before using Deep Freeze Cloud, you must install the following components:

- Cloud Agent
- · On Demand Cloud Relay

### **Cloud Agent**

Complete the following steps to install the Cloud Agent:

- 1. Log on to the Deep Freeze Cloud Console.
- 2. Click Install Cloud Agent.
- 3. Select Windows or Mac.
- 4. Select the *Group*. The computer(s) where the Cloud Agent is installed will be part of the selected Group.
- 5. Select the *Policy*. The computer(s) where the Cloud Agent is installed will be part of the selected Policy.
- 6. Select one of the following options:
  - > Download the installer to install on any computer.
  - > Download MSI installer to deploy via Active Directory. (Windows only.)
  - > Obtain a URL for installing on other computer(s).
  - > Download the Deployment Utility to detect and install on any computer. (Windows only.)
  - > Download the full installer to save bandwidth (for large deployments) the Cloud Agent Installer includes all the services selected in the policy within the same file for deployment across the network using third party tools. This saves valuable Internet bandwidth since each computer does not need to download the installers for each service. (Windows only.)
- 7. If you selected *Download the installer to install on any computer*, copy the file to the computers that need to be managed from the Deep Freeze Cloud Console, and run the installer.

By installing the Cloud Agent, you can configure and install the following services:

- Deep Freeze Service
- Data Igloo Service
- Software Updater Service
- Anti-Executable Service
- WINSelect Service
- Cloud Sync
- Usage Stats Service
- Incident Reporting Service

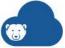

- Power Save Service
- Anti-Virus Service
- Deep Freeze Mac Service

#### Installing the Cloud Agent via Apple Remote Desktop (ARD)

When installing the Cloud Agent via ARD, it requires the "com.faronics.cloudagent.plist" in the same folder where the CloudAgent.pkg is run. This plist file contains the URL of the Cloud Console without which, the Cloud Agent cannot report back.

When installing using ARD, complete the following steps:

- 1. Send the Installer.zip to a folder on the remote computer (or copy both CloudAgent.pkg and com.faronics.cloudagent.plist manually to the same location).
- 2. Send the UNIX command after selecting the target computer(s). The command must follow the syntax:

```
installer -pkg <path to CloudAgent.pkg> -target <volume name>
```

If there are multiple target computers, all must have the same path and volume name, otherwise the UNIX command has to be sent to each computer customized with path and volume name for each of them.

Following is an example command:

```
installer -pkg /Users/admin/Downloads/Installer/CloudAgent.pkg -target
/Volumes/10.9
```

#### **Uninstalling the Cloud Agent (HFS+)**

To uninstall the Cloud Agent on Windows, go to Start > Control Panel > Uninstall a Program, select the Cloud Agent and click Uninstall.

To uninstall the Cloud Agent on Mac, create a file with the following script and run it as sudo <filename>:

```
#!/bin/sh
    Should be root to run this script
if [ "$EUID" != "0" ]; then
    echo "Error: script must be run as root (use sudo)." 1>&2
    exit 1
fi
# if the user didn't give a volume assume the boot (i.e. root) volume
if [ "$1" = "" ]; then
   MCAVOLUME="/"
else
    if [ -d "/Volumes/${1}" ]; then
        MCAVOLUME="/Volumes/${1}"
    else
```

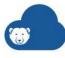

```
MCAVOLUME="${1}"
    fi
fi
if [ -d "${MCAVOLUME}" ]; then
    echo "Uninstalling Cloud Agent from \"${MCAVOLUME}\"."
    # remove Launchd plists for the daemons
    rm -rf
"${MCAVOLUME}/Library/LaunchDaemons/com.faronics.cloudagentd.plist"
    # remove the actual daemons
    rm -rf
"${MCAVOLUME}/Library/PrivilegedHelperTools/com.faronics.cloudagentd"
    # remove bundle file for localization
    rm -rf "${MCAVOLUME}/Library/Application
Support/Faronics/CloudAgent/CloudAgent.bundle"
    # remove the receipt
    # 10.6 or higher remove the receipt data from the database
    pkqutil --forget "com.faronics.pkg.CloudAgent" --volume
"${MCAVOLUME}"
    # remove preferences
    rm -rf
"${MCAVOLUME}/Library/Preferences/com.faronics.cloudagent.plist"
    echo "Uninstall Cloud Agent complete."
else
    echo "Could not find volume \"${MCAVOLUME}\"."
fi
```

#### **Uninstalling the Cloud Agent (APFS)**

To uninstall the Cloud Agent on Windows, go to Start > Control Panel > Uninstall a Program, select the Cloud Agent and click *Uninstall*.

To uninstall the Cloud Agent on Mac, create a file with the following script and run it as *sudo <filename>*:

#!/bin/sh

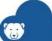

```
# Should be root to run this script
if [ "$EUID" != "0" ]; then
    echo "Error: script must be run as root (use sudo)." 1>&2
    exit 1
fi
# if the user didn't give a volume assume the boot (i.e. root) volume
if [ "$1" = "" ]; then
    MCAVOLUME="/"
else
    if [ -d "/Volumes/${1}" ]; then
        MCAVOLUME="/Volumes/${1}"
    else
        MCAVOLUME="${1}"
    fi
fi
if [ -d "${MCAVOLUME}" ]; then
    CanRemoveStorageSpace=1;
    if [ -d
"${DFXVOLUME}/Library/PrivilegedHelperTools/com.faronics.deepfreezed.ap
p"]; then
        BuildVersion=$(/usr/libexec/PlistBuddy -c "Print
CFBundleShortVersionString"
"${DFXVOLUME}/Library/PrivilegedHelperTools/com.faronics.deepfreezed.ap
p/Contents/Info.plist");
        IFS='. ' read -r -a DFVersion <<< "$BuildVersion"</pre>
        if [ "${DFVersion[2]}" -eq 520 ]; then
            echo "Error: Uninstall Deep Freeze before Cloud Agent can
be uninstalled."
            exit 1;
        fi
        if [ "${DFVersion[2]}" -eq 220 ]; then
            CanRemoveStorageSpace=0;
        fi
    fi
    if [ "${CanRemoveStorageSpace}" -eq 1 ]; then
        echo "Uninstalling StorageSpace from \"${MCAVOLUME}\"."
```

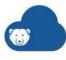

```
launchetl bootout system
"${MCAVOLUME}/Library/LaunchDaemons/com.faronics.storagespaced.plist"
        rm -rf
"${MCAVOLUME}/Library/LaunchDaemons/com.faronics.storagespaced.plist"
        rm -rf
"${MCAVOLUME}/Library/PrivilegedHelperTools/com.faronics.storagespaced"
        pkgutil --forget "com.faronics.pkg.storagespace" --volume
"${MCAVOLUME}"
        rm -rf
"${MCAVOLUME}/Library/Preferences/com.faronics.storagespaced.plist"
        diskutil apfs deleteVolume "${MCAVOLUME}/Library/Application
Support/Faronics/Private/StorageSpace"
        rm -rf "${MCAVOLUME}/Library/Application
Support/Faronics/Private/StorageSpace"
        echo "Uninstall StorageSpace complete."
    fi
    echo "Uninstalling Cloud Agent from \"${MCAVOLUME}\"."
    launchctl bootout system
"${MCAVOLUME}/Library/LaunchDaemons/com.faronics.cloudagentd.plist"
    rm -rf
"${MCAVOLUME}/Library/LaunchDaemons/com.faronics.cloudagentd.plist"
    rm -rf
"${MCAVOLUME}/Library/PrivilegedHelperTools/com.faronics.cloudagentd"
    rm -rf "${MCAVOLUME}/Library/Application
Support/Faronics/Private/StorageSpace/CloudAgent"
    pkgutil --forget "com.faronics.apfs.pkg.cloudagent" --volume
"${MCAVOLUME}"
    rm -rf
"${MCAVOLUME}/Library/Preferences/com.faronics.cloudagentd.plist"
```

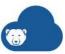

```
echo "Uninstall Cloud Agent complete."
else
    echo "Could not find volume \"${MCAVOLUME}\"."
fi
```

#### **On Demand Cloud Relay**

After installing the Cloud Agent on the computers that will be managed from the Deep Freeze Cloud Console, you can install the On Demand Cloud Relay on the same network as your computers. The On Demand Cloud Relay allows you to perform On Demand Actions for Deep Freeze Cloud.

Complete the following steps to install the On Demand Cloud Relay:

- 1. Click Utilities.
- 2. Click Download for the On Demand Cloud Relay.
- 3. Double-click the *On Demand Cloud Relay*. Click *Next*.
- 4. Read and accept the License Agreement. Click Next.
- 5. Specify your email and password used to log on to the Deep Freeze Cloud. Click Install.
- 6. Click OK.

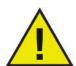

Install the On Demand Cloud Relay on any computer on your network. Make sure the computer is on the same subnet as the managed computers. If you have multiple subnets and they are not configured to communicate with each other, you must install one On Demand Cloud Relay per subnet.

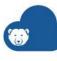

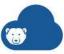

# **User Management**

This chapter describes the process of editing your profile and managing users.

# **Topics**

My Profile **User Management** 

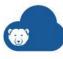

# **My Profile**

Once you log on to the Deep Freeze Cloud Console, you can edit your profile. Complete the following steps to edit your profile:

- 1. Click [Your\_User\_Name@company.com] at the top right corner of the Deep Freeze Cloud Console. For example, user@company.com.
- 2. Select My Profile.
- 3. Edit the following details:
  - > Editable Fields:
    - ~ First Name
    - ~ Last Name
    - ~ Job Title
    - ~ Company
    - ~ Phone
    - ~ Country
    - ~ State
    - ~ Time Zone
    - Date format (dd-MMM-yyyy/dd-MM-yyyy/MM-dd-yyyy)
    - ~ 2-Step Verification (Enabling 2-Step Verification/Disabling 2-Step Verification)
    - ~ Password click *Change Password* to change the current password.
  - > When I sign-in at campusaffairs.com Select one of the following views for your profile when you sign-in to campusaffairs.com:
    - Show me the full Deep Freeze Cloud view If you are a Deep Freeze Cloud user, this option will show all the pages, and menus in deepfreeze.com.
    - Show me a limited, Campus Affairs view This option will only show the Campus Affairs page.
  - > Enable Features: Select *Campus Affairs* and *Handout* to enable them in the menu bar. By default, these features are disabled from the menu bar.
  - > Non-Editable Fields:
    - Email this field is created when the Administrator creates the account and cannot be edited.
- 4. Click Save.

#### **Enabling 2-Step Verification**

Deep Freeze Cloud optionally provides enhanced security by providing 2-Step Verification. On enabling 2-Step Verification, you will be sent a code after entering your password. This six-digit code will be sent via email. You must enter the six-digit code to log on to Deep Freeze Cloud.

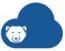

Complete the following steps to enable 2-Step Verification:

- 1. Click [Your\_User\_Name@company.com] at the top right corner of the Deep Freeze Cloud Console. For example, user@company.com.
- 2. Select My Profile.
- 3. Click Setup for 2-Step Verification.
- 4. Re-enter your password and click *Enable*.
- 5. A six-digit code is sent to you via email. Enter the code within two minutes and click Confirm. If you want Deep Freeze Cloud to trust the computer, select the Trust this computer checkbox. Trusted computers only ask for verification codes once every 30 days.
- 2-Step Verification is now enabled.

### **Disabling 2-Step Verification**

Complete the following steps to disable 2-Step Verification:

- 1. Click [Your\_User\_Name@company.com] at the top right corner of the Deep Freeze Cloud Console. For example, user@company.com.
- 2. Select My Profile.
- 3. Click *Turn Off* for 2-Step Verification.
- 4. Re-enter your password and click *Turn Off*.
- 5. A six-digit code is sent to you via email. Enter the code within 2 minutes and click Confirm.
- 2-Step Verification is now disabled.

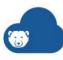

# **User Management**

You can add users, invite them to use the Deep Freeze Cloud Console, and perform multiple user related administrative tasks. The configuration options for User Management are explained further in this chapter.

- Add User
- Edit User
- Send Invite Email
- Send Password Reset Email
- Clone User
- Disable User
- · Delete User
- Tag
- Active Directory Users

### **Add User**

Only Super Administrators and Administrators can add users.

Complete the following steps to add a user:

- Go to [Your\_User\_Name@company.com] at the top right corner of the Deep Freeze Cloud Console.
- 2. Select User Management.
- 3. Click Add User.
- 4. Specify the value for the following:
  - > First Name
  - > Last Name
  - > Email
  - > Sites
  - > Groups (Deep Freeze Limited Administrator only)
  - > Features (Administrator only)
  - > Action (Deep Freeze Limited Administrator, Teacher Administrator and Campus Affairs Administrator only)
  - > Tags
  - > Permission assign the permission from the drop-down.

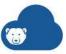

The following table explains the permission for each type of User Role:

| User Roles               | Super<br>Administrat<br>or | Administrat<br>or | Reporting<br>Administrat<br>or | Deep<br>Freeze<br>Limited<br>Administrat<br>or | Teacher<br>Administrat<br>or | Campus<br>Affairs<br>Administrat<br>or |
|--------------------------|----------------------------|-------------------|--------------------------------|------------------------------------------------|------------------------------|----------------------------------------|
| Widgets                  | Yes                        | Yes               | Yes                            | Yes                                            |                              |                                        |
| Manage<br>Policies       | Yes                        | Optional          |                                |                                                |                              |                                        |
| Manage<br>Groups         | Yes                        | Yes               |                                |                                                |                              |                                        |
| Upgrade                  | Yes                        | Yes               |                                |                                                |                              |                                        |
| Delete<br>Computers      | Yes                        | Yes               |                                |                                                |                              |                                        |
| Reports                  | Yes                        | Yes               | Yes                            |                                                |                              |                                        |
| Utilities                | Yes                        | Yes               |                                |                                                |                              |                                        |
| My Profile               | Yes                        | Yes               | Yes                            | Yes                                            | Yes                          |                                        |
| User<br>Management       | Yes                        | Optional          |                                |                                                |                              |                                        |
| Help and<br>Support      | Yes                        | Yes               | Yes                            | Yes                                            |                              |                                        |
| Deep Freeze<br>On Demand | Yes                        | Yes               |                                | Yes                                            |                              |                                        |
| Task<br>Management       | Yes                        | Yes               |                                | Yes                                            |                              |                                        |
| My Sites                 | Yes                        | Yes               |                                | Yes                                            |                              |                                        |
| Handout                  | Yes                        | Optional          |                                |                                                | Yes                          |                                        |
| Campus<br>Affairs        | Yes                        | Optional          |                                |                                                |                              | Yes                                    |

5. Click OK.

# **Edit User**

Complete the following steps to edit a user:

- 1. Go to [Your\_User\_Name@company.com] at the top right corner of the Deep Freeze Cloud Console.
- 2. Select User Management.

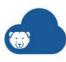

- 3. Select a user.
- 4. Select *More Actions > Edit*. (Alternatively, select the edit icon for the user.)
- 5. Edit the value for the following:
  - > First Name
  - > Last Name
  - > Permission assign the permission from the drop-down.
  - > Sites
  - > Groups (Deep Freeze Limited Administrator only)
  - > Features (Administrator only)
  - > Action (Deep Freeze Limited Administrator, Teacher Administrator and Campus Affairs Administrator only)
  - > Tags
- 6. Click *OK*.

### **Send Invite Email**

The administrator has the ability to send an Invite Email to Cloud Users inviting them to log on to the Deep Freeze Cloud. The Invite Email contains a link that will allow the new users to log on to the Deep Freeze Cloud.

Complete the following steps to send an invite email to the user:

- 1. Go to [Your\_User\_Name@company.com] at the top right corner of the Deep Freeze Cloud Console.
- 2. Select *User Management*.
- 3. Select a user.
- 4. Select More Actions > Send Invite Email.

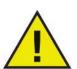

An invite email can only be sent to users who have an email address specified. Users who do not have an email address specified (Active Directory Groups, Active Directory Organizational Units, or Active Directory users without an email address) cannot be sent an invite email.

#### **Send Password Reset Email**

Complete the following steps to send a password reset email to Cloud Users:

- 1. Go to [Your\_User\_Name@company.com] at the top right corner of the Deep Freeze Cloud Console.
- 2. Select *User Management*.
- 3. Select a user.
- 4. Select More Actions > Send Password Reset Email.

An email with the request to reset password is sent.

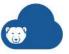

### **Clone User**

You can clone a Cloud User if you are adding multiple users for your organization. This saves time since you can avoid entering many details that may be common between users. Complete the following steps to clone a user:

- 1. Go to [Your\_User\_Name@company.com] at the top right corner of the Deep Freeze Cloud Console.
- 2. Select *User Management*.
- 3. Select a user.
- 4. Select More Actions > Clone User.
- 5. Edit the value for the following:
  - > First Name
  - > Last Name
  - > Email
  - > Permission assign the permission from the drop-down.
  - > Sites
  - > Groups (Deep Freeze Limited Administrator only)
  - > Features (Administrator only)
  - > Action (Deep Freeze Limited Administrator, Teacher Administrator and Campus Affairs Administrator only)
  - > Tags
- 6. Click OK.

### **Disable User**

The Disable User option is used to temporarily restrict a Cloud User from logging on to the Deep Freeze Cloud. Complete the following steps to disable a user:

- 1. Go to [Your\_User\_Name@company.com] at the top right corner of the Deep Freeze Cloud Console.
- 2. Select User Management.
- 3. Select a user or multiple users.
- 4. Select More Actions > Disable User.

### **Delete User**

Complete the following steps to delete a user:

- 1. Go to [Your\_User\_Name@company.com] at the top right corner of the Deep Freeze Cloud Console.
- 2. Select User Management.
- 3. Select a user or multiple users.
- 4. Select More Actions > Delete User.

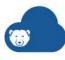

### Tag

Complete the following steps to add a Normal Tag, Ticket or a Location Tag:

- 1. Go to [Your\_User\_Name@company.com] at the top right corner of the Deep Freeze Cloud Console.
- 2. Select *User Management*.
- 3. Select a user.
- 4. Select More Actions > Tag.
- 5. Click *OK*.

# **Active Directory Users**

Deep Freeze Cloud provides the ability to add users directly from your Active Directory. The first step is to integrate Deep Freeze Cloud with your Active Directory domain.

### **Active Directory Integration**

Complete the following steps for Active Directory (AD) Integration:

- 1. Go to User Management.
- 2. Click AD Integration.
- 3. Click Add Domain.
- 4. Click Download AD Authenticator.
- 5. Double-click Faronics AD Authenticator.exe to run the installer.
- 6. Accept the License Agreement.
- 7. Click Install.
- 8. Click Finish.

Once the AD Authenticator is installed, the domain is shown on the AD Integration page.

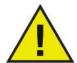

- Faronics AD Authenticator must be installed on a computer that is connected to the domain.
- Faronics AD Authenticator keeps the connection alive between the computer where it is installed and Deep Freeze Cloud.
- The computer where the Faronics AD Authenticator is installed must always be on for Deep Freeze Cloud to connect to the Active Directory.

#### **Add Active Directory Users**

Complete the following steps to add Active Directory users:

- 1. Select *User Management*.
- 2. Click Add User > Add AD Users.
- 3. In the Add Users dialog, select the *Domain*. Enter the user name in the search box and click *Search*.

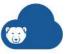

- 4. Select the user and click Next.
- 5. Configure the permission for the user:
  - > Super Administrator
  - > Administrator
  - > Reporting Administrator
  - > Deep Freeze Limited Administrator
  - > Campus Affairs Administrator
- 6. Select the Site.
- 7. Specify the tags.
- 8. Click Next.
- 9. Click Add Users.

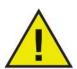

When an Active Directory user logs on to Deep Freeze Cloud, they must enter the user name, password and Domain Identifier. The Domain Identifier is sent to the user via email once the account is created in Deep Freeze Cloud.

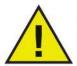

It is the administrator's responsibility to delete a user from the Windows Active Directory when the user is not working in your organization.

### Add Active Directory Group / Organizational Unit

Adding an Active Directory Group / Organizational Unit gives the flexibility to assign permissions directly to a group of users. Different user groups can be assigned different permissions as per your requirement.

Complete the following steps to add Active Directory groups/ Organizational Units:

- 1. Select *User Management*.
- 2. Click Add User > Add AD Groups / OU.
- 3. In the Add Groups dialog, select the *Domain*. Enter the name of the group in the search box and click *Search*.

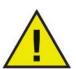

The Organizational Unit on this dialog represents a group of users.

- 4. Select the group and click Next.
- 5. Configure the permission for the group:
  - > Super Administrator
  - > Administrator

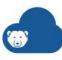

- > Reporting Administrator
- > Deep Freeze Limited Administrator
- > Campus Affairs Administrator
- 6. Select the Site.
- 7. Specify the tags.
- 8. Click Next.
- 9. Click Add Group.
  - When a user belonging to an Active Directory Group logs on for the first time, the user is created in Deep Freeze Cloud.
  - An Active Directory user belonging to a particular group inherits the permission of the group. The Inherit AD Group permissions and sites settings checkbox is automatically selected. If this checkbox is cleared manually, the user will not inherit Active Directory group permissions. The user will then be converted to a individual Active Directory user.
  - If the Active Directory user is part of two groups with higher and lower permission, the user will inherit the lower permissions.
  - An Active Directory user belonging to multiple groups will be able to access the Deep Freeze Cloud Sites belonging to the group with lower permission.

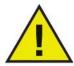

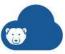

# **Managing Sites**

This chapter describes creating and managing Sites in Deep Freeze Cloud.

# **Topics**

Overview Creating a Site

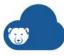

## **Overview**

A Site is a group of computers managed by Deep Freeze Cloud. Sites may be different physical locations or computers in logical groups. For example, you may create multiple Sites to classify computers California and New York. You can also create multiple sites for different departments like Accounts and Sales.

### Types of Sites:

- Deep Freeze Enterprise Site If you connect Deep Freeze Enterprise to Deep Freeze Cloud, a Deep Freeze Enterprise Site is created automatically. All computers managed by Deep Freeze Enterprise can now be managed by Deep Freeze Cloud.
- Deep Freeze Cloud Site Computers managed exclusively by Deep Freeze Cloud form part of a Deep Freeze Cloud Site.

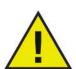

A unique site is created for one instance of Deep Freeze Enterprise Console. If you have x number of Deep Freeze Enterprise Consoles, you must connect each of them to Deep Freeze Cloud. Consequently, you will have x number of Deep Freeze Enterprise sites.

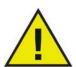

If you are not using Deep Freeze Enterprise Console, you will only see the Deep Freeze Cloud Sites on Deep Freeze Cloud.

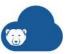

# **Creating a Site**

Complete the following steps to create a site:

- 1. Go to [Default\_Site] > Create New Cloud Site.
- 2. Specify the following settings:
  - > Site Name specify a unique name for the site.
  - > Make Default Site select the checkbox if this will be the default site.
  - > Search User enter the name of the user to search for a particular user.
- 3. Select the user and click OK.

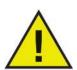

Computers cannot be moved between Sites.

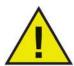

If you are a Deep Freeze Enterprise user, you will not be able to create a Cloud Site.

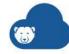

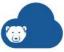

# **Using Deep Freeze Cloud Console**

This chapter describes using the Deep Freeze Cloud Console.

# **Topics**

Home

Computers

Groups

**Policies** 

**General Settings** 

Deep Freeze Service

Data Igloo Service

Software Updater Service

Anti-Executable Service

**WINSelect Service** 

**Cloud Sync** 

**Usage Stats Service** 

**Incident Reporting Service** 

**Power Save Service** 

**Anti-Virus Service** 

Deep Freeze Mac Service

**Reports** 

**Utilities** 

**Alerts** 

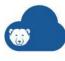

## Home

The home page on the Deep Freeze Cloud helps you monitor and manage the computers on the network. The components on the home page are explained further in this chapter.

- Widgets
- Install Cloud Agent
- Manage Policies
- Task Status

# Widgets

Deep Freeze Cloud provides multiple widgets to visually display the health of your managed computers. Widgets are available for all the services.

- To add a widget on the home page, click *Add Widgets*. Click *Add* for the widget you want to add on the home page.
- Click Remove to remove a widget from the home page.

# **Install Cloud Agent**

The Cloud Agent must be installed on the computers to manage via Deep Freeze Cloud. For detailed information, see Cloud Agent.

# **Manage Policies**

A Policy is a group of settings for various Services. You can create a Policy and apply it to the managed computers. For detailed information, see Policies.

### **Task Status**

Click Task Status icon to show the tasks running on the managed computers and devices.

- Select one or more tasks and click Cancel Task to cancel the selected tasks.
- Select one or more tasks and click Retry Task to retry the selected tasks.
- Select one or more tasks and click Delete Task to delete the selected tasks.
- Click Refresh to update the Tasks list.

The following fields are displayed:

- Computers tab
  - > Computer Name
  - > Computer Last reported

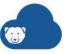

- > Task Name
- > Status
- > Initiated by
- > Initiated at
- > Completed at
- MDM tab
  - > Device Name
  - > Task Name
  - > Status
  - > Initiated by
  - > Initiated at
  - > Completed at

The Tasks list refreshes automatically every few minutes. You can also manually refresh the page by clicking the *Refresh* button.

All tasks that are older than 30 days are removed from Tasks list.

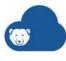

# **Computers**

The Computers page lists the managed computers on your network. You can apply Policies for various services from the Computers page. The configuration options on the Computers page are explained further in this chapter.

Live Actions

#### **Live Actions**

Deep Freeze Cloud allows you to perform Live Actions on managed computers. The Live Actions are executed on the managed computers in realtime.

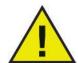

The Live Actions are retrieved from Deep Freeze Cloud Console as follows:

- 1 computer reporting to the Cloud Agent 6 minutes
- 2-9 computers reporting to the Cloud Agent 3 minutes
- > 10 computers reporting to the Cloud Agent 1 minute

Deep Freeze Cloud can execute Live Actions on the managed computers with the Cloud Agent which are executed immediately.

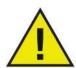

The managed computers check for updated policies based on the heartbeat specified in Cloud Agent Settings. This action is independent of the Live Actions.

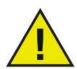

Disabling Live Actions will cause all the live actions for all the products except Deep Freeze to stop working. It will also disable all the actions from the Deep Freeze Administrator Mobile app.

Select one or more computers and execute the following Live Actions:

#### Wakeup

Wakes up the selected computers.

#### Restart

Restarts the selected computers.

#### Shutdown

Shuts down the selected computers.

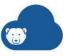

#### Maintenance

- Send Message sends a message to the selected computers. Specify a message and click Send.
- Lock Keyboard and Mouse locks the keyboard and mouse on the selected computers.
- Unlock Keyboard and Mouse unlocks the keyboard and mouse on the selected computers.
- Run Maintenance Period runs the Maintenance Period on the selected computers. All the settings are applied as per the settings in General Settings > Maintenance Period tab. Shutdown after maintenance period option in the Maintenance Period settings will be ignored if enabled.
- End Maintenance Period ends the Maintenance Period on the selected computers.
- Upgrade Services upgrades the services on the selected computers to the latest version.
- Delete Computers deletes the computers from the database.
- Uninstall Cloud Agent uninstalls the Cloud Agent from the selected computers.

#### Tag

Select one or more computers and click *Tag*. Specify the tag and click *OK*.

### **Move Computers to Group**

Select one or more computers and go to *Move To > [Group Name]*.

You can also select Manage Groups to create a new group.

For more information, refer to the Groups section.

### **Assigning a Policy**

Select one or more computers and go to Assign Policy > [Policy Name].

You can also select *Manage Policies* to create a new policy.

For more information, refer to the Policies section.

#### Deep Freeze

Perform real-time Deep Freeze actions on your computer. Refer to Deep Freeze Actions.

### **WINSelect**

- Enable Protection enables WINSelect protection on the selected computers.
- Disable Protection disables WINSelect protection on the selected computers.

#### **Anti-Executable**

- Enable Protection enables Anti-Executable protection on the selected computers.
- Disable Protection disables Anti-Executable protection on the selected computers.
- Enable Maintenance Mode enables Maintenance Mode on the selected computers.

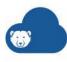

#### **Anti-Virus**

- Scan initiate a Quick Scan, Deep Scan or Abort, Resume and Pause an ongoing scan.
- Fix Now downloads the latest virus definition and scans the selected computers.
- Enable Firewall enables the firewall on the selected computers.
- Disable Firewall disables the firewall on the selected computers.
- Enable Active Protection enables the Active Protection.
- Disable Active Protection disables the Active Protection.

#### **Power Save**

- Enable Power Management enables power management on the selected computers.
- Disable Power Management disables power management on the selected computers.
- Assign Energy Consumption Profiles assign pre-defined Energy Consumption Profiles to selected computers or add an Energy Consumption Profile.

### **Adding an Energy Consumption Profile**

An Energy Consumption Profile is a customized set of values to specify power consumption of Monitors and Computers running in full capacity and on standby mode, and cost of per kilowatt hour.

To add an Energy Consumption Profile:

- Select Assign Energy Consumption Profiles > Manage Energy Consumption Profiles > Add Energy Consumption Profiles.
- 2. Specify the value for the following fields:
  - > Name
  - > Watts On and Watts Standby for Monitors.
  - > Watts On and Watts Standby for Computers.
- 3. Click OK.

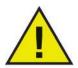

Most of the Deep Freeze actions can be performed through Live actions. Live Actions can also be performed from the Deep Freeze On Demand page by installing a Cloud Relay. For more information go to Cloud Relay.

#### View By

Select one of the following Services:

- All Services
- Deep Freeze Service
- Data Igloo Service

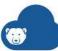

- Software Updater Service
- Anti-Executable Service
- WINSelect Service
- Cloud Sync
- Usage Stats Service
- Incident Reporting Service
- Power Save Service
- Anti-Virus Service
- Deep Freeze Mac Service

#### **Column Chooser**

Click the Column Chooser icon to launch the column chooser:

- To add a column, drag and drop the required column from the column chooser to the list of computers.
- To remove a column, drag and drop the column from the list of computers to the column chooser.

#### Search

Click the search field at the top-right corner above the computer list and enter a search parameter. Additionally, click the search field on the top of each column and enter the search parameter. You can also click the filter on top of each column and filter using conditional parameters. Some examples of conditional parameters are:

- Contains
- Does not contain
- Starts with
- Ends with
- Equals
- Does not equal

### **Group By**

Drag and drop the column title to the message *Drag a column header here to group by that column* to group the list of computers.

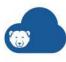

# **Groups**

The Groups page allows you to categorize the computers into different groups. For example, you could categorize computers into various departments such as Finance, Marketing, Sales etc.

The configuration options for Groups are explained further in this chapter.

- Adding a Group
- Editing a Group
- Deleting a Group
- Active Directory Import
- Search

## **Adding a Group**

A Group or Organizational Unit refers to a group of computers.

Complete the following steps to add a Group:

- 1. Click Add Group.
- 2. Specify a Group Name. For example, you can specify Accounts.
- 3. Select a *Parent Group*. The newly added Group will be categorized under the Parent Group. The Parent Group must already exist. For example, *Sales* group can be the Parent Group for *Customer Service* since the Customer Service department is part of the Sales department.
- 4. Select the *Enforced Policy*. This Policy will be applied on all computers belonging to this group.
- 5. Select Set AD based OU association for this group. Select this option to associate this group with an Active Directory Organizational Unit. (For more information on Active Directory users and groups go to Active Directory Users). Specify the following options:
  - > Domain name select the domain name from the drop-down.
  - > AD Machine OU select the available Organizational Unit for the selected domain from the drop-down.

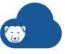

If you have upgraded to the latest Cloud Agent on all computers, the Active Directory Organizational Units are automatically visible in the *AD Machine OU* drop-down for the selected domain name.

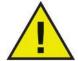

Once you have created an association between a Group and an Organizational Unit, the Organizational Units are displayed on the *Groups* page. Active Directory integration offers the ability to assign different policies to various Organizational Units based on your requirement.

An Organizational Unit can only be assigned to one Group manually. An Organizational Unit on the Groups page refers to a group of computers.

#### 6. Click Add.

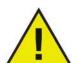

If the Parent Group already has an Enforced Policy, the new Group will inherit the policy.

If the Enforced Policy is changed to *None* for a particular Group, the old *Policy* will remain on the computers.

If there was no Enforced Policy for the Group and a new Policy is added to the Group, the new Policy will be enforced on all computers in the Group.

# **Editing a Group**

Complete the following steps to edit a Group:

- 1. Click the *Edit* button for the Group you want to edit.
- 2. Edit the Group Name.
- 3. Edit the *Parent Group*.
- 4. Edit the *Enforced Policy*.
- 5. Select *Set AD based OU association for this group*. Select this option to associate this group with an Active Directory Organizational Unit. Specify the following options:
  - > Domain name select the domain name from the drop-down.
  - > AD Machine OU select the available Organizational Unit for the selected domain from the drop-down.
- 6. Click Update.

# **Deleting a Group**

Complete the following steps to delete a group:

- 1. Click the X icon for the Group you want to delete.
- 2. The message Are you sure you want to delete this group? is displayed.

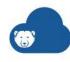

3. Click Yes.

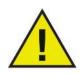

If a Group is deleted, the computers are assigned to the *Default* group.

# **Active Directory Import**

You can import all the users and group from your Active Directory into the Deep Freeze Cloud Console. For more information, refer to Active Directory Import Utility.

# **Search**

To search a group, enter the keywords and click the search icon.

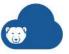

### **Policies**

The Policies page allows you to create and apply policies on your managed computers. A Policy is a group of settings for one or more Services. The settings for each of the Services are explained further in the chapter.

- Adding a Policy
- Editing a Policy
- Copying a Policy
- Deleting a Policy
- · Copy to Sites
- Uninstall Service from a Policy (some computers)
- Scheduled Policy Updates
- Inheriting Policy Settings

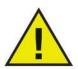

Policies are not supported on Server Operating Systems. Computers running Server Operating Systems will not be displayed on the Computers page.

A Policy can be configured for the following services:

- Deep Freeze Service
- Data Igloo Service
- Software Updater Service
- Anti-Executable Service
- WINSelect Service
- Cloud Sync
- Usage Stats Service
- Incident Reporting Service
- Power Save Service
- Anti-Virus Service
- Deep Freeze Mac Service

# **Adding a Policy**

Complete the following steps to add a Policy:

- 1. Go to the *Policies* page.
- 2. Click Add Policy > Add New Policy.
- 3. Select Add New Windows Policy or Add New Mac Policy.
- 4. Specify the General Settings.

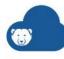

- 5. Optionally enable and configure one or more of the following services (click each service for detailed settings):
  - > Deep Freeze Service
  - > Data Igloo Service
  - > Software Updater Service
  - > Anti-Executable Service
  - > WINSelect Service
  - > Cloud Sync
  - > Usage Stats Service
  - > Incident Reporting Service
  - > Power Save Service
  - > Anti-Virus Service
  - > Deep Freeze Mac Service
- 6. Specify the name of the Policy.
- 7. Click Save.

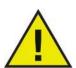

Select *Make Default Policy* to make the configured policy as the default policy when installing the Cloud Agent. By selecting this option, the Policy will appear under the *Policy* when installing the Cloud Agent.

Click *Restore Default Settings* to replace your current Policy configuration by the default settings.

# **Editing a Policy**

Complete the following steps to edit a Policy:

- 1. Go to the *Policies* page.
- 2. Click Edit Policy icon for the policy you want to edit.
- 3. Edit the name of the Policy.
- 4. Edit one or more of the following services (click each service for detailed settings):
  - > Deep Freeze Service
  - > Data Igloo Service
  - > Software Updater Service
  - > Anti-Executable Service
  - > WINSelect Service
  - > Cloud Sync
  - > Usage Stats Service
  - > Incident Reporting Service
  - > Power Save Service

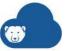

- > Anti-Virus Service
- > Deep Freeze Mac Service
- 5. Click Save.
- 6. Select the Policy Update Preference:
  - > Notify the user immediately when the computer checks-in and restart after 2 minutes.
  - > Schedule a time for the policy update to occur select the date and time.
- 7. Click OK.

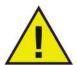

A Policy can be applied immediately which will take effect based on the Cloud Agent Settings. Alternatively, you can schedule a Policy Update for a later date.

# **Copying a Policy**

You can copy a policy to reuse the policy with a different name. By copying a policy, you can saving time by not having to configure all the settings again.

Complete the following steps to copy a Policy:

- 1. Go to the *Policies* page.
- 2. Click *Copy Policy* icon for the policy you want to copy.
- 3. Edit the name of the Policy.
- 4. Optionally configure one or more of the following services (click each service for detailed settings):
  - > Deep Freeze Service
  - > Data Igloo Service
  - > Software Updater Service
  - > Anti-Executable Service
  - > WINSelect Service
  - > Cloud Sync
  - > Usage Stats Service
  - > Incident Reporting Service
  - > Power Save Service
  - > Anti-Virus Service
  - > Deep Freeze Mac Service
- 5. Click Save.

# **Deleting a Policy**

Complete the following steps to delete a Policy:

1. Go to the *Policies* page.

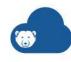

- 2. Click Delete Policy icon for the policy you want to delete.
- 3. Click Yes.

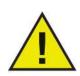

A Policy cannot be deleted if it is currently assigned to computers.

# **Copy to Sites**

Existing policies can be copied to other sites. Other sites can use these policies for their deployments. This saves valuable time in re-creating the policy with all the settings.

Complete the following steps to copy a policy to another site:

- 1. Go to Policies.
- 2. Select one or more policies.
- Click Copy to Sites.
- 4. Select the following:
  - > Site Name select one or more sites. Alternatively, you can also search for the site in the *Search Site* field.
- 5. Click OK.

The policy is copied to the selected sites.

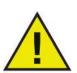

Password and all sensitive information in the policy will also be copied. Once the original policy is copied to other sites, any changes to the original policy will not be reflected in the copied policies.

The Copy to Sites button will only appear if you have more than on site.

# **Uninstall Service from a Policy (some computers)**

If you have assigned computers to a Policy and you want to uninstall some services from a few of those computers, you can do by following a few simple steps.

Complete the following steps to uninstall Services from a Policy:

- 1. Go to the *Policies* page.
- 2. Click the [Policy\_Name].
- 3. Click Copy.
- 4. Clear the *Enable Service\_Name* checkbox for the services you want to uninstall. For example, you may clear the following checkboxes to uninstall:
  - > Enable Deep Freeze Cloud
  - > Enable Software Updater
  - > Enable Anti-Executable
  - > Enable WINSelect

- > Enable Anti-Virus
- > Enable Power Save
- 5. Edit the name of the Policy to [New\_Policy\_Name].
- 6. Click Save.
- 7. Go to the *Computers* page. Select the computers from where the Services need to be uninstalled.
- 8. Go to Assign Policy and select [New\_Policy\_Name].
- 9. The [New\_Policy\_Name] is applied and the Services are uninstalled.

# **Scheduled Policy Updates**

To view the Policy updates scheduled on computers across your network, go to *Policies > Scheduled Policy Updates*.

### **Cascading Policies**

The Scheduled Policy Updates display the list of policies when a new policy is applied on a computer or an existing policy is updated.

Scheduled Policy Updates are displayed as follows:

- Windows computers New or updated policies are queued sequentially and stored on the computers. The policies are applied in a cascading manner as per the schedule. All new or updated policies are displayed.
- Mac computers New or updated policies are applied on the computers. Only the latest policy is stored on the computers. The latest policy is applied as per the schedule. Only the latest policy is displayed.

# **Inheriting Policy Settings**

Policies can be configured to inherit settings from the Faronics Default policy to quickly distribute setting changes across multiple policies. Settings can be inherited individually per service and for the Maintenance Period. Polices can inherit settings from Faronics Default policy only.

Complete the following settings to inherit the settings from the Faronics Default Policy:

- 1. Go to the *Policies* page.
- 2. Click Add Policy > Add New Policy.
- 3. Select Add New Windows Policy or Add New Mac Policy.
- 4. Go to General Settings > Maintenance Period. Select Enable (inherit settings from Faronics Default policy).
- 5. Go to each service and select Enable (inherit settings from Faronics Default Policy).
- 6. Save the policy.

The Maintenance Period settings and the settings for the services are inherited from the Faronics Default Policy. The current policy that inherits the settings becomes read-only.

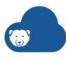

# **General Settings**

Configure the following settings under General Settings:

- Cloud Agent Settings
- Maintenance Period

# **Cloud Agent Settings**

- Check for Policy updates every x hours select the duration when the computers must check with the Cloud Console to sync policy settings. If you are using a Deep Freeze Mac policy, select *Enable Live Actions* to perform real-time actions from the Computers and Deep Freeze on Demand page.
- Enable password protection for uninstalling the Cloud Agent specify a password for the Cloud Agent to prevent unauthorized users from uninstalling it from the computers. Specify and confirm the password.
- Enable Proxy select the checkbox if you are using a proxy server to connect to the Internet. You must specify the proxy server settings since your computer(s) will communicate with Deep Freeze Cloud server through the proxy server. Configure the following settings:
  - > Proxy Server Information specify the values for Address and Port.
  - > User Authentication if your server requires authentication, select *My proxy server requires authorization*. Select or specify values for Authentication Type, User Name, Password, and Domain.

### **Maintenance Period**

Select one of the following options for the Maintenance Period:

- Disable This is the default option. The Cloud Agent Maintenance Period will be disabled.
- Enable (Inherit settings from Faronics Default policy) select this option to inherit the maintenance settings from the Faronics Default policy. Selecting this option allows you to automatically distribute Maintenance Period settings across multiple policies.
- Enable (Use below settings) select this option if you do not want to inherit settings from Faronics Default policy and customize the settings. Select *Disable all services* or *Disable selected services*. This setting is useful when you want to perform maintenance activities and you don't want the Services to interfere in any way.
- Select the services to be disabled for maintenance activities:
  - > Deep Freeze
  - > Anti-Virus
  - > Power Save
  - > Anti-Executable

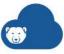

- > WINSelect
- > Cloud Sync
- Start Time select when the maintenance will start.
- End Time select when the maintenance will end.

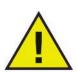

Specify the Maintenance Period Start Time/ End Time such that it does not conflict with the Start Time/End Time of the Deep Freeze Workstation Task. If there is a conflict between the Maintenance Period and Deep Freeze Workstation Task, you cannot save the policy without removing the conflict. Deep Freeze Cloud will display a warning message if there is a conflict.

- Repeat on select the days when the maintenance will repeat.
- Disable keyboard and mouse select this option to disable the keyboard and mouse during the maintenance period.
- Shutdown after maintenance period select this option to shut down the computer after the maintenance period ends.
- Automatically upgrade installed services if update is available select this option if
  you want Deep Freeze Cloud to automatically upgrade the services on the computers
  if an update is available. If this option is selected, the administrator does not have to
  update the service manually or check for updates.
- Perform service installs and updates only during this period select this option if the services must be updated only during a maintenance period. If this option is selected, the services will not be updated when the computers check-in as per the heartbeat.
- Perform Software Updater tasks select this option to perform Software Updater tasks during the maintenance period.
- Show Message x minutes before the maintenance period starts select this option and select the minutes before which the users must be notified.
  - > Display this message before the maintenance period specify a message. This field cannot be blank.
  - > Display this message during the maintenance period specify a message. This field cannot be blank.

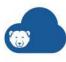

# **Deep Freeze Service**

Deep Freeze Service helps eliminate computer damage and downtime by making computer configurations indestructible. Once Deep Freeze is installed on a computer, any changes made to the computer—regardless of whether they are accidental or malicious—are never permanent.

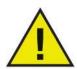

If you are using the Deep Freeze Enterprise Console, the Deep Freeze Service will be unavailable within the Policy when you log on to Deep Freeze Cloud.

To add Deep Freeze to the Policy, go to Add Policy > Deep Freeze > select Enable (install and inherit settings from Faronics Default policy) or Enable (Install and use below settings). Selecting this option installs Deep Freeze on all computers using this Policy.

Selecting Enable (install and inherit settings from Faronics Default policy) or Enable (Install and use below settings) installs Deep Freeze on the computers whenever the computers check-in. The computers check-in based on the heartbeat specified in Cloud Agent Settings.

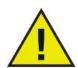

- Enable (install and inherit settings from Faronics Default policy) installs the service and inherits settings from the Faronics Default
  policy. Selecting this option saves time in configuring all the policy
  settings. Selecting this option makes the settings for the current
  policy read-only.
- Enable (Install and use below settings) installs the service and uses custom settings. Selecting this option will allow you to customize the settings for this service in the current policy.
- Disable will not install the service or will uninstall the service from the computers whenever the computers check-in.

You can configure settings for Deep Freeze through various tabs. The configuration settings for Deep Freeze through various tabs are explained further in this chapter.

- Password Tab
- Drives Tab
- Workstation Tasks Tab
- Windows Update Tab
- Batch File Tab
- Advanced Settings Tab
- Deep Freeze Dashboard

#### **Password Tab**

Deep Freeze allows the administrator to choose up to 15 passwords.

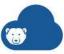

To create a password, complete the following steps and click Add:

- 1. From the *Type* drop-down list, choose the preferred kind of password. The following options are available:
  - > Workstation: designated for use at the computer when the *Login Screen* is launched.
  - > Command Line: for use with Command Line Controls. The Command Line Control tool (DFC.exe) does not function unless at least one Command Line password is defined.
- 2. Optional: For passwords, select the *User Change* checkbox to allow a user to change the password at the computer.
- 3. Enter the password.

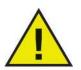

The password entered in the *Password* field is not hidden.

Do not use the same password for Command Line and the GUI.

4. To set a password to become active and expire on specified dates, select the *Timeout* checkbox and use the drop-down calendars to specify an *Activation date* and *Expiration date*.

### **Drives Tab**

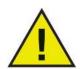

After editing the settings in the Installer Settings Tab, save the Policy and select the *Enable Deep Freeze* checkbox to install the Deep Freeze Cloud Service. The Deep Freeze Cloud Service will be installed from the computers based on the heartbeat specified in Cloud Agent Settings.

Configure the following settings:

#### **Drives**

By default, all drives are Frozen. To put a drive in a Thawed state, clear the checkbox of the preferred drive.

While only local drives (partitions or physical drives) can be Frozen, all drive letters are shown because the pre-configured installation file may be installed on many computers with various hardware and software setups.

### **ThawSpace**

ThawSpace is a virtual partition that can be used to store programs, save files, or make permanent changes. All files stored in the ThawSpace are retained after a restart, even if the computer is Frozen. A ThawSpace can be created on a drive that is configured to be Frozen or Thawed.

To create a single ThawSpace or multiple ThawSpaces, complete the following steps:

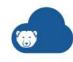

- 1. Select the Drive Letter. The default letter is T:. However, it can be changed to any available letter. The next available letter is automatically used if the selected drive letter already exists on a computer when Deep Freeze is installed.
  - > When a Drive Letter is selected from the drop-down and used to create a ThawSpace, it is removed from the drop-down.
  - > When a ThawSpace is removed, the corresponding Drive Letter is added back to the drop-down.
  - > The Drive Letter cannot be same as the Host Drive.
- 2. Enter the Size. This is the size of the ThawSpace. The maximum size is 1024 GB and the minimum size is 16 MB.
  - > If the computer does not have enough free space to accommodate the selected ThawSpace size, the size of the ThawSpace is adjusted downward to ensure proper operation of the computer.
  - > If you select the Size less than 16 MB, the ThawSpace is set to 16MB.
  - > If you select the Size more than 1024 GB (1 TB), the ThawSpace is set to 1024 GB (1 TB).
- 3. Select the ThawSpace storage unit in MB or GB.
- 4. Select the Host Drive.
  - > The Host Drive is the drive where the ThawSpace is created.
  - > The storage required for the ThawSpace is used from the total storage available on the Host Drive.
- 5. Select Visible or Hidden from the Visibility drop-down.
  - > If you select *Visible*, the drive will be visible in Windows Explorer.
  - > If you select *Hidden*, the drive will not be visible in Windows Explorer.
  - > However, the hidden drive can be accessed by typing the drive letter in *Start* > *Run*.
- 6. Click *Add* to add the ThawSpace.

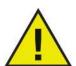

It is recommended to assign Drive Letters towards the end of the alphabet (X, Y, Z) in order to avoid automatic reassignment when a removable drive is unplugged.

### Removing a ThawSpace

To remove a ThawSpace, locate it in the list of ThawSpaces and click the associated delete button. The ThawSpace is removed and the drive letter is now added back to the Drive Letter drop-down.

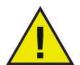

Before removing a ThawSpace, remove any profile redirections or Symbolic Links.

Removing a ThawSpace will also remove the data stored in it.

A ThawSpace is not protected by Deep Freeze. Deploy standard data protection options such as, Anti-Virus and backup procedures.

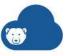

### **Configuring Existing ThawSpaces**

The *Retain existing ThawSpace* checkbox is selected by default to prevent ThawSpaces created during previous installations from being deleted.

A dialog is always displayed asking if the ThawSpace should be retained or deleted during an Attended Uninstall, regardless of whether *Retain existing ThawSpace* has been selected. This option is not displayed if the uninstall is performed through the Enterprise Console.

Select *Delete during policy update* to delete and re-create all existing ThawSpaces on the computer while applying the new configuration. All data in the existing ThawSpaces will be deleted as part of this process.

The *Honor Group Policy settings for Hidden Drives* ensures that the Group Policy settings for hidden drives do not conflict with the Deep Freeze settings for hidden drives.

Hidden drive settings for Group Policies are user-specific. Hidden drive settings for Deep Freeze are global if the *Honor Group Policy settings for Hidden Drives* option is disabled.

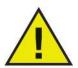

If there are no Group Policies for hidden drives, it is recommended to disable this option.

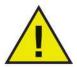

If the *Retain Existing ThawSpace* option is selected, the updated policy can be applied to the computers.

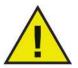

If the *Delete during policy update* option is selected, all data in existing ThawSpaces will be deleted when you apply the policy!

### **Workstation Tasks Tab**

Workstation Tasks allow you to schedule various tasks that run at the computer.

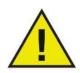

Specify the Workstation Task Start Time/ End Time such that it does not conflict with the Start Time/End Time of the Maintenance Period. If there is a conflict between the Maintenance Period and Deep Freeze Workstation Task, you cannot save the policy without removing the conflict. Deep Freeze Cloud will display a warning message if there is a conflict.

The following Workstation Tasks are available:

- Windows Update schedule Windows updates. You can configure additional settings in the Windows Update tab.
- Batch File run a batch file on the target computer. You can configure additional settings in the Batch File tab.
- Idle Time shut down or restart the computers if they are idle for a specified period of time.

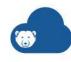

- Restart periodically restart computers to bring them to the original configuration or erase unwanted data.
- Shutdown shut down the computers at a specified time every day to save power.
- Thawed Period reboot Thawed for a specified period to perform manual software installs, automated software installs via third party tools or other permanent configuration changes.

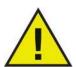

For Windows Update, Thawed Period, and Batch File Tasks, all services will go into Maintenance Mode. Additional settings of the Maintenance Mode will not be applied.

Each task is covered in detail in the following sections.

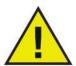

Overlapping tasks cannot be created in the Workstation Tasks tab. If a newly created task overlaps with an existing task, a message is displayed.

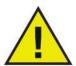

A message can be displayed to the user for a maximum of 5 minutes. There must be a gap of a minimum of 5 minutes between any two tasks.

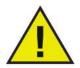

A Workstation Task is triggered only when Deep Freeze is in a Frozen state.

### **Windows Update**

Windows Update tasks are scheduled for downloading Windows Updates on the computer. Windows Updates can be downloaded even when the computer is in a Frozen state. A Windows Update task has a Start Time and an End Time. After downloading Windows Updates, the computer reboots in a Thawed state to apply.

The Windows Update task can be scheduled by completing the following steps:

- 1. Select Windows Update from the Task Type drop-down and click Add.
- 2. The following options are displayed:
  - > Name Specify a name for the task.
  - > Day Select the day, or specify if the task will occur on Weekdays or Weekends.
  - > Start Select the Start Time.

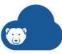

- > End Select the End Time. The minimum interval is 15 minutes. Alternatively, you can select *When Windows Update Completes*. If the Windows Update Task is not completed in 6 hours, Deep Freeze will end the task gracefully.
- > Allow user to cancel task- Select the checkbox if the user is allowed to cancel the task before it starts.
- Attempt to wake up locally Select this option to wake up the computer locally without requiring any communication from the Deep Freeze Cloud Console.
   Note that certain hardware profiles do not support this option. If this option is selected, but the computer hardware does not support it, the computer will not
- > Shut down after task Select the checkbox to shutdown the computer after the task.
- > Disable keyboard and mouse Select the checkbox to disable keyboard and mouse during the task.
- > Show message Select the checkbox to display a message on the computer *Before* and *During* the task. Specify the time interval in minutes and enter a brief message to be displayed before the task starts.
- 3. Click OK. You will be taken to the Windows Update Tab to configure additional settings if it has not been configured earlier.

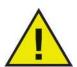

wake up automatically.

The message *This computer will reboot in %d for Windows Update* is displayed in the *Message to be displayed before the task* field. This message can be edited. Add the word *minutes* in the message after %d to include the word minutes as part of the message.

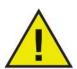

When scheduling the Windows Update task select the When Windows Update completes option or ensure that you allow a sufficient time frame to permit all required update activities. Review of Microsoft Security Bulletins from the TechNet web site (http://technet.microsoft.com/en-us/security/bulletin) to consider the appropriate time frame based upon the Critical and Security updates being released.

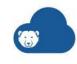

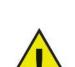

If you are not using WSUS, Deep Freeze Windows Update process will only apply non-user-intervention Critical and Security updates, as well as Feature updates for Windows 10. If you are using WSUS, all WSUS approved updates will be applied.

If you are not using WSUS, Windows Update task will always try to install Feature updates whenever available for the current version of Windows 10 system. You can defer installing Feature updates by selecting Choose when updates are installing under Advanced Options of Windows Updates system settings, or enabling local computer policy Select when Preview Builds and Feature Updates are received located in Computer Configuration > Administrative Templates > Windows Components > Windows Update > Windows Update for Business.

Alternatively, to apply other available updates visit the Microsoft Update Catalog site (http://catalog.update.microsoft.com) to obtain KB downloads which can then be applied using a Deep Freeze Batch File Workstation Task. Batch File tasks can also be used to apply other third party software updates.

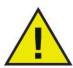

The Deep Freeze Windows Update tab settings override the Windows Update settings on the computer.

## **Batch File**

Batch File tasks are scheduled for executing batch files on the computer. A Batch File task has a Start Time and an End Time. During this period, the batch file is executed on the computer. You must configure additional settings in the Batch File tab for the Batch File Task to work. You can configure to shutdown the computer after the Batch File Task is completed. Computers will reboot Frozen after the batch file has been executed.

The Batch File task can be scheduled by completing the following steps:

- 1. Select Batch File from the Task Type drop-down and click Add.
- 2. The following options are displayed:
  - > Name Specify a name for the task.
  - > Day Select the day, or specify if the task will occur on Weekdays or Weekends.
  - > Start Select the Start Time.
  - > End Select the End Time. The minimum interval is 15 minutes.
  - > Allow user to cancel the task Select the checkbox if the user is allowed to cancel the task before it starts.
  - > Attempt to wake up locally Select this option to wake up the computer locally without requiring any communication from the Deep Freeze Cloud Console.
    - Note that certain hardware profiles do not support this option. If this option is selected, but the computer hardware does not support it, the computer will not wake up automatically.

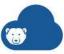

- > Shut down after task Select the checkbox to shutdown the computer after the task.
- > Disable keyboard and mouse Select the checkbox to disable keyboard and mouse during the task.
- > Show message Select the checkbox to display a message on the computer *Before* and *During* the task. Specify the time interval in minutes and enter a brief message to be displayed before the task starts.
- 3. Click OK.
- 4. Go to Batch File Tab to configure additional settings.

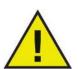

The message *This computer will reboot in %d for Batch File* is displayed in the *Message to be displayed before the task* field. This message can be edited. Add the word *minutes* in the message after %d to include the word minutes as part of the message.

## **Idle Time**

The Idle Time task can be scheduled by completing the following steps:

- 1. Select *Idle Time* from the *Task Type* drop-down and click *Add*.
- 2. The following options are displayed:
  - > Name Specify a name for the task.
  - > Restart or Shutdown Select *Restart* or *Shutdown* and specify the idle time in minutes after which the task must take place.
  - > Start countdown only after the first keyboard and mouse activity Select this option for the timer to start counting only after the first keyboard or mouse activity. For example, if the idle time is specified as 20 minutes, and this option is selected, the computer task will shut down the computer 20 minutes after the first keyboard and mouse activity.

This option is only available if the Shutdown task is selected.

> Show message - Select the checkbox to display a message. Specify the time interval in minutes and enter a brief message.

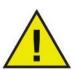

After the computer is started, the Idle Time counter becomes active only after the first keyboard or mouse activity has been initiated. During a Remote Desktop session, the Idle Time of the controlling computer is used to activate the task.

3. Click OK.

#### Restart

The Restart task can be scheduled by completing the following steps:

- 1. Select Restart from the Task Type drop-down and click Add.
- 2. The following options are displayed:
  - > Name Specify a name for the task.
  - > Day Select the day, or specify if the task will occur on Weekdays or Weekends.

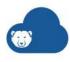

- > Start Select the Start Time.
- > Allow user to cancel the task- Select the checkbox if the user is allowed to cancel the task before it starts.
- > Show message Select the checkbox to display a message on the computer before the task starts. Specify the time interval in minutes and enter a brief message to be displayed before the task starts.

#### Click OK.

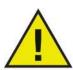

The message *This computer will reboot in %d seconds* is displayed in the *Message to be displayed before the task* field. This message can be edited. Add the word *minutes* in the message after %d to include the word minutes as part of the message.

#### Shutdown

The Shutdown task can be scheduled by completing the following steps:

- 1. Select Shutdown from the Task Type drop-down and click Add.
- 2. The following options are displayed:
  - > Name Specify a name for the task.
  - > Day Select the day, or specify if the task will occur on Weekdays or Weekends.
  - > Start- Select the Start Time.
  - > Allow user to cancel the task Select the checkbox if the user is allowed to cancel the task before it starts.
  - > Show message Select the checkbox to display a message on the computer before the task starts. Specify the time interval in minutes and enter a brief message to be displayed before the task occurs.

#### 3. Click OK.

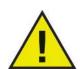

The message *This computer will shutdown in %d seconds* is displayed in the *Message to be displayed before the task* field. This message can be edited. Add the word *minutes* in the message after %d to include the word minutes as part of the message.

#### **Thawed Period**

Thawed Period tasks are scheduled to reboot the computer is in a Thawed state. A Thawed Period is useful for some applications that update automatically at regular intervals. A Thawed Period is also useful for administrators to schedule maintenance and make permanent changes to the computers. This may include installing new software, updating software, configuration changes, and other maintenance functions. A Thawed Period has a Start Time and an End Time.

The Thawed Period can be scheduled by completing the following steps:

1. Select *Thawed Period* from the *Task Type* drop-down and click *Add*.

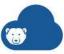

- 2. The following options are displayed:
  - > Name Specify a name for the task.
  - > Day Select the day, or specify if the task will occur on Weekdays or Weekends.
  - > Start Select the Start Time.
  - > End Select the End Time. The minimum interval is 15 minutes.
  - > Allow user to cancel task Select the checkbox if the user is allowed to cancel the task before it starts.
  - > Attempt to wake up locally Select this option to wake up the computer locally without requiring any communication from the Deep Freeze Cloud Console.Note that certain hardware profiles do not support this option. If this option is selected, but the computer hardware does not support it, the computer will not wake up automatically.
  - > Shut down after task Select the checkbox to shutdown the computer after the task.
  - > Disable keyboard and mouse Select the checkbox to disable keyboard and mouse during the task.
  - > Show message Select the checkbox to display a message on the computer *Before* and *During* the task. Specify the time interval in minutes and enter a brief message to be displayed before the task starts.

#### 3. Click OK.

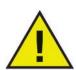

The message *This computer will reboot in %d for Maintenance* is displayed in the *Message to be displayed before the task* field. This message can be edited. Add the word *minutes* in the message after %d to include the word minutes as part of the message.

To ensure that the virus definitions are applied permanently, schedule the virus definition update for your Anti-Virus program so that it starts after Deep Freeze successfully starts the Thawed Period task and ends before Deep Freeze ends the Thawed Period task. This ensures that the virus definitions downloaded and updated by the Anti-Virus program stay permanently on the system. Hence the system is fully protected by Anti-Virus and Deep Freeze.

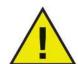

**Faronics Anti-Virus:** Faronics Anti-Virus works with Deep Freeze and does not require a Thawed Period task for updating virus definitions. Faronics Anti-Virus can update virus definitions even when the computers managed by Deep Freeze are in a Frozen state.

**Other Anti-Virus Programs:** All other Anti-Virus programs require scheduling a Thawed Period task to update virus definitions. Refer to your Anti-Virus program user guide for information on how the virus definitions are downloaded. Alternatively, virus definitions can be applied manually when the computers managed by Deep Freeze are in a Thawed state. You can also schedule a *no user intervention* install of your virus definitions through a Batch File Task.

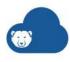

# **Windows Update Tab**

The Windows Update tab allows you to customize settings for Windows Update. When you first create a Windows Update Task, you will be given an option to modify the default settings in the Windows Update tab. Modifying the default settings is not mandatory. Windows Update will be performed even with the default settings. The settings in the Windows Update tab will apply to all Windows Update tasks.

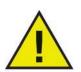

The Deep Freeze Windows Update tab settings override the Windows Update settings on the computer.

The settings in the Windows Update tab can be customized as follows:

Allow Deep Freeze to choose how Windows updates are downloaded: — select this checkbox to allow Deep Freeze to choose how Windows updates are downloaded. The following options are available:

- Select the Windows Updates download options:
  - > Do not cache Windows updates select this option to download Windows updates only during the Windows Update task.
  - > Cache Windows updates —select this option to download when the computer is in a Frozen or Thawed state and install during the Windows Update Task. This option creates a 10 GB ThawSpace and the Windows Updates are stored in the ThawSpace to ensure that Windows Update files are persistent across multiple reboots.

For Windows 10 system only: When Cache Windows updates is selected, the drive letter drop-down list is enabled. Select a drive letter from the drop-down list to assign as the hidden drive letter for storing Windows Updates cache. The assigned hidden Windows Updates cache drive letter will not be visible in Windows Explorer.

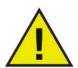

The hidden drive letter is not visible on the workstations and is only available for Windows 10 systems.

- Always retrieve updates from:
  - > Microsoft Windows Update web site —select this option to download updates directly from the Microsoft Windows Update web site.
  - > Windows Server Update Services (WSUS) select this option to download from WSUS server. Specify the SUS/WSUS Server. Optionally, select *Use WSUS Target* and specify the target. Microsoft SUS client and SUS/WSUS server can be downloaded at: http://www.microsoft.com/wsus.

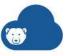

A log file is created for each individual computer and is stored locally on the computer.

The default name for the Deep Freeze Windows Update Log file is *DFWuLogfile.log* and can be found at:

C:\Program Files\Faronics\Deep Freeze\Install C-[X]\DFWuLogfile.log (32-bit systems) and C:\Program Files (x86)\Faronics\Deep Freeze\Install C-[X]\DFWuLogfile.log (64-bit systems).

- You cannot change the name or location of the log file.
- The Deep Freeze Log file and the Windows Update log file (at c:\windows\windowsupdate.log) are very useful for troubleshooting your Windows updates.
- X is an incremental value depending on how many times you have installed Deep Freeze on the computer.

Contact Faronics Support for help troubleshooting the DFWuLogfile.log (at http://support.faronics.com).

Contact Microsoft Support for troubleshooting Windows Update Errors. (See http://support.microsoft.com/kb/906602).

Also see Microsoft KB 902093 *How to read the Windows Update log file* found at: http://support.microsoft.com/kb/902093/ or visit http://support.microsoft.com.

## **Batch File Tab**

The Batch File tab allows you to customize settings for the Batch File task. When you schedule a Batch File task from the Workstation Tasks tab, you must configure the settings in the Batch File tab.

Configure the following options:

Batch File Authentication

Select Microsoft Network and select if the account to be used is a System account or a Specified user account. If you select Specified user account, specify the Login ID, Password, and Domain. For Novell Network, select Novell, specify the Login ID, Password, Tree, Context, and Server.

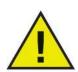

The default configuration using the Microsoft Network/System Account authentication must be tested prior to using alternative credentials. Using this machine level account often is sufficient to complete the task. Use of a specified user account may be required if the batch file requires network access to secure resources.

Batch File Contents

Enter a custom batch file to run during the Batch File task. The same batch file applies to all Batch File tasks. The following options are available when running custom batch files:

> To clear the current batch file, click *Clear*.

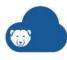

- > To load an existing file, click *Import* and browse to the location of the file.
- > To save the contents of the field, click *Export* and browse to the preferred save location.

The batch file can be any command or series of commands that the command processor can run. You can run custom scripts that require the use of a third-party scripting engine by calling the script from the batch file as if it was being run from the command line.

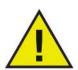

Batch Files allow you to use VB Scripts, PowerShell scripts, Ninite and other third party solutions. Contact your software vendor or refer to your third party solution user guide to know more about scripting solutions that include *no user intervention* options.

# **Advanced Settings Tab**

Configure the following settings:

## **Advanced Options**

- Disable Command Line options This option is selected by default. Clearing this checkbox allows for further customization of the Deep Freeze installation program when using the Silent Install System. Selecting this option prevents the pre-existing configuration choices from being changed during installation.
- Protect Master Boot Record (MBR) Select this checkbox if you want Deep Freeze to
  protect the Master Boot Record. If this option is selected, changes to the Master Boot
  Record are reversed on reboot when the computer is in a Frozen state.
- Enable Deep Freeze local policies For enhanced security, Deep Freeze removes the following local privileges: debugging programs, modifying firmware, and changing the system time; clear this option to use existing privileges.
  - > Allow user to change the clock Select this option to allow Frozen users to adjust the system clock. Enable this feature during Daylight Savings to allow Windows to update the time automatically each season.
- Manage Secure Channel Password Secure Channel Password is a feature of all Windows operating systems and only applicable if the system is running in Windows Server Domain Environment. Secure Channel Password is used for secure communication between the server and computers. The Secure Channel Password is automatically changed based on the operating system settings. While using Deep Freeze, the newly changed Secure Channel Password is lost on reboot. The Manage Secure Channel Password option avoids this situation. The Manage Secure Channel Password feature of Deep Freeze changes the value of the Group Policy Maximum machine account password age based on the Deep Freeze state (Frozen or Thawed).
  - > Select the *Manage Secure Channel Password* option if you want Deep Freeze to manage Secure Channel Password.
    - When the computer is Frozen: The computer will not change the Secure Channel Password. This ensures that the secure communication between the server and the computer is always maintained.

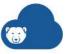

When the computer is Thawed: The computer will change the Secure Channel Password and sync the password with the server.

> Do not select the *Manage Secure Channel Password* option if you do not want Deep Freeze to manage the Secure Channel Password.

When the computer is Frozen: When the Secure Channel Password is changed and synced with the server, it resets to the old password on reboot.

When the computer is Thawed: If the computer is Thawed on the day the Secure Channel Password is changed, the new password takes affect and the computer is synced with the server.

Restart on Logoff - Select this checkbox to Restart the computer automatically when it
is logged off. If this option is selected, the computer is restarted when a user logs off
in a Frozen state.

The Manage Secure Channel Password feature of Deep Freeze always overrides the Group Policy *Maximum machine account password age*.

Set the following in the Group Policy for the *Manage Secure Channel Password* feature to work:

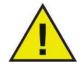

Domain Controller: Refuse machine account password changes to Not Defined.

Domain Member: Disable machine account password changes to Disabled.

 Delay Frozen reboot to complete Windows updates - Select this option to delay reboot into a Frozen state if configuration or installation for Windows updates are pending. If you select this option and perform Windows updates (through means other than Deep Freeze), rebooting into a Frozen State will ensure that all Windows updates installation and configuration are completed before rebooting into a Frozen state.

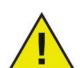

If you select *Delay Frozen reboot to complete Windows updates* and install Deep Freeze, the installer checks if all Windows updates are completed. If the Windows updates are not completed, Deep Freeze installation will not proceed. Complete Windows updates and try installing Deep Freeze again.

If you disable *Delay Frozen reboot to complete Windows updates* and install Deep Freeze, ensure that all Windows updates are completed manually. Disabling this option may result in the computer being stuck in a reboot cycle due to incomplete Windows updates.

 Retain Windows Event Logs - Select this option to retain Windows Event Logs. Deep Freeze creates a 100 MB ThawSpace and stores all Windows Event Logs so they are not erased upon reboot even when the computer is in a Frozen state. The log file is recycled once it reaches 100 MB. The log files contain events related to Application, Hardware, System and Security.

### **On Demand Cloud Relay Configuration (Optional)**

The Cloud Agent installed on the computers report to the Cloud Relay. The Cloud Relay reports to the Deep Freeze Cloud. Real-time Deep Freeze actions can be performed on the computers through the Cloud Relay.

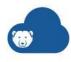

The following two methods are available to identify the Cloud Relay:

- Specify the Cloud Relay IP, which must be static
- Specify the Cloud Relay Name, in which case the IP can be dynamic (if valid DNS name resolution is available as part of the domain infrastructure).

When the Cloud Relay is behind a firewall or a NAT (network address translation) router, the firewall or router must be configured to allow traffic to pass through to the Enterprise Console. Depending on the firewall or router, computers may need to be configured with the IP address of the firewall so that traffic can be forwarded.

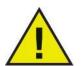

Deep Freeze automatically configures the required exceptions in the Windows Firewall. It is not required to configure the Windows Firewall manually.

#### **Stealth Mode**

- Show Frozen icon in system tray Select this option to display the icon to indicate that Deep Freeze is installed and the computer is Frozen.
- Show Thawed icon in system tray Select this option to display the icon to indicate that Deep Freeze is installed but the computer is Thawed.

### **Deep Freeze Command Line Control (DFC.EXE)**

Deep Freeze Command Line Control (DFC) offers network administrators increased flexibility in managing Deep Freeze computers. DFC works in combination with third-party enterprise management tools and/or central management solutions. This combination allows administrators to update computers on the fly and on demand.

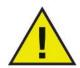

Using Deep Freeze Command Line will render the computers out of sync with the policy currently applied. To get the computers back in sync, reapply the policy.

It is important to note that DFC is not a stand-alone application. DFC integrates seamlessly with any solution that can run script files, including standard run-once login scripts.

DFC commands require a password with command line rights. OTPs cannot be used.

List all commands by calling DFC without parameters.

The files are copied to (32-bit)

<WINDOWS>\system32\DFC.exe

The files are copied to (64-bit)

<WINDOWS>\syswow64\DFC.exe

#### **DFC Return Values**

On completion of any DFC command, the DFC returns the following values:

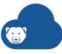

| Syntax      | Description                                                       |
|-------------|-------------------------------------------------------------------|
| 0           | SUCCESS or Boolean FALSE, for commands returning a Boolean result |
| 1           | Boolean TRUE                                                      |
| 2 ERROR     | User does not have administrator rights                           |
| 3 ERROR     | DFC command not valid on this installation                        |
| 4 ERROR     | Invalid command                                                   |
| 5 - * ERROR | Internal error executing command                                  |

# **Deep Freeze Command Line Syntax**

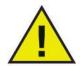

Deep Freeze has a maximum password limit of 63 characters. If a longer password is entered, the command will not be successful.

| Syntax                                    | Description                                                                                                    |
|-------------------------------------------|----------------------------------------------------------------------------------------------------|
| DFC password<br>/BOOTTHAWED               | Restarts computer in a Thawed state; only works on Frozen computers.                                                                                                  |
| DFC password<br>/THAWNEXTBOOT             | Sets computer to restart Thawed the next time it restarts; only works on Frozen computers and does not force computer to restart.                                     |
| DFC password<br>/BOOTFROZEN               | Restarts computer into a Frozen state; only works on Thawed computers.                                                                                                |
| DFC password<br>/FREEZENEXTBOOT           | Sets up computer to restart Frozen the next time it restarts; only works on Thawed computers and does not force computer to restart.                                  |
| DFC get /ISFROZEN                         | Queries computer if it is Frozen. Returns error level 0 if Thawed. Returns 1 if Frozen.                                                                               |
| DFC get /CLONE                            | Sets the clone flag for the purpose of imaging.                                                                                                    |
| DFC password<br>/CFG=[path]<br>depfrz.rdx | Replaces Deep Freeze configuration information. Works on<br>Thawed or Frozen computers. Password changes are<br>effective immediately. Other changes require restart. |
| DFC get /version                          | Displays Deep Freeze version number.                                                                                                    |

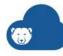

| Syntax                                             | Description                                                                                                    |
|----------------------------------------------------|----------------------------------------------------------------------------------------------------|
| DFC password /UPDATE=[path to installer file]      | Sets up computer to restart in a Thawed state and install a Deep Freeze update.                                                                            |
| DFC password /LOCK                                 | Disables keyboard and mouse on computer. Works on Frozen or Thawed computer and does not require a restart.                                                |
| DFC password<br>/UNLOCK                            | Enables keyboard and mouse on computer. Works on Frozen or Thawed computer and does not require a restart.                                                 |
| DFC password<br>/THAWLOCKNEXTBOOT                  | Sets up computer to restart in a Thawed state with keyboard and mouse disabled; only works on Frozen computers.                                            |
| DFC password<br>/BOOTTHAWEDNOINPUT                 | Restarts computer in a Thawed state with keyboard and mouse disabled; only works on Frozen computers                                                       |
|                                                    | Windows Updates will be downloaded and installed on the computer.                                                                                          |
| DFC password /WU<br>[/UNLOCK] [/NOMSG              | [/UNLOCK] Optional parameter to enable the Keyboard and Mouse during Windows Update.                                                                       |
| <pre>//ONLOCK] [/NOMSG   /NOMESSAGE] [/THAW]</pre> | [/NOMSG   /NOMESSAGE] Optional parameter to suppress all informational/warning messages from Deep Freeze during Windows Update.                            |
|                                                    | [/THAW] Optional parameter to return the machine into Thawed State after completion of Windows Update.                                                     |
| DFC password<br>/ENDTASK                           | Ends the ongoing Workstation Task and reboots into Frozen state. Batch File Task and Thawed Period Task end immediately. Windows Update Task is completed. |
| DFC password<br>/ENDTASK                           | Ends the ongoing Workstation Task and reboots into Frozen state. Batch File Task and Thawed Period Task end immediately. Windows Update Task is completed. |
| [/SHUTDOWN]                                        | [/SHUTDOWN] Optional parameter to shut down the computer.                                                                                                  |
| DFC password<br>/FORMATTHAWSPACE                   | Formats all the ThawSpaces on the computer. Data stored on the ThawSpaces will be deleted permanently.                                                     |
| DFC password<br>/DELETETHAWSPACE                   | Deletes all the ThawSpaces on the computer. Data stored on the ThawSpaces will be deleted permanently.                                                     |

# **Deep Freeze Dashboard**

Deep Freeze Dashboard is a visual representation of important Deep Freeze related information. To access the dashboard, go to *Home > Deep Freeze Dashboard*.

The dashboard provides the following key functionality:

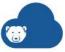

- Interconnected widgets: All the widgets are interconnected and selecting the values in one widget automatically changes all widgets and the values in the computer grid. For example, if you select Deep Freeze Status as Frozen, the computer grid will show the computers that are Frozen.
- Multiple Selections: You can select values in multiple widgets to filter the output. For example, you can select Deep Freeze Status as Frozen and select a Tag. The result in computer grid will reflect all computers that are Frozen with the specific tag. Click the Clear Filter icon to clear multiple selections.
- On Demand actions: You can select one or more computers in the computers grid to perform actions.

The following tabs are available:

#### **Dashboard Tab**

The dashboard is a visual representation of the following parameters:

- Deep Freeze Status shows the number of computers that are Frozen versus Thawed.
- Deep Freeze Thawed Time shows the number of computers that are in a Thawed state for specified intervals.
- Deep Freeze Install Status shows the number of computers where Deep Freeze is installed and whether they are up-to-date.
- Groups with Deep Freeze shows the number of computers assigned to each group.
- Policies with Deep Freeze shows the number of computers assigned to each policy.
- Tags select or clear the tags to filter the widgets and computers grid accordingly.

Select one or more computers in the computers grid and perform the following On demand actions:

- Freeze click the Freeze button
- Thaw click the Thaw button
- More Actions
  - > Wakeup
  - > Restart
  - > Shutdown
  - Reboot Thawed Locked
  - > Maintenance
    - ~ Run Windows Updates
    - ~ Lock Keyboard and Mouse
    - Unlock Keyboard and Mouse
    - ~ Format ThawSpace
    - ~ End Workstation Task
    - ~ Delete Computer
  - Send Message
  - > Tag

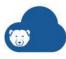

- > Move to Group
- > Assign Policy
- > Assign Schedule
- > Remote Launch
- > Push and Launch
- > Control with RDC

#### **Workstation Status Tab**

This tab shows the computer status for all the computers where Deep Freeze Service is installed. The following information is displayed:

- Computer Name
- Tag
- Group
- Policy
- IP Address
- MAC Address
- Last Reported
- Version
- Status

Enter a parameter in the Search field to search a particular column. You can also filter by clicking the filter icon and tag computers by selecting the computers and clicking on the Tag button.

## **Workstation Task Summary Tab**

This tab shows the Deep Freeze tasks that are scheduled, running and completed on the computers.

The following information is displayed:

- Computer Name
- Tags
- Group
- Policy
- Task name
- Last Reported
- Start Time
- · End Time
- Status

Enter a parameter in the Search field to search a particular column. You can also filter by clicking the filter icon.

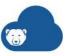

# **Data Igloo Service**

The Data Igloo Service helps you map your data to different folders or drives. This service is especially useful if you are using Deep Freeze on your computer, ensuring that folders, user profiles, and registry key changes are retained across reboots.

To add Data Igloo to the Policy, go to Add Policy > Data Igloo > select Enable (install and inherit settings from Faronics Default policy) or Enable (Install and use below settings). Selecting this option installs Data Igloo on all computers using this Policy.

Selecting Enable (install and inherit settings from Faronics Default policy) or Enable (Install and use below settings) installs Data Igloo on the computers whenever the computers check-in. The computers check-in based on the heartbeat specified in Cloud Agent Settings.

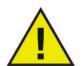

- Enable (install and inherit settings from Faronics Default policy) installs the service and inherits settings from the Faronics Default
  policy. Selecting this option saves time in configuring all the policy
  settings. Selecting this option makes the settings for the current
  policy read-only.
- Enable (Install and use below settings) installs the service and uses custom settings. Selecting this option will allow you to customize the settings for this service in the current policy.
- Disable will not install the service or will uninstall the service from the computers whenever the computers check-in.

You can configure settings for the Data Igloo Service through various tabs. The configuration settings for Data Igloo through various tabs are explained further in this chapter.

- Folder Redirection Tab
- User Profile Redirection Tab
- Registry Key Redirection Tab

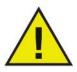

Data Igloo tasks occur during a maintenance period. You must configure the settings in the Maintenance Period for the tasks to be updated as per the settings in the maintenance period.

Data Igloo Service provides the Data Igloo Status Report with detailed logs. For more information, see Data Igloo.

### **Folder Redirection Tab**

The Folder Redirection Tab allows you to move and map a folder to any volume or partition on the hard drive.

Complete the following steps to move a folder:

1. Specify the Source folder. For example, C:/files.

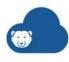

- 2. Specify the Destination folder. For example, D:/data.
- Select the Create folder if it does not exist checkbox to create the Source or Destination if it does not exist.
- 4. Click Add Redirection.

Based on the above steps, the folder C:/files are mapped to D:/data.

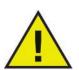

Folder redirection will occur during a maintenance period. You must configure the settings in the Maintenance Period for the task to be updated as per the settings in the maintenance period.

Deep Freeze users: Ensure the Destination drive or folder is Thawed.

## **User Profile Redirection Tab**

The User Profile Redirection Tab allows you to move a user profile to any volume or partition on the hard drive.

Complete the following steps move user profiles:

- 1. Select Enable user Profile Redirection.
- 2. Select *Redirect all User Profiles* and select the Destination. For example D:/ or D:/Users. Ensure that the Destination is always Thawed if you are using the Deep Freeze Cloud Service.
- 3. Alternatively, select *Allocate space for all User Profiles* and select the allocation size (between 15 MB to 1024 GB).

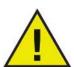

User profile redirection will occur during a maintenance period. You must configure the settings in the Maintenance Period for the task to be updated as per the settings in the maintenance period.

Deep Freeze users: Ensure the Destination drive or folder is Thawed.

# **Registry Key Redirection Tab**

The Registry Key Redirection Tab allows you to move selected registry keys to any volume or partition on the hard drive.

Complete the following steps to move selected registry keys:

- 1. Select Redirect registry key changes to:
- 2. Specify the Destination. For example, D:\Registry Keys.
- 3. Specify the registry key and click *Add Registry Key*. Repeat this step for each registry key to be redirected.

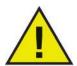

Registry key redirection will occur during a maintenance period. You must configure the settings in the Maintenance Period for the task to be updated as per the settings in the maintenance period.

Deep Freeze users: Ensure the Destination drive or folder is Thawed.

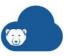

# **Software Updater Service**

Software Updater Service automatically downloads and updates selected software applications on managed computers.

To add Software Updater to the Policy, go to Add Policy > Software Updater > select Enable (install and inherit settings from Faronics Default policy) or Enable (Install and use below settings). Selecting this option installs Software Updater on all computers using this Policy.

Selecting Enable (install and inherit settings from Faronics Default policy) or Enable (Install and use below settings) installs Software Updater on the computers whenever the computers check-in. The computers check-in based on the heartbeat specified in Cloud Agent Settings.

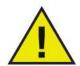

- Enable (install and inherit settings from Faronics Default policy) installs the service and inherits settings from the Faronics Default
  policy. Selecting this option saves time in configuring all the policy
  settings. Selecting this option makes the settings for the current
  policy read-only.
- Enable (Install and use below settings) installs the service and uses custom settings. Selecting this option will allow you to customize the settings for this service in the current policy.
- Disable will not install the service or will uninstall the service from the computers whenever the computers check-in.

You can configure settings for the Software Updater through various tabs. The configuration settings for Software Updater through various tabs are explained further in this chapter.

- Application Tab
- Software Deployment Tab (for Usage Stats Ultimate Only)
- Windows Update Tab (for Ultimate only)
- Advanced Options Tab
- Windows Update Dashboard

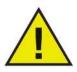

The software updates occur during a maintenance period. After configuring the settings in the Application Tab and Advanced Options Tab, you must configure the settings in the Maintenance Period Tab. The selected applications will be installed and updated as per the settings in the Maintenance Period Tab.

# **Application Tab**

Configure the following settings:

- 1. Select the products that you would like to install or upgrade on your managed computers. The following types of products are available:
  - > Web Browsers

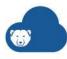

- > Messaging
- > Media
- > Runtimes
- > Imaging
- > Documents
- > Utilities
- > Compression
- > Developer Tools
- > Online Storage
- > Other
- > Security
- > Older Versions
- 2. Click Schedule Maintenance Period. You will be taken to the Maintenance Period tab. Schedule a Maintenance Period to specify when the selected products will be downloaded and installed.
- 3. Optionally, configure settings in the Advanced Options Tab.

# Software Deployment Tab (for Usage Stats Ultimate Only)

The Software Deployment tab allows administrators to deploy software packages across all computers managed by Software Updater Service.

The Usage Stats Ultimate Service must be installed on at least one computer that contains the software package that is to be deployed.

The Usage Stats Service scans and sends the list of software packages once per hour.

If two packages with different versions are selected to be deployed, the higher version that is appropriate for the operating system on the target computer will be deployed.

Deploying the software package consists of the following steps:

- 1. Install Usage Stats service on at least one computer. The software package to be deployed must be installed on this computer.
- Go to Usage Stats > Manage Software Assets.
- Create a Package.
- 4. Go to Software Updater > Software Deployment tab and select the package to be deployed.

For the deployment, make sure to schedule a Maintenance Period by selecting the *Enable Maintenance Period* checkbox and select *Perform Software Updater* tasks.

## **Add Packages**

For deploying packages from the Software Updater Service, you must complete the following steps:

1. Enable Usage Stats Service.

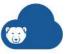

- 2. Apply the policy containing the Usage Stats Service on at least one managed computer. Usage Stats Service scans all the software applications installed on the managed computers and lists them in Managed Software Assets page.
- 3. Go to Usage Stats > Managed Software Assets.
- 4. Click the Software Name and click the *Package Details* tab.
- 5. Click Add New. Specify the values for the following parameters:
  - > Package Name specify the name of the package.
  - > Software Version select the software version.
  - > Install File Location specify a UNC, HTTP or FTP location to download and install the files.
  - > Include Entire Directory select the checkbox if you want the package to include the entire directory of the installer.
  - > Install if not found installed this setting will install the software if it is not found installed on the target computer.
  - > Upgrade older versions select the checkbox to upgrade from older versions. Select the version from the drop-down to the version to be upgraded.
  - > Architecture Support select if it is 32-bit, 64-bit or 32 and 64-bit.
  - > OS Support Specify the Minimum and Maximum Windows OS version supported by the package.
  - > MSI Options select the behavior for Operation (Install, Uninstall). Select the behavior for Restart (Always, Not Set).
  - > Command Line select the Custom checkbox and specify the command line for the installation.
  - > Install Timeout select the timeout in Minutes. Software Updater Service will stop trying to install after the specified duration.
  - > Stop Deployment if Higher Version is Available select this checkbox if you want to stop installation of the package if a higher version is detected.
- 6. Click Save.
- 7. Go to the Software Updater Service.
- 8. Click the Software Deployment tab.
- 9. Select the newly created package.

Software Updater Service will deploy the selected packages as per the specified maintenance period.

# Windows Update Tab (for Ultimate only)

The Windows Update tab allows administrators to manage Windows updates and patch scans across all computers managed by Software Updater Service.

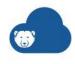

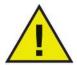

Windows Update can only be enabled for Policies without Deep Freeze enabled. In Policies without Deep Freeze enabled, the Software Updater will perform patch scan and Windows Update patch installation.

For Policies with Deep Freeze enabled, all Windows updates must be scheduled using the Windows Update Workstation Task in the Deep Freeze policy. Only Windows Update patch reporting will be available through the Software Updater.

The following policy configuration options are available:

- Perform Windows Updates Select whether to Always install or Install if approved.
  - > Always install Select this option to install category patches without approval required from Admin. Patches will be installed in the next maintenance period unless there is a deferred setting enabled in the policy.

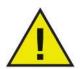

Declined patches will not be installed even if they are set to *Always* install.

> Install if approved – Select this option to require Admin approval prior to installation of the patch category.

Select the categories of updates to install:

- > Critical Update A widely released fix for a specific problem that addresses a critical, non-security-related bug
- > Security Update A widely released fix for a product-specific, security-related vulnerability. Security vulnerabilities are rated by their severity as critical, important, moderate, or low.
- > Definition Update A widely released and frequent software update that contains additions to a product's definition database often used to detect objects that have specific attributes such as malicious code, phishing websites, or junk mail.
- > Update Rollup A tested, cumulative set of hotfixes, security updates, critical updates, and updates packaged together for easy deployment. A rollup generally targets a specific area (such as security), or a component of a product (such as Internet Information Services (IIS)).
- > Service pack A tested, cumulative set of all hotfixes, security updates, critical updates, and updates. Additionally, service packs may contain additional fixes for problems that are found internally since the release of the product. Service packs may also contain a limited number of customer-requested design changes or features.
- > Tool A utility or feature that helps complete a task or set of tasks.
- > Feature pack New product functionality that is first distributed outside the context of a product release and that is typically included in the next full product release.

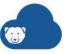

- Update A widely released fix for a specific problem that addresses a non-critical, non-security-related bug.
- > Drivers Software that controls the lower level input and output of a device.
- > Microsoft Updates for Microsoft applications.
- > Upgrades Feature updates to Windows Operating Systems.

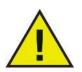

By default, Critical Updates and Security Updates are set to Always install.

- Defer updates marked as 'Always install' by X days from release Select this option to delay updates that are set to Always install until up to 30 days from the date of the release of the update.
- Patch scan frequency Select from the drop-down list to schedule how frequently to perform patch scans.
  - > Once every 24 hours
  - > Once every 12 hours
  - > Once every 6 hours

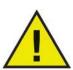

Patch scans are triggered once every X hours from the last time it was performed, based on the selected frequency.

By default, patch scans are scheduled Once every 24 hours.

- Force auto-reboot prior to installation if user is logged on Select this option to force auto-reboot a computer when the machine goes into maintenance if a user is logged on. When selected, the user will receive a notification that the computer is scheduled for maintenance.
- Download Windows updates prior to the scheduled maintenance period Select this
  option to enable downloading Windows updates once on every reboot.
- Restart option after updates:
  - > Always restart Select this option to reboot the computer after all Windows updates are installed.
  - > Reboot if required Select this option to reboot the computer only if the Windows update requires a reboot. This is the default setting.

Prior to a restart, a warning message will be displayed to the user.

#### Windows 10 Only

For Windows 10, configure when feature updates or quality updates are to be installed and the targeted channel for which to install the updates.

- Semi-Annual Channel (Targeted) Select this option to install the updates on select devices to evaluate the major release prior to deployment for the whole organization.
- Semi-Annual Channel Select this option install the updates for all devices.

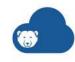

Feature updates include new capabilities and improvements. This update can be deferred until up to 365 days.

Quality updates include security improvements. This update can be deferred until up to 30 days.

These Windows 10 update settings will override the corresponding Windows Update local policies on the target workstation.

For the Windows Updates, click Schedule Maintenance Period and select Enable Maintenance Period. Under Actions, select Perform Software Updater tasks.

After Windows Update is configured, apply the policy to the computers.

# **Advanced Options Tab**

Configure the following settings:

- Update Only (Do not install, if not install) Select this option to avoid installing if the application is not installed. However, if the application is already installed, selecting this option will update it.
- Disable Shortcuts Select this option to avoid installing shortcuts on the Desktop of the managed computers.
- Disable Auto Updates Select this option to disable the auto-updates for the selected programs.
- Log Off Users (recommended if Windows auto log on is enabled) Select this option if you are using Windows auto log on. Deep Freeze Cloud will log off the users from the computer before performing updates to the software. This is to ensure that the applications being updated are not locked by the users.
- Uninstall older versions of Java Runtime Select this option to uninstall older versions of Java Runtime. If you do not select this option, newer versions of Java Runtime will be installed with the existing version.

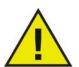

If you select Log Off Users (recommended if Windows auto log on is enabled) option, users may lose unsaved data due when the logoff occurs.

## **Software Updater Cache Server**

- Use Software Updater Cache Server Select the checkbox if you have set up an Software Updater Cache Server on your network that downloads and distributes virus definitions to all computers. For more information, refer to Software Updater Cache Server.
- Server IP Specify the IP address of the Software Updater Cache Server.
- Server Name Specify the name of the Software Updater Cache Server.
- Port Specify the port of the Software Updater Cache Server.
- Connect to Web Server if there is no communication with the Software Updater Cache Server in the last x hours Select this option if the managed computers must connect

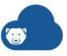

to the Faronics Web Server through the Internet if the Software Updater Cache Server is not accessible for some reason.

## **Windows Updater Cache Server**

- Use Windows Updater Cache Server Select the checkbox if you have set up a Windows Updates Cache Server on your network that downloads and distributes patches to computers requiring the patches.
- Server IP Specify the IP address of the Windows Updater Cache Server.
- Server Name Specify the name of the Windows Updater Cache Server.
- Port Specify the port of the Windows Updater Cache Server.

# **Windows Update Dashboard**

The Windows Update Dashboard provides a general view of Windows Update activity across all computers.

To access the dashboard, go to *Home > Windows Update Dashboard*.

#### **Alerts**

The dashboard alerts displays Windows Updates alerts about Vulnerable computers, outdated patch scans, and Critical and Security updates requiring approval.

## **Status Summary Tab**

The Status Summary tab highlights the number of computers that are flagged as *Vulnerable*, and the number of patches currently missing in the environment.

The Status Summary tab provides the following key functionality:

- Interconnected widgets: All the widgets are interconnected and selecting the values in one widget automatically changes all widgets and the values in the Computers grid. For example, if you select Security Patch Status as Highly Vulnerable, the Computers grid will show the computers that are missing 2 or more security or critical patches.
- Multiple selections: You can select values in multiple widgets to filter the output. For
  example, you can select Security Patch Status as Highly Vulnerable and select a Tag.
  The result in the Computers grid will reflect all computers that are Highly Vulnerable
  with the specific tag. Click the Clear Filter icon to clear multiple selections.

The Status Summary tab is a visual representation of the following parameters:

- Security Patch Status Shows the breakdown on current Security status of computers:
  - > Up to date When a computer has no Security and Critical category patch missing and has a patch scan status reported not older than 7 days.
  - > Vulnerable If a computer has at least 1 Security or Critical category patch missing or has an outdated patch scan status (older than 7 days).
  - > Highly vulnerable A computer has 2 or more Security or Critical category patches missing.
- Patch Scan Status Shows the breakdown of current patch status:

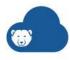

- > Outdated If a patch scan is older than 7 days
- > Failed If patch scan process has failed
- > Initiated If patch scan is in progress
- > Successful When the patch scan successfully completes on the device and is not older than 7 days
- Missing Patches Shows the breakdown of total patches (Approved, Not approved, Declined) missing across all computers.
  - > Critical Update
  - > Security Update
  - > Definition Update
  - > Update Rollup
  - > Service pack
  - > Tool
  - > Feature pack
  - > Update
  - > Drivers
  - > Microsoft
  - > Upgrades
- Patches Pending Approval Shows the breakdown of patches that are pending approval.
- Group Shows the number of computers assigned to each group.
- Policy Shows the number of computers assigned to each policy.
- Tags Select or clear the tags to filter the widgets and Computers grid accordingly.
- Computers grid: Shows all the computers that match the widget selection on the dashboard. Click on the computer name to show the detailed view. You can select one or more computers in the grid and *Initiate Patch Scan* or *Install Missing Patches*.
  - > Initiate Patch Scan This action will run a patch scan on the machine and update the current patch status of the computer to DF cloud.
  - > Install Missing Patches This will force the machine to perform a *Run Maintenance Period task* where all patches that fulfill the installation criteria will be installed.

To successfully install missing patches:

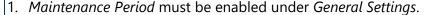

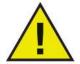

2. The *Perform Software Updater tasks* option must be enabled under the *Maintenance Period*.

*Install missing patches* will run maintenance during which it will only perform Windows Updates and not any other actions configured within the Maintenance Period.

You can export information to a PDF, image, or spreadsheet format by clicking the *Export To* icon at the top right of each widget.

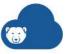

### **Vulnerable Computers Tab**

The Vulnerable Computers tab shows a list of computers with Security Patch Status flagged as Vulnerable or Highly Vulnerable.

You can arrange the list for each column in ascending or descending order by clicking on the column name. Enter a parameter in the Search field to search a particular column. You can also filter by clicking the filter icon.

### **Vulnerable Computers**

This page shows the list of computers that are flagged as Vulnerable.

The following information is displayed:

- Computer Name
- Updates Managed by
- Policy
- Group
- OS Type
- Service Pack
- Last Patch Scan
- Last Scan Status
- Missing Patches
- Failed Install
- **Security Patch Status**
- Next Maintenance Period

Click on the computer name to show the detailed view. Select one or more computers to *Initiate Patch Scan or Install Missing Patches.* 

### **All Computers**

This page shows the list of all computers that have Windows Update enabled.

The following information is displayed:

- Computer Name
- Updates Managed by
- Policy
- Group
- OS Type
- Service Pack
- Last Patch Scan
- Last Scan Status
- Missing Patches
- Failed Install
- **Installed Patches**

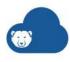

Select one or more computers to *Initiate Patch Scan* or *Install Missing Patches*.

#### **Detailed View**

This page shows detailed information for each computer managed by Software Updater or Deep Freeze. Click on the Computer Name field and type the computer name or select the computer from the drop-down list.

The following information is displayed for each selected computer:

- Computer Name
- Security Status
- Managed by
- Policy
- Group
- OS Type
- Service Pack
- Last Patch Scan
- Last Scan Status

The table shows information for the patches available for each computer:

- Patch Name
- Patch Type
- Approval Status (Not applicable to computers managed by Deep Freeze)
- Release Date
- Install Status:
  - > Installed The patch is currently installed on the computer.
  - > Not Installed This patch has not been marked for install, either by patch approval or setting patch category to 'Always install'.
  - > Install Failed Installation was attempted but failed.
  - > Install Pending (for computers managed by Software Updater) Marked for installation and will install in the next maintenance period.
  - > Install Deferred (for computers managed by Software Updater) Patch install is deferred as defined in the policy. The deferred period is counted from the day of release of the patch and not from the time that the patch becomes applicable on the computer.
  - > Install Declined (for computers managed by Software Updater) If patch approval status is set to Decline, this patch will have a declined install status for all computers.
- Install Date

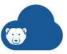

### **Missing Patches Tab**

The Missing Patches tab shows a list of missing and all patches.

You can arrange the list for each column in ascending or descending order by clicking on the column name. Enter a parameter in the Search field to search a particular column. You can also filter by clicking the filter icon.

### **Missing Patches**

This page lists all category/type patches currently missing across all computers.

The following information is displayed:

- Patch Name
- Patch Type
- Approval Status
- Approved On
- Missing Computers
- Failed Computers
- Release Date
- Restart Required

Click on the patch name to show the detailed view. Select one or more patches and click *Approve* or *Decline*.

- Approve Select this option to approve the selected patches for installation on the online computers in the next scheduled Maintenance Period.
- Approve and Install Now Select this option to execute the assigned Maintenance Period on the online computers. Approved patches as well as missing patches that meet the installation criteria specified in the policy will be installed.

To successfully install missing patches:

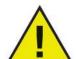

- 1. Maintenance Period must be enabled under General Settings.
- 2. The *Perform Software Updater tasks* option must be enabled under the *Maintenance Period*.

*Install missing patches* will run maintenance during which it will only perform Windows Updates and not any other actions configured within the Maintenance Period.

Decline – Select this option to decline patches.

#### **All Patches**

This page shows a list of all patches that have been installed, missing, or failed on 1 or more computers.

The following information is displayed:

- Patch Name
- Patch Type

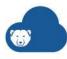

- Restart Required
- Approval Status
- Approved By
- Approved On
- Missing Computers
- Failed Computers
- Installed Computers
- Release Date

Click on the patch name to show the detailed view. Select one or more patches and click *Approve* or *Decline*.

#### **Detailed View**

This page shows detailed information for each patch. Click on the Patch Name field and select the patch from the drop-down list.

The following information is displayed for each patch:

- Patch Name
- Patch Type
- Release Date
- Approval Status

Click on the pencil icon to change the approval status for each patch. Click on the disk icon to save the changes made.

You can select to install approved patches by clicking the *Install Now* button at the end of the *Patch Name* field. This will execute the assigned Maintenance period on the online computers. Approved patches as well as missing patches that meet the installation criteria specified in the policy will be Installed.

You can select to approve and install declined patches or patches that are not approved by clicking the *Approve and Install Now* button at the end of the Patch Name field. This will execute the assigned Maintenance period on the online computers. Approved patches as well as missing patches that meet the installation criteria specified in the policy will be Installed.

The table shows a list of computers for where the patch is missing:

- Computer Name
- Updates Managed by
- Policy
- Group
- OS Type
- Service Pack
- Install Status
- Install Date

## **Anti-Executable Service**

Anti-Executable Service ensures total endpoint productivity by only allowing approved applications to run on a computer or server. Any other program - whether they are unwanted, or simply unnecessary - are blocked from ever executing.

To add Anti-Executable to the Policy, go to Add Policy > Anti-Executable > select Enable (install and inherit settings from Faronics Default policy) or Enable (Install and use below settings). Selecting this option installs Anti-Executable on all computers using this Policy.

Selecting Enable (install and inherit settings from Faronics Default policy) or Enable (Install and use below settings) installs Anti-Executable on the computers whenever the computers check-in. The computers check-in based on the heartbeat specified in Cloud Agent Settings.

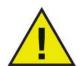

- Enable (install and inherit settings from Faronics Default policy) installs the service and inherits settings from the Faronics Default policy. Selecting this option saves time in configuring all the policy settings. Selecting this option makes the settings for the current policy read-only.
- Enable (Install and use below settings) installs the service and uses custom settings. Selecting this option will allow you to customize the settings for this service in the current policy.
- Disable will not install the service or will uninstall the service from the computers whenever the computers check-in.

You can configure settings for Anti-Executable through various tabs. The configuration settings for Anti-Executable through various tabs are explained further in this chapter.

- Anti-Executable Terms
- How to use Anti-Executable
- Deployment Options
- Protection Settings
- Policy Control List
- Ransomware Prevention
- User Settings
- Central List
- Anti-Executable Dashboard

### **Anti-Executable Terms**

The following Anti-Executable terms are important:

- Allow a file can be launched.
- Block a file is prevented from being launched.
- Publisher creator of a program. For example, Microsoft is the Publisher of Microsoft Word.

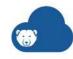

- Central List a list of the files on your network. Files can be added to the Central List manually.
- Policy Control List a list of all the files or Publishers for the particular policy. The files
  or Publishers are added to the Policy Control List from the Central List or the
  Anti-Executable Dashboard. Allow or Block files in a Policy Control List.
- Local Control List a list of all the files or Publishers for the particular computer.
- Execution Control List a combination list consisting of settings from the Local Control List and Policy Control List enforced on the computer. In case of a conflict in settings for a particular file or publisher, the Block settings always takes precedence.
- Anti-Executable Dashboard The Anti-Executable Dashboard provides a dynamic view of the Anti-Executable activity across all computers. Anti-Executable actions can be performed directly from the dashboard.

## How to use Anti-Executable

To make the most of Anti-Executable, follow these steps:

- 1. Identify identify the files that users are installed or executing on the computers. Review the Deployment Options for more information.
- 2. Determine determine the files that are authorized to run through the Anti-Executable Dashboard.
- 3. Monitor monitor the files from the Anti-Executable Dashboard.

# **Deployment Options**

Anti-Executable Service provides the following deployment options based on your requirement:

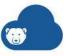

| Deployment<br>Option                                                 | When to use                                                                                                    | Configuration Options                                                                                                    |
|----------------------------------------------------------------------|----------------------------------------------------------------------------------------------------|----------------------------------------------------------------------------------------------------|
| Staged<br>Deployment                                                 | When you are not aware about the files used by the users across your network.  Anti-Executable Service collects information about the files launched by the users on their computers. | Stage 1 - Audit only: Logs which files are launched by the users or the system. It is recommended to leave stage 1 for 7-30 days to collect information about all the files used on the computers. Go to the Anti-Executable Dashboard to define which files are to be Allowed or Blocked in the Policy Control List. All files are allowed to run in this stage. |
|                                                                      |                                                                                                    | Stage 2 - Partial Protection: The Policy Control List is enforced. All files not specified in the Policy Control List (Unknown Files) are allowed and reported as violations in the Anti-Executable Dashboard.                                                                                                    |
|                                                                      |                                                                                                    | Final Stage - Full Protection: The Policy Control List is enforced. All files not specified in the Policy Control List (Unknown Files) are blocked and reported as violations in the Anti-Executable Dashboard.                                                                                                    |
| Deploy on<br>newly installed<br>or imaged<br>computer<br>environment | When it is a clean computer with known programs and all files can be <i>Allowed</i> .                                                                                                 | To globally block files on computers, add those files as Blocked in Policy Control List.                                                                                                    |
|                                                                      | This will create a Local Control List of all files present on a computer.                                                                                                    | Unknown files are Blocked and violations are blocked in the Anti-Executable Dashboard.                                                                                                    |
| Custom<br>Deployment                                                 | Create your own custom configuration.                                                                                                    | You can create custom configuration for the following:  • Files in the Policy                                                                                                    |
|                                                                      |                                                                                                    | Files on the computer                                                                                                    |
|                                                                      |                                                                                                    | Unknown files on the computer                                                                                                    |

# **Protection Settings**

Configure the following settings:

### **Protection Status**

Enable Protection - select this option to launch only the approved applications. Disable Protection - select this option to launch all applications.

# Settings

# **Deployment options:**

Choose one of the following deployment options:

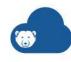

### **Option 1: Staged Deployment**

Staged Deployment on computers with unauthorized software. Select this option and click *Next*. The staged deployment has 3 steps:

- Stage 1 Audit only (build a Policy Control List): In this stage, Anti-Executable runs in logging mode to collect information about the files and executables launched on the computers. All files are allowed to run on client computers and file executions are logged. Unknown files are allowed to launch and violations are logged in the Anti-Executable Dashboard.
- Allow All Windows OS files add all Windows OS files to the Local Control List as Allowed.

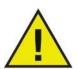

To keep the Local Control List updated with all Windows OS files after installation, run Windows Updates during Maintenance Mode.

- Stage 2 Partial Protection (enforce Policy Control List and Allow Unknown files): In this Stage, files specified in the Policy Control List are Allowed or Blocked as defined. All files not specified in the Policy Control List (unknown files) are allowed to execute and reported as violations in the Anti-Executable Dashboard.
- Allow All Windows OS files add all Windows OS files to the Local Control List as Allowed.
- Final Stage Full Protection (Enforce Policy Control List and Block Unknown files): In this stage, the Policy Control List is enforced and all Unknown files are blocked. Files specified in the Policy Control List are Allowed or Blocked as defined. All files not specified in the Policy Control List (Unknown Files) are Blocked and reported as violations in the Anti-Executable Dashboard.
- Allow All Windows OS files add all Windows OS files to the Local Control List as Allowed.

#### Option 2: Deploy on newly Installed or Imaged computer environment

This option authorizes everything that's pre-installed on the computer for execution and creates a Local Control List. All executables installed on the computer are allowed to run unless it is explicitly blocked in the Anti-Executable Dashboard.

In this option, the Policy Control List is enforced. Unknown Files are blocked and violations logged in the Anti-Executable Dashboard.

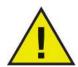

To globally block files on client computers, add those files as Blocked in Policy Control List.

File and folder authorization set in Policy Control List, overrides authorization set in Local Control List.

#### **Option 3: Custom Deployment**

The custom deployment is based on your unique requirement which can be configured in the policy. Configure the following settings:

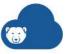

### **Authorization Settings:**

- Policy Control List A Policy Control List contains a list of files and executables for the particular policy with the information if the file is Allowed or Blocked. Select one of the following options:
  - Enforce. Log Violations enforce the Policy Control List and log the violations in the Anti-Executable Dashboard. The files will be Allowed or Blocked as specified in the Policy Control List.
  - > Do Not Enforce. Log Violations do not enforce the Policy Control List and log the violations in the Anti-Executable Dashboard.
- Unknown Files Unknown Files are the files that are not in the Local Control List or Policy Control List. Select one of the following options:
  - > Allow and Log Violations allow the files to run and log the violations in the Anti-Executable Dashboard.
  - > Block and Log Violations block the files and log the violations in the Anti-Executable Dashboard.
- Scan all files and create a Local Control List during installation scan the computer and create a Local Control List of all files present on the computer when the Anti-Executable Client is installed.
- Allow All Windows OS files add all Windows OS files to the Local Control List as Allowed.

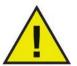

To keep the Local Control List updated with all Windows OS files after installation, run Windows Updates during Maintenance Mode.

# **Policy Control List**

#### **File Authorization**

Add, Remove, Allow, or Block files from the File Authorization pane:

- Add click *Add* to add the files to the Policy Control List. In the *Add files* screen, select *Add files from the Central List* or *Add files from computer*. Select one or more files and select Allow or Block in the *Add as* drop-down.
- Remove select the files and click Remove.
- Allow select the files and click Allow.
- Block select the files and click Block.

### **Folder Authorization**

Add, Remove, Allow, or Block folders from the Folder Authorization pane:

- Add specify Folder Path, select Allow or Block, and click *Add*. You can optionally add a comment.
- Allow select a folder and click Allow. You can also allow multiple folders.

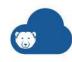

• Block - select a folder and click *Block*. You can also block multiple folders.

#### **Publisher Authorization**

- Add click Add to add Publishers to the Policy Control List. In the Add files screen, select Add publishers from the Central List or Add publishers from computer. Select one or more publishers and click Add.
- Allow select the Publisher to allow its execution within the Policy.

#### **Advanced Control**

 Monitor DLL Execution - select this option to monitor DLLs. If this checkbox is not selected, the DLLs will not be monitored even if they have been added to the Central List.

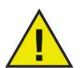

The Monitor DLL Execution option is only available for *Deploy on newly Installed or Imaged computer environment*.

- Monitor JAR Execution select this option to monitor JAR files. If this checkbox is not selected, the JAR files will not be monitored even if they have been added to the Control List.
- Monitor VBScript Execution select this option to monitor VBScript files. If this
  checkbox is not selected, the VBScript files will not be monitored even if they have
  been added to the Control List.
- Monitor PowerShell Script Execution select this option to monitor PowerShell Script
  files. If this checkbox is not selected, the PowerShell files will not be monitored even if
  they have been added to the Control List.

## **Ransomware Prevention**

Configure the following settings to protect the computers from ransomware:

- Enable Ransomware Prevention select this option to protect your computers from Ransomware using Anti-Executable. If this option is not selected, Anti-Executable will not protect your computers from Ransomware.
- Protection Level Select Standard to allow Anti-Executable to manage the settings for Ransomware protection. Alternatively, select Custom to select the required options:
  - > Block known Ransomware file extensions blocks the know Ransomware file extensions. Click View to see the list of file extensions that will be blocked. Faronics will keep updating the list to keep it current.
  - > Disable Remote Access (RDP) on Client Computers disables remote access on client computers using the Remote Desktop Protocol.
  - > Disable Macros And ActiveX in MS Office disables macros and ActiveX in Microsoft Office files.

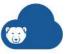

- > Enable "Hide extensions for known file types" windows disables the option that allows users or malicious programs to hide extensions.
- > Disable all browser plug-ins and add-ons like Adobe Flash, Adobe reader, Java and Silverlight in supported browsers disables the browser plug-ins and add-ons that may be used to reduce the security in browsers.
- > Enable Pop-up Blocker in supported Browsers enables pop-up blockers to block pop-ups and increase security in browsers.
- > Set Security settings to Highest protection in supported Browsers sets the security to highest level in browsers.
- > Disable Windows Scripting Host (WSH). Disable running of all kind of scripts like (VB Script and JScript) that depend on WSH disables know scripts from running on the computers that can be used maliciously by Ransomware.
- > Disable Admin \$ shares on Windows disables are hidden network shares created by Windows operating systems that allow system administrators to have remote access to every disk volume on a network-connected system.
- > Turn off Autoplay for all media and devices in Windows disables auto-play for all kinds of media and devices to prevent Ransomware from automatically running when it is disguised as a media file.

# **User Settings**

Configure the following settings:

#### **Trusted Users**

Trusted users are the Windows User accounts or Groups that are authorized to manage the Local Control List, change protection mode and allow execution for unknown files.

- Object Type select whether a User or a Group.
- User Name specify the user name and click Add.
- Enable Anti-Executable Password (Optional) this will force the above authorized Anti-Executable users to also enter a password.
  - > AE Administrator User Password specify the password. Click *Show Password* to make the password visible. The Administrator User can manage Local Control List, Users, and Setup and can uninstall Anti-Executable.
  - > Anti-Executable Trusted User Password Can configure Anti-Executable, and set the Local Control List. specify the password. Click Show Password to make the password visible. They are prohibited from uninstalling Anti-Executable and cannot manage Users or Setup.

#### **User Alerts**

- Execution Control List violation message enter a message or use the default message. This message is displayed to the user when there is a violation.
- Blocked notification message enter a message or use the default message. This message is displayed to the user when an executable is blocked from running.

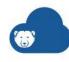

#### Stealth Mode

Stealth Mode is a group of options that control visual indication of Anti-Executable's presence on a system. Stealth functionality has the following options:

- Hide Notification prevents the Alert from being displayed.
- Hide icon on system tray hides the Anti-Executable icon in the system tray.

## Logging

- Log to file select the checkbox to create log files.
- Number of log files specify the number of log files (up to a maximum of 10). The logging information is stored in the files serially. For example, if there are 3 files A,B and C, Anti-Executable first writes the error logs to file A. Once file A is full, it starts writing to file B and finally file C. Once file C is full, the data in file A is erased and new logging data is written to it.
- File size Select the size of each file in MB. There can be a maximum of 10 log files of up to 10 MB each i.e total 100 MB.

## **Central List**

A Central List is a repository of files and Publishers. You can populate the Central List by adding the files and Publishers by using the Anti-Executable Data Import Utility.

The following actions are available:

- Add click Add to add files and Publishers to the Central List.
- Remove select one or more files or Publishers and click Remove.
- Files View/ Publishers View toggle between files or Publishers.

### **Anti-Executable Dashboard**

The Anti-Executable Dashboard provides a dynamic view of the Anti-Executable activity across all computers. Anti-Executable actions can be performed directly from the dashboard.

Go to Home > Anti-Executable to launch the Anti-Executable dashboard.

#### Overview

The following dynamic widgets are available:

- Protection Status shows the number and % of computers where Anti-Executable is Enabled vs Disabled.
- Violations Status shows the breakdown of violations count based on different violation types.
- Violations by Policies shows the number and % of violations by policy name.
- Violations by Groups shows the number and % of violations by group name.
- Violation History shows the detailed violation history with the Time Stamp, File Name, Computer, Policy, Group, Violation Type and Status.

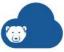

- Daily Violation shows a graph of number of violations by date.
- Violations Trend Weekdays shows a graph of number of violations by weekday.
- Most Blocked Programs shows a graph of the most blocked program with the number of violations.
- Computers with Most Violations shows a graph of computers with the most number of violations.

### **Action Panes:**

The following action panes are also available:

#### **File Events Pane**

File Events pane captures and summarizes Anti-Executable events in the context of a file. Files that need to be reviewed by the administrator are in bold. The table has the following fields:

- Event Type
- Name
- Details
- Product Name
- Count
- On Computers
- In Policy
- Groups
- Actions
- Action Taken

### **Events:** The following Event types are shown:

- Unknown File Allowed a file that is not defined in Policy Control List or Local Control
  List, but is allowed to execute in Audit mode or Unknown File is set to Allow in Policy
  Settings.
- Unknown File Blocked a file that is not defined in Policy Control List or Local Control List, or Unknown File is set to Block in Policy Settings.
- Block Override a file that is defined as Blocked in Policy Control List but is allowed to run since Anti-Executable is running in Audit mode with Policy Control List settings not enforced.
- Control List Blocked this event is logged when a file that is specified as Blocked in Policy Control List or Local Control List tries to execute and is blocked by Anti-Executable.
- Add Maintenance Mode this event is logged when a new file is added on a computer and it is not defined or present in Local Control List or Policy Control List.
- Add AE Admin An unknown file that gets blocked but an AE Admin chooses to add it to local client side file exceptions.

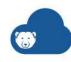

**Actions:** Allow and Block actions have the following options:

- In All Policy Control List This option Allows or Blocks the file in all Policy Control Lists in all policies where this file exists.
- In Reported Policy Control List This option Allows or Blocks the file in Policy Control Lists where the file has been reported as a violation.

### **Computer Events Pane**

Computer events pane summarizes Anti-Executable events keeping a specific computer in context. Computers that need to be reviewed by the administrator are in bold. The table has the following fields:

- Event Type
- Computer Name
- Count
- Last Reported
- In Policy
- Tags
- Groups
- Action
- Action Taken

**Events:** The following Event types are shown:

- Anti-Executable protection disabled over 12 hours
- Anti-Executable protection disabled over 6 hrs but less than 12
- Anti-Executable computer in maintenance mode for over 6 hours
- Anti-Executable computer in maintenance mode for over 3 hrs but less than 6
- Computers with violations (highest count will show up first in the grid)
- Computers with new files added in Maintenance (highest count files show up first)

**Actions:** Select one or more events and click *Enable Protection*.

### **Policy Stats Pane**

Policy Stats pane shows the status of each Anti-Executable policy. It clearly shows the deployment type for the Anti-Executable policy and other policy related information. The edit option allows administrators to change the Deployment type or change the Stage in the 3 stage deployment. The table has the following fields:

- · Policy Name
- Deployment Type
- Computers

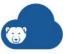

- **Unknown Files**
- Files in Control List
- Unknown Files Violations in the Last 14 Days
- Policy Deployment Completion

**Actions:** Click *Edit* in the Policy Deployment Complement column and change the Deployment Type if required.

### **Client Event Logs**

Client Event Logs tab shows events occurring on the Anti-Executable client and reported to Deep Freeze Cloud by all computers where it is installed. This log will be a combination of all Anti-Executable events reported and displayed in order of the time the event occurred on the computer. The table has the following fields:

- Time Stamp
- **Computer Name**
- **Event Description**
- Policy
- Group
- Tags
- **User Name**
- File Name
- File Path
- Set Authorization
- **Action Taken**

**Events:** The following Event types are shown:

- File Violations Unknown Allowed, Unknown Blocked, Control List Blocked, Block Override
- **Folder Violations**
- Maintenance Start/End
- Protection Enabled/Disabled
- File Added to Local Control List AE Admin
- File Added in Maintenance mode

Actions: Select one or more entries and click Allow or Block. Allow and Block actions have the following options:

- In All Policy Control List This option Allows or Blocks the file in all Policy Control Lists in all policies where this file exists.
- In Reported Policy Control List This option Allows or Blocks the file in Policy Control Lists where the file has been reported as a violation.

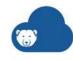

• In Reported Computer's Local Control List - This option Allows or Blocks the file in Policy Control Lists where the file has been reported as a violation.

## **Client Side File Exception**

Client Side File Exception tab is a collection of all file exceptions added across all Anti-Executable computers that include the following situations:

- Local Control List in maintenance mode
- Files Added to Local Control List by Anti-Executable Administrator
- Files added to only Local Control List

The table has the following fields:

- Computer Name
- File Name
- File Path
- File Version
- Set Authorization
- Trusted
- Publisher
- Policy
- Group
- Product Name
- Comment
- Time Stamp
- Added By

**Actions:** Select one or more entries and click *Allow* or *Block*. Allow and Block actions have the following options:

- In All Policy Control List This option Allows or Blocks the file in all Policy Control Lists in all policies where this file exists.
- In Reported Policy Control List This option Allows or Blocks the file in Policy Control Lists where the file has been reported as a violation.
- In Reported Computer's Local Control List This option Allows or Blocks the file in Policy Control Lists where the file has been reported as a violation.

### **Local Control List Tab**

Local Control List tab provides a dynamic table showing the Local Control List with all files for each computer managed by Anti-Executable. Select or search for the computer in the *View Local Control List of Computer* field. Select a computer to retrieve its Local Control List. A task is initiated and the Local Control List will be retrieved within 10 minutes.

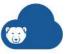

The table has the following fields:

- File Name
- File Path
- File Version
- Set Authorization
- Trusted
- **Publisher**
- File Hash
- **Product Name**
- Comment
- Time Added
- Added By

Actions: Select one or more entries and click Allow or Block. Allow and Block actions have the following options:

- In All Policy Control List This option Allows or Blocks the file in all Policy Control Lists in all policies where this file exists.
- In Policy Control List This option Allows or Blocks the file in Policy Control List selected from the list.

#### **Central List**

Central List tab provides a dynamic table which is an aggregation of all files reported across all Local Control Lists. Actions can be performed directly from the Central List tab. The table has the following fields:

- File Name
- File Version
- **Publisher Name**
- Hash
- **Product Name**
- Comment
- Date

Actions: Select one or more entries and click Allow or Block. Allow and Block actions have the following options:

- In All Policy Control List This option Allows or Blocks the file in all Policy Control Lists in all policies where this file exists.
- In Policy Control List This option Allows or Blocks the file in Policy Control List selected from the list.

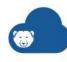

## WINSelect Service

WINSelect Service empowers administrators with full control over its abilities. Windows operating system features, Start menu functionality, Internet Explorer capabilities, and Windows Explorer options can all be heavily customized to suit organizational needs.

## **Program Requirements**

Supported programs:

- Microsoft Office XP, 2003, 2007, 2010 and 2013
- Internet Explorer 10 and above
- Mozilla Firefox (up to version 62.0)

To add WINSelect to the Policy, go to Add Policy > WINSelect > select Enable (install and inherit settings from Faronics Default policy) or Enable (Install and use below settings). Selecting this option installs WINSelect on all computers using this Policy.

Selecting Enable (install and inherit settings from Faronics Default policy) or Enable (Install and use below settings) installs WINSelect on the computers whenever the computers check-in. The computers check-in based on the heartbeat specified in Cloud Agent Settings.

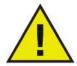

- Enable (install and inherit settings from Faronics Default policy) installs the service and inherits settings from the Faronics Default
  policy. Selecting this option saves time in configuring all the policy
  settings. Selecting this option makes the settings for the current
  policy read-only.
- Enable (Install and use below settings) installs the service and uses custom settings. Selecting this option will allow you to customize the settings for this service in the current policy.
- Disable will not install the service or will uninstall the service from the computers whenever the computers check-in.

You can configure settings for WINSelect through various tabs. The configuration settings for WINSelect through various tabs are explained further in this chapter.

- Kiosk Tab
- System Tab
- Application Tab
- Printers Tab
- Acceptable Use Policy Tab
- Administrator Tab

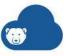

## **Kiosk Tab**

Configure the following settings:

#### **Enable/Disable**

- Enable Protection select this option to enable WINSelect protection on the computers. Clear the checkbox to disable protection on the computers.
- Disable WINSelect for Administrators select this option disable WINSelect on the computers when an administrator logs in.

#### **Kiosk Mode**

This setting allows administrators to create a kiosk type computer where only specified executables can be run.

- Enable select this option to enable Kiosk Mode.
- Disable Tablet Mode (Windows 10 only) select this option to disable the tablet mode for Windows 10.

### Configuration

Configure the orientation, grid layout, and background of the kiosk.

- Orientation Choose between landscape or portrait.
- Grid layout Select this option to customize the layout of the icons in the preferred orientation.
  - > Landscape 5x3, 4x2, 3x2, 6x3 For example: a 5x3 layout displays five icons per row, over three rows.
  - > Portrait 3x5, 3x4, 2x3
    For example: a 3x5 layout displays three icons per row, over five rows.
- Background Click the pencil icon to edit the wallpaper for the background.

Choose the background from the Wallpaper Gallery or upload a custom wallpaper.

To upload a wallpaper:

- > Click Browse...
- > Select the image to upload as the wallpaper.
- > Click OK.

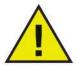

Image dimensions should be between 1024 x 768 and 1920 x 1080 pixels. Only image files are allowed (jpeg, jpg, png), and must not exceed 2 MB.

### Header and Footer

Place up to three elements on the left, right, and center in the header and footer sections. You can also customize the text font, text alignment, text size, and text color for certain elements.

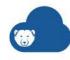

- Click ADD on the top right.
- · Choose the element to add.
  - > Text Enter up to a maximum of 100 characters.

You can enter text in any of the supported languages. The text in the assigned language will be displayed when that language is selected as the default language for the kiosk.

> Logo - Choose the logo from the Logo Gallery or upload a custom logo.

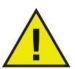

Image dimensions should be under 300 x 150 pixels. Only image files are allowed (jpeg, jpg, png), and must not exceed 300 KB.

- > Date and Time Select the date format, time format, and a single-line or two-line display format.
- > Power Control Select to display either the Logoff or Shutdown power options, or both

You can customize the icon color, placement, text font, text alignment, text size, and text color.

> Language Picker - Choose the displayed language for the kiosk.

Elements for the Header and Footer sections can be selected multiple times except for the Language Picker. You can only select the Language Picker once and display it in either the Header or Footer section.

#### **Body**

Place up to a total of 50 applications and/or weblinks in the kiosk. You can adjust the placement of the applications and weblinks by dragging and dropping the element rows (not the icons).

- Click ADD on the top right.
- Choose Application or Weblink.
- Under CONFIGURATION:
  - > Application

Configure the application name, application path, command line parameters, and tooltip description. Set the application to Auto Launch with the option to always maintain full screen or as Hidden application running in the background.

You can set the application name and tooltip description to any of the supported languages.

> Weblink

Enter the URL, caption, and tooltip description.

You can set the weblink caption and tooltip description to any of the supported languages.

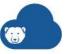

> Under DESIGN, configure the text font, text size, text color, tile color, and icon title. Choose an icon from the Icon Gallery or add a custom icon.

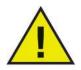

Only image files are allowed (jpeg, jpg, png), and must not exceed 300 KB.

# **System Tab**

## **System**

The System page allows you to configure the system-wide options:

## **Task Manager**

• Disable Task Manager (Ctrl+Alt+Del) - select this option to disable the Task Manager. This prevents the user from accessing the Task Manager and ensures currently running tasks and processes can only be ended by an authorized user.

## **Windows Explorer**

- Disable right-click select this option to prevent users from accessing commands such as View, Paste, Copy, and Properties in Windows Explorer.
- Disable UNC paths select this option to prevent users from accessing shared network resources.
- Disable folder manipulation select this option to prevent users from manipulate the folders on the system.
- Disable drag and drop select this option prohibit users from moving files and folders to different locations. This option also disables selecting text and images by dragging the mouse pointer in all applications.

#### **Control Panel**

The Control Panel page provides options for restricting the display of Windows Control Panel applets. Windows Control Panel can be accessed by the user but the icons may be selectively hidden.

- Show applets select this option to display each applet found in the Control Panel.
- Hide All applets select this option to prevent access to every Control Panel applet.
- Hide Selected applet select the particular applet to hide it.
- Specify applet specify the name of the applet and click Add.

#### **Desktop Windows Taskbar**

The Desktop & Windows Taskbar page provides options for restricting the use of the computer desktop and Windows Taskbar.

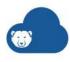

## Desktop

- Disable right-click on Desktop select this option to disable right-click on the Desktop. The user will not be able to access the right-click menu and commands such as New and Properties.
- Disable right-click on Desktop icons select this option to disable right-click on the Desktop icons. Users will not be able to access commands such as Open. The user will also not be able to delete shortcuts or rename them.
- Hide all icons select this option to hide all the icons on the Desktop.
- Hide selected icons select the icon that must be hidden.
- Add specify the Desktop icon and add it to the list.

#### **Taskbar**

- Disable right-click on Taskbar and Start button select this option to disable right-click on Taskbar and the Start button.
- Hide Taskbar icons select this option to hide the icons in the Taskbar.

### **Drives and File Extensions**

The Drives and File Extensions page provides options for restricting access to drives and specified file extensions for each application installed on the computer:

- Disable Selected Drives select the available drives and file extensions to be disabled by selecting the checkbox next to each one. Use the Select All option if required. Files and directory structures are not visible once this feature is enabled. For example, if all drives are selected, exploring the directories contained within is not permitted.
- Disable Removable Drives select this option to disable removable drives. This feature prevents the user from seeing any removable drives connected.
- Disable access to user directory select this option to disable access to the user directory. The users will not be able to browse their own user directory.

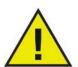

The *Disable access to user directory* option will take effect only if the system drive is disabled.

#### **Disable Selected File Extensions**

- Disable select the extensions that must be disabled. If a file extension is selected, then the file extension will be disabled across all drives.
- Add specify the file extension and click Add to add a new file extension to the list.

#### Start Menu

Customize access to the Start menu by selecting one or more options:

• Enable Start Menu - select this option to allow access to the Start Menu.

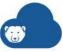

- Disable all Start Menu items select this option to disable Start Menu completely.
- Disable selected Start Menu items select this option to disable the selected Start Menu items. Select the checkbox for the specific items/operating system version you want to disable. Following is a list of the Start Menu items that can be disabled:
  - > Administrative Tools
  - Control Panel, Printers and Network Connections...
  - Cortana
  - **Devices Charm**
  - Documents (Classic Menu Only)
  - **Downloads**
  - **Favorites**
  - File Explorer
  - Games
  - Help and Support
  - Homegroup
  - Lock Screen / Lock
  - Log Off/ Sign out
  - Most Frequently Used Programs / Most Used
  - My Computer / Computer
  - My Documents / Documents
  - My Music / Music
  - My Network / Network
  - > My Pictures / Pictures
  - Pinned Programs List
  - Programs / All Programs / All apps
  - Recent Documents/Recent Items
  - Recorded TV
  - Run...
  - Search
  - Search Charm
  - Set Program Access and Defaults/Defaults Program...
  - **Settings Charm**
  - Share Charm
  - Shut Down
  - Start Button Context Menu
  - Start Charm
  - Task Switching Bar
  - Taskbar and Start Menu

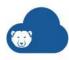

- > User Specific Folders
- > User's Folder
- > Videos
- > Windows Store
- Disable right-click Start Menu item select this option to disable right-click for the Start Menu and prevent the user from accessing the secondary menu. This option is not available for Windows 8.1.
- Enable Classic Style Start Menu select this option to enable the Classic Style Start Menu.

#### Windows 8.1/Windows 10 version 1903

Select the following options if Windows 8.1 is installed on the managed computers:

- Always boot to Desktop (Windows 8.1 Only) select this option if you want the computers to always boot into Desktop mode. If you do not select this option, the computers running Windows 8.1 will boot into the Start Screen by default.
- Hide Task View (Windows 10 version 1903 Only) select the checkbox to disable Task View on Windows 10 version 1903. The Task View allows you to switch between programs currently running on the computer.
- Disable uninstall of apps select this option to disable uninstalling Windows 8.1 apps by the user.
- Disable pinning of apps to taskbar select this option to disable pinning the Windows 8.1 apps to the taskbar by the user.
- Disable right-click on tiles and customization of start screen select this option to disable the ability to right-click tiles on the start screen and also disable the customization of the start screen by the user.

### **Network Restrictions**

Network Restrictions allow you to restrict access to specific URL or IP range.

- Enable select this option to enable Network Restrictions.
- Specify the URL specify the URL and click Add.
- Specify IP address specify a single IP or a range of IP address and click Add.
- Allow selected select this option to allow the selected IP addresses.
- Disallow selected select this option to block the selected IP addresses.

#### **Hot Keys**

The Hot keys node provides options for restricting the use of specified hot keys at the system level. Key combinations that work in multiple applications can be disabled regardless which application is enabled on the computer.

- Select hot keys to disable select the hot keys that must be disabled.
- Add specify the hot key and click Add to add a hot key to the list.

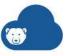

# **Application Tab**

Configure the following settings:

## **Application**

This feature allows customizing of applications. This feature is unavailable when Kiosk mode is enabled. If administrators want to create a Windows environment featuring only specific applications, but do not wish to create a WINSelect Kiosk, they can specify the applications on this page:

- Allow only selected applications select this option to allow only the selected applications to run.
- Disallow selected applications select this option to block the selected applications.
- List all programs click the List all programs button to list all the programs available on Deep Freeze Cloud Console.
- Add enter the application name and click Add to all programs to the list.

### **Microsoft Office**

Select the menu items to be disabled from Microsoft Office:

- Disable Macro
- Disable VB editor
- Disable Templates and add-ins
- Disable execution of Visual Basic application
- Disable Web
- Disable detect and repair

#### **Internet Browser**

This feature provides options for restricting access to Internet browser functions and menus. Enable these features when users are required to access the Internet, but are not permitted to save locations, print pages, access the favorites menu, etc.

- Disable right-click select this option to disable right-click from the browser.
- Prevent opening of files or folders from address bar select this option to prevent users to navigate to files or folders from the address bar.
- Home Page specify the URL that will always be displayed as the home page when the user launches the browser.
- Menus select the browser and the menus that must be disabled.
- Disable Favorites menu of Internet Explorer select this option to disable the Favorites menu.

## **Printers Tab**

The Printers node provides options for restricting access to any available printers connected to the computer. Use this feature to restrict printers entirely, or to permit users

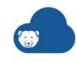

to print a specific amount of material on one or more selected printers. Access to offline printers can also be restricted (since offline printers can still receive printing jobs).

- Enable Printer Quota select this option to specify the maximum number of pages that can be printed from the computer.
- Disable all select this option to disable all printers.
- Disable Selected select the printers that must be disabled.
- Add specify the name of a printer and click Add to add the printer to the list.
- Print Quota in pages per session specify the maximum number of pages that can be printed in a session.

# **Acceptable Use Policy Tab**

This feature allows the administrator to specify the conditions of use each time a user logs into a computer. The user must accept this policy before using the computer.

• Display AUP at start up - select this option to display the AUP when the computer starts up. Enter the AUP.

## **Administrator Tab**

#### **Administrator**

• Enable client password - select this option to specify a password for the WINSelect client.

#### **User Session**

This feature provides the option to create user sessions that are limited in duration. This allows the administrator to specify the amount of time a user can spend logged into a computer.

- Enable select this option to enable a user session at the computer.
- Duration of User Session in minutes select a value ranging from 5 minutes to 1440 minutes.
- Number of codes to generate select a value ranging from 1-1000.
- Show Warning message x minutes before session expires select this option to show a warning message. Specify the value.
- Reboot computer after user session finishes select this option to reboot the computer after the session ends.
- Generate Code click Generate Code to generate the codes based on the configured settings.
- Export All Codes click Export All Codes to export the codes in .csv format.
- Print All Codes click *Print All Codes* to print the generated codes.

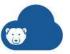

# **Cloud Sync**

Cloud Sync allows users to access and save documents from Google Drive, One Drive, or Dropbox without having to sync them onto the local system. On clicking a file, Cloud Sync downloads the files from the specified cloud account to the local system and uploads it back to the cloud during the user session.

To add Cloud Sync to the Policy, go to Add Policy > Cloud Sync > select Enable (install and inherit settings from Faronics Default policy) or Enable (Install and use below settings). Selecting this option installs Cloud Sync on all computers using this Policy.

Selecting Enable (install and inherit settings from Faronics Default policy) or Enable (Install and use below settings) installs Cloud Sync on the computers whenever the computers check-in. The computers check-in based on the heartbeat specified in Cloud Agent Settings.

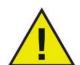

- Enable (install and inherit settings from Faronics Default policy) installs the service and inherits settings from the Faronics Default
  policy. Selecting this option saves time in configuring all the policy
  settings. Selecting this option makes the settings for the current
  policy read-only.
- Enable (Install and use below settings) installs the service and uses custom settings. Selecting this option will allow you to customize the settings for this service in the current policy.
- Disable will not install the service or will uninstall the service from the computers whenever the computers check-in.

# **Configuring Cloud Sync**

The following configuration options are available:

## **Login Settings**

Select the following settings:

- Force user to provide their cloud drive settings upon log in select this option if users
  must provide their cloud storage (Google Drive, Dropbox or Microsoft OneDrive)
  settings upon logging into the computer where the Cloud Sync policy is applied.
  Selecting this option will display a dialog forcing the users to enter the credentials for
  Google Drive, Dropbox or Microsoft OneDrive. Users will not be able to proceed
  without entering the credentials if this option is selected.
- User must provide an email address with the following domain(s) specify the domains separated by a comma. For example, you can specify @yourcompany.com where [yourcompany.com] is the domain for your organization.
- Preferred cloud drives select one of the following cloud drive service providers:
  - > Google Drive
  - > Dropbox
  - > Microsoft OneDrive

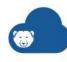

### **Drive Settings**

- Folder Name select one of the following options:
  - > User Email the email of the user will be the name of the folder.
  - > Custom specify a custom name. For example, you can specify Cloud Sync.
- Reserve Drive Size specify the cache size for temporarily saved files. Select from 1 to 50 GB.

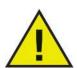

Cloud Sync will appear as [Cloud Sync Name] or [user]@[domain.com] under Favorites (for Windows 7 or higher).

Users can drag and drop files from any location on the computer to Favorites > [Cloud Sync Name].

## **Status of Files on Cloud Sync**

The following icons represent the status of files on Cloud Sync:

When a file is shown on Google Drive or Drop Box, the following icon is displayed:

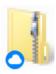

When a file is modified, but not synced to the cloud (Google Drive or Drop Box), the following icon is displayed:

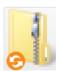

When a file is synced to the cloud (Google Drive or Dropbox), the following icon is displayed:

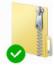

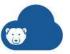

# **Usage Stats Service**

Manages software assets and reports on license compliance, application usage and computer usage.

To add Usage Stats to the Policy, go to Add Policy > Usage Stats > select Enable. Selecting this option installs Usage Stats on all computers using this Policy.

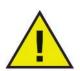

Selecting *Enable Usage Stats* installs the Usage Stats service on the computers whenever the computers check-in. The computers check-in based on the heartbeat specified in Cloud Agent Settings.

Selecting *Disable* uninstalls Usage Stats service from the computers whenever the computers check-in.

Multiple reports are available for Usage Stats. For more information on the reports, go to Usage Stats.

Click *Usage Stats* page. The following widgets are displayed:

- Computer Usage computer usage graph that can be sorted by log in or user.
- Top Utilized Applications list of the most utilized software. Shows which applications have the highest total usage, in terms of duration (across all computers and users), number of unique users and number of sessions (across all computers and users).
- Top Managed Software managed software actively used by users and the number of computers where the software is installed.
- Most Over-Utilized Licenses licenses that are deployed over the allowed numbers. This widget shows a bar graph of the licenses that are over-utilized. The over-utilization percentage is calculated as (License Utilized minus License Entitled) divided by the License Entitled. The red portion of the bar graph shows the licenses over-utilized.
- Most Under Utilized Licenses licenses that are under-utilized. Shows the software programs whose under utilization count (License Entitled minus License Utilized) is the highest. The blank part of the bar graph shows the licenses unutilized and the green part shows the licenses that are utilized.
- Software License Compliance % of software programs that are compliant vs. that are not compliant. If the license entitlement is greater than the number of computers where the software is installed, it is compliant. If the license entitlement is less than the number of computers where the software is installed, it is non-compliant. Click the red portion of the widget to show the list of software that is non-compliant. Click the green portion of the widget to show the list of software that is compliant.
- Software License Utilization shows the Licenses Utilized / Licenses Entitled.

The data for the above widgets are displayed based on the settings on the Manage Software Assets page.

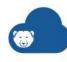

## **Manage Software Assets**

The Manage Software Assets page allows you to selectively manage the software programs installed on your computers.

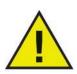

Usage Stats detects pre-defined products supported by Deep Freeze Cloud, as well as any other software installed on the managed computers. For a list of pre-defined products, go to Pre-defined Products Supported by Usage Stats.

Complete the following steps to configure the details of each software program:

- 1. Go to Usage Stats > Manage Software Assets.
- 2. Click Edit Software List.
  - > Select or specify values for the following:
  - > Manage select the software program to be managed by Usage Stats.
  - > Product Name the name is not editable.
  - > License Type select whether the license is by Node, User, Concurrent or Freeware.
  - > License Term select whether the license is Perpetual or Subscription.
  - > Valid Until if you select Subscription license term, specify the date when the subscription expires.
  - > Licenses specify the number of licenses.
  - > License Keys specify the license keys for the particular program selected.
  - > Description enter a description of maximum 500 words. The Description is optional.
  - > Tags add a Tag to the particular software program.
- 3. Click Save.

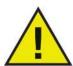

Usage Stats has the following scan frequency:

- 1st Scan 5 minutes after Usage Stats Service is installed.
- Ongoing Scans every 24 hours.
- Re-scan when the policy is reapplied.

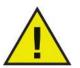

When the title of the *Product Name* column is clicked, the Managed Software is sorted alphabetically first followed by the unmanaged software.

# **Pre-defined Products Supported by Usage Stats**

The following pre-defined products can be tracked by Usage Stats:

Adobe Acrobat X Pro

Adobe Acrobat XI Pro

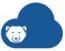

Adobe Audition CS5.5

Adobe Audition CS6

Adobe Creative Suite 6 Master Collection

Adobe Dreamweaver CS3

Adobe Dreamweaver CS4

Adobe Dreamweaver CS5

Adobe Dreamweaver CS5.5

Adobe Dreamweaver CS6

Adobe Photoshop CS2

Adobe Photoshop CS3

Adobe Photoshop CS4

Adobe Photoshop CS5

Adobe Photoshop CS5.1

Adobe Photoshop CS6

Microsoft Office Basic 2007

Microsoft Office Enterprise 2007

Microsoft Office Home and Business 2010

Microsoft Office Home and Business 2013

Microsoft Office Home and Student 2007

Microsoft Office Home and Student 2010

Microsoft Office Home and Student 2013

Microsoft Office Personal 2013

Microsoft Office Professional 2007

Microsoft Office Professional 2010

Microsoft Office Professional 2013

Microsoft Office Professional Academic 2013

Microsoft Office Professional Edition 2003

Microsoft Office Professional Plus 2007

Microsoft Office Professional Plus 2010

Microsoft Office Professional Plus 2013

Microsoft Office Standard 2007

Microsoft Office Standard 2010

Microsoft Office Standard 2013

Microsoft Office Ultimate 2007

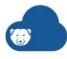

# **Incident Reporting Service**

Incident Reporting Service allows students to anonymously report bullying incidents on computers managed with Deep Freeze Cloud.

To add Incident Reporting to the Policy, go to Add Policy > Incident Reporting > select Enable (install and inherit settings from Faronics Default policy) or Enable (Install and use below settings). Selecting this option installs Incident Reporting on all computers using this Policy.

Selecting Enable (install and inherit settings from Faronics Default policy) or Enable (Install and use below settings) installs Incident Reporting on the computers whenever the computers check-in. The computers check-in based on the heartbeat specified in Cloud Agent Settings.

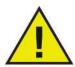

- Enable (install and inherit settings from Faronics Default policy) installs the service and inherits settings from the Faronics Default policy. Selecting this option saves time in configuring all the policy settings. Selecting this option makes the settings for the current policy read-only.
- Enable (Install and use below settings) installs the service and uses custom settings. Selecting this option will allow you to customize the settings for this service in the current policy.
- Disable will not install the service or will uninstall the service from the computers whenever the computers check-in.

# **Configuring Incident Reporting**

The following configuration options are available:

- Anonymous Reporting select this option to ensure all Incident Reporting reports are anonymous. User name or computer name will not be collected.
- Non-anonymous Reporting (Collects User Name and Computer Name along with the incident) - select this option to collect the user name and computer name.
  - > Also allow anonymous reporting select this option to optionally allow anonymous reporting.

## **Display Incident Reporting Form**

The Incident Reporting Form can be displayed in the following three ways:

- Open the form as user logs in select this option to display the form immediately when the user logs in.
- Display the form x minutes after the user logs in specify the value for x. The maximum value is 60 minutes.

The user at the computers can still launch the Incident Reporting pop-up from the system tray.

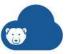

## **Incident Reporting Form Content**

- Add Content add a description that will pop-up on the computer.
- Add Help Text add additional description like a help text or a warning.

## **Notification Settings**

Email submitted forms to - specify the email address for the user who will receive Incident Reporting reports. You can specify multiple email addresses by adding a comma between the addresses.

To view the Incidents Summary for Incident Reporting Service, go to Incident Reporting.

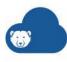

## **Power Save Service**

Power Save Service provides non-disruptive PC power management by analyzing CPU, disk, keyboard, mouse, and network activity, as well as application status, before taking computer power management actions.

To add Power Save to the Policy, go to Add Policy > Power Save > select Enable (install and inherit settings from Faronics Default policy) or Enable (Install and use below settings). Selecting this option installs Power Save on all computers using this Policy.

 $\wedge$ 

Selecting Enable (install and inherit settings from Faronics Default policy) or Enable (Install and use below settings) installs Power Save on the computers whenever the computers check-in. The computers check-in based on the heartbeat specified in Cloud Agent Settings.

- Enable (install and inherit settings from Faronics Default policy) installs the service and inherits settings from the Faronics Default
  policy. Selecting this option saves time in configuring all the policy
  settings. Selecting this option makes the settings for the current
  policy read-only.
- Enable (Install and use below settings) installs the service and uses custom settings. Selecting this option will allow you to customize the settings for this service in the current policy.
- Disable will not install the service or will uninstall the service from the computers whenever the computers check-in.

You can configure settings for Power Save through various tabs. The configuration settings for Power Save through various tabs are explained further in this chapter.

- Audit Mode
- Power Schedule Tab
- Critical Apps Tab
- Windows Options Tab
- Hardware Settings Tab
- User Experience Tab
- Administration Settings Tab
- Energy Cost Tab

## **Audit Mode**

Run in Audit Mode only - select this option to run Power Save in Audit Only Mode. In the Audit Only Mode, the Power Save actions are disabled. However, Power Save will record the events on the computer. The events recorded are startup time, shutdown time, monitor on time, monitor standby time, computer standby time, computer hibernate time, and computer sleep time. The recorded events can be analyzed using Power Save reports.

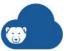

## **Power Schedule Tab**

Power Schedule and Power Events are two main components that are used to define how Power Save manages power on the computer.

#### **Power Schedule**

A Power Schedule can consist of one or more Power Events.

#### **Power Event**

A Power Event consists of:

- Inactivity Timeout Actions defines whether Power Save must turn off monitors, hard disks and shut down the computer after a predefined interval.
- Inactivity Definitions defines whether Power Save must manage power on the computer when the hard disk, CPU or network activities are below the specified levels.

Complete the following steps to add a Power Event:

- 1. Click Add.
- 2. Specify a name for the Power Event.
- 3. Specify the values for the following fields:
  - > Start Time select the time when the selected Power Policy has to be applied.
  - > Days select the days to apply the Power Policy.
  - > Wake up client for this policy to take effect select the checkbox if you want Power Save to wake up the client to apply the power policy. This will ensure that Power Save wakes up the computers on Standby or Hibernate mode before applying the new Power Policy. If this option is not selected, the new Power Policy will not be applied on computers that are on Standby or Hibernate mode.
- 4. Select the action to be taken by Power Save:
  - > Shutdown Power Save shuts down the computer.
  - > Dynamic Configuration select the configuration from the slider. You can either set the configuration towards Increased Power Savings or Low User Disruption.
  - > Advanced Settings select if you want to begin power management On Computer Startup or After first keyboard/mouse activity. Configure the steps for Advanced Settings in the next steps.
- 5. Advanced Settings: Select the required options for the following fields:

| Option                    | Description                                                                    | When<br>plugged in    | Description                                                                       | When running on Batteries | Description                                                                                                 |
|---------------------------|--------------------------------------------------------------------------------|-----------------------|-----------------------------------------------------------------------------------|---------------------------|----------------------------------------------------------------------------------------------------|
| Turn off<br>monitor after | Select the checkbox to turn off the monitor after the specified time interval. | x minutes/<br>seconds | Select the numeric value and specify if it is minutes or seconds when plugged in. | x minutes/<br>seconds     | Select the numeric value and specify if it is minutes or seconds when the computer is running on batteries. |

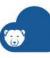

| Option                                                          | Description                                                                                        | When<br>plugged in    | Description                                                                                      | When running on Batteries | Description                                                                                                 |
|-----------------------------------------------------------------|----------------------------------------------------------------------------------------------------|-----------------------|--------------------------------------------------------------------------------------------------|---------------------------|----------------------------------------------------------------------------------------------------|
| Turn off hard<br>disk after                                     | Select the checkbox to turn off the hard disk after the specified time interval.                   | x minutes/<br>seconds | Select the<br>numeric value<br>and specify if it<br>is minutes or<br>seconds when<br>plugged in. | x minutes/<br>seconds     | Select the numeric value and specify if it is minutes or seconds when the computer is running on batteries. |
| Shutdown/<br>Standby/<br>Hibernate PC<br>after                  | Select the checkbox to Shutdown/Stan dby/Hibernate the computer after the specified time interval. | x minutes/<br>seconds | Select the numeric value and specify if it is minutes or seconds when plugged in.                | x minutes/<br>seconds     | Select the numeric value and specify if it is minutes or seconds when the computer is running on batteries. |
| Shutdown if<br>action is not<br>supported                       | Select the checkbox to shutdown the computer if Standby or Hibernate actions are not supported.    |                       |                                                                                                  |                           |                                                                                                    |
| Manage power<br>only after first<br>keyboard/mou<br>se activity | Select the checkbox to manage power only after the first keyboard or mouse activity.               |                       |                                                                                                  |                           |                                                                                                    |

6. Additional Inactivity Definitions: Select the required options for the following fields for the Additional Inactivity Definitions pane:

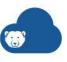

| Option                                                                       | Description                                                                                                    | When<br>plugged in | Description                        | When<br>running on<br>Batteries | Description                        | Sample<br>every                                                                               |  |  |
|------------------------------------------------------------------------------|----------------------------------------------------------------------------------------------------|--------------------|------------------------------------|---------------------------------|------------------------------------|-----------------------------------------------------------------------------------------------|--|--|
| Disk activity<br>is less than                                                | Select the checkbox to manage power when the disk activity is less than the specified value.                                                                                         | x percent          | Select the value in percent.       | x<br>percentage                 | Select the value in percent.       | Select the duration for sampling the activity to check if it is less than the selected value. |  |  |
|                                                                              | •                                                                                                    |                    | •                                  | •                               | 10 seconds, the he utilization is  |                                                                                               |  |  |
| CPU activity is less than                                                    | Select the checkbox to manage power when the CPU activity is less than the specified value.                                                                                          | x percent          | Select the<br>value in<br>percent. | x<br>percentage                 | Select the<br>value in<br>percent. | Select the duration for sampling the activity to check if it is less than the selected value. |  |  |
|                                                                              | For example, if the % is set to 25 and sample every is set to 10 seconds, the program will check for CPU activity every 10 seconds to determine if the utilization is below 25%.     |                    |                                    |                                 |                                    |                                                                                               |  |  |
| Network<br>activity is<br>less than                                          | Select the checkbox to manage power when the network activity is less than the specified value.                                                                                      | x percent          | Select the<br>value in<br>percent. | x<br>percentage                 | Select the<br>value in<br>percent. | Select the duration for sampling the activity to check if it is less than the selected value. |  |  |
|                                                                              | For example, if the % is set to 25 and sample every is set to 10 seconds, the program will check for Network activity every 10 seconds to determine if the utilization is below 25%. |                    |                                    |                                 |                                    |                                                                                               |  |  |
| Do not<br>manage<br>power if the<br>following<br>applications<br>are running | Select the checkbox to stop managing power when the selected applications are running.                                                                                               |                    |                                    |                                 |                                    |                                                                                               |  |  |

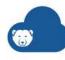

| Option                                                  | Description                                                                                                   | When<br>plugged in | Description | When<br>running on<br>Batteries | Description | Sample<br>every |
|---------------------------------------------------------|----------------------------------------------------------------------------------------------------|--------------------|-------------|---------------------------------|-------------|-----------------|
| Continue to<br>manage<br>power only<br>for<br>monitors. | Select the checkbox to continue to manage power for monitors even if selected applications above are running. |                    |             |                                 |             |                 |

7. Click OK. The Power Event is added to the Power Schedule.

# **Critical Apps Tab**

The administrator can now define the behavior of the Power Save service when critical applications are running on the computer.

Complete the following steps to set the behavior of Power Save when critical applications are running:

- 1. Select the Do not manage power if the following applications are running checkbox.
- 2. Click the *Add* button to select the application. Browse to select the application.
- 3. Click *OK*.

If the selected application is running, Power Save will not manage power on the computer.

Complete the following steps to set the behavior of Power Save when non-critical applications are running:

- 1. Select the *Ignore all activity contributed by the following checked applications* checkbox.
- 2. Click the *Add* button to select the application. Browse to select the application.
- 3. Click OK.

Power Save will ignore all activity contributed by the selected application.

# **Windows Options Tab**

- Override Windows Power Options select this option to turn off power management options in Windows. This allows Power Save to take action on the computer without interference by the operating system's power saving options.
- Resume From Standby Password Challenge select this option to require users to enter their Windows password when the computer resumes from standby or hibernate.

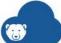

Log off Before Powering Down Computer - select this option to logoff the user before
placing the computer in standby and hibernate mode.

# **Hardware Settings Tab**

Configure the following settings:

## Wake by Device

Select the devices that are allowed to wake the computer.

- Keyboard
- Mouse
- Network Interface Card (NIC)

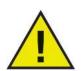

At least one device must be enabled to ensure the computer can be woken up.

Configure the following optional settings:

• Do not manage power if the computer is on a wireless network connection - select this option if the computer is on a wireless connection.

## **User Experience Tab**

Configure the following settings:

### **User Notification**

Complete the following steps to set the User Notification:

- 1. Select the *Notify user of Power Save actions* checkbox. Select the *seconds in advance* from the spin box.
- 2. Enter a message in the Notification Message field.

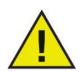

The duration of the User Notification setting must always be set lower than the lowest Inactivity setting across all Power Policies.

#### Stealth Mode

Stealth mode hides Power Save on the computer. Select one or more options to enable Stealth Mode:

Hide icon in system tray — hides Power Save icon in the system tray.

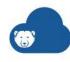

#### **User Input**

- Allow users to temporarily defer computer power management for x hours select this option and select the hours. Power Save will not save power on the computer for x hours.
- Allow users to schedule a local wake up and defer power management to for up to x hours select this option and select the number of hours from the drop-down for the value of x. The Local Wake up feature enables users to schedule a wake up on their computers locally when it is in Standby or Hibernate mode. A network connection is not required for the Local Wake up to take effect.

# **Administration Settings Tab**

Configure the following settings:

#### **Password Protection**

Enable client password - set a password to avoid uninstalling of the Power Save service.

### **Save Open Documents**

The Save Open Documents feature ensures that Power Save saves any open document to a pre-defined location on the computer. The following types of files can be saved:

- Word documents
- Excel spreadsheets
- · Power Point presentations
- Outlook and Lotus Notes E-Mail drafts, to-do list, meeting planner and calendar
- Notepad files
- WordPad files

Complete the following options to configure the settings:

- 1. Select Save a copy of any open document(s) in the following location checkbox. The default location is My Documents\Files Saved by Power Save for the particular user profile logged on.
- 2. Change the path as required. (You can click *Restore Default* to restore it later if required.)
- 3. Select Notify user if a copy of the document was saved checkbox to notify the user.

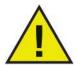

Ensure that the currently logged in user has rights to the folder where Power Save saves open documents.

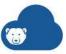

# **Energy Cost Tab**

Define the Energy Cost to calculate savings by Power Save. Complete the following steps to Configure Energy Cost:

- 1. Click Add.
- 2. Configure the following:
  - > Cost per kWh specify the cost of energy per kilowatt hour.
  - > Start Time select the time when the energy savings will be calculated.
  - > Days select the day when the energy cost will be calculated.
- 3. Click OK.

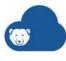

# **Anti-Virus Service**

Anti-Virus Service provides protection from security threats without slowing down computers due to slow scan times and large footprints. Anti-Virus Service gives you powerful anti-virus, anti-rootkit, firewall and anti-spyware software in-one that protects you against today's highly complex malware threats.

To add Anti-Virus to the Policy, go to Add Policy > Anti-Virus > select Enable (install and inherit settings from Faronics Default policy) or Enable (Install and use below settings). Selecting this option installs Anti-Virus on all computers using this Policy.

 $\Lambda$ 

Selecting Enable (install and inherit settings from Faronics Default policy) or Enable (Install and use below settings) installs Anti-Virus on the computers whenever the computers check-in. The computers check-in based on the heartbeat specified in Cloud Agent Settings.

- Enable (install and inherit settings from Faronics Default policy) installs the service and inherits settings from the Faronics Default
  policy. Selecting this option saves time in configuring all the policy
  settings. Selecting this option makes the settings for the current
  policy read-only.
- Enable (Install and use below settings) installs the service and uses custom settings. Selecting this option will allow you to customize the settings for this service in the current policy.
- Disable will not install the service or will uninstall the service from the computers whenever the computers check-in.

# **Configuring Anti-Virus**

You can configure settings for Anti-Virus through various tabs. The configuration settings for Anti-Virus through various tabs are explained further in this chapter.

- Security Options Tab
- Computer Settings Tab
- Scan Settings Tab
- Firewall Protection Tab

# **Security Options Tab**

Configure the following settings:

- Enable Active Protection select this option to enable real-time protection. Active Protection is the real-time scanning by Faronics Anti-Virus in the background without any impact on system performance. If there is a risk of real-time virus infection from the Internet, select this option.
  - > Allow users to switch off Active Protection select this option to allow users to switch off Active Protection. If users install or use software that might be mistaken

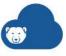

- from a virus (for example, running advanced Macros in Microsoft Office or complex batch files), select this option.
- > Show Active Protection alert select this option to display an alert if a threat is detected during Active Protection. Do not select this checkbox if you do not want an alert to be displayed.
- Enable Firewall Protection select the checkbox to enable Firewall Protection. Configure additional options in the Firewall Protection Tab.

# **Computer Settings Tab**

Configure the following settings:

#### **User Actions**

- Show taskbar icon select the checkbox to display Faronics Anti-Virus icon on the taskbar at the computer(s). If this checkbox is not selected, Faronics Anti-Virus will be hidden to the user.
- Allow manual scanning select the checkbox to allow users to manually initiate Faronics Anti-Virus scanning at the computer(s).
- Allow user to take action on scan results select the checkbox to allow the computer user to take action on the scan results.
- Allow user to abort a scan initiated locally- select the checkbox to allow users to abort the scan initiated locally at the computer.

## **Windows Security Center**

• Integrate into Windows Security Center - select the checkbox to integrate Faronics Anti-Virus into the Windows Security Center. Windows Security Center will notify you via the System Tray if Faronics Anti-Virus is active or inactive.

#### **Anti-Virus Cache Server**

- Use Anti-Virus Cache Server select the checkbox if you have set up an Anti-Virus Cache Server on your network that downloads and distributes virus definitions to all computers. For more information, refer to Anti-Virus Cache Server.
- Server IP specify the IP address of the Anti-Virus Cache Server.
- Server Name specify the name of the Anti-Virus Cache Server.
- Port specify the port of the Anti-Virus Cache Server.
- Connect to Web Server if there is no communication with the Anti-Virus Cache Server
  in the last x hours select this option if the managed computers must connect to the
  Faronics Web Server through the Internet if the Anti-Virus Cache Server is not
  accessible for some reason.

### **Log Actions**

• Log Level- select the logging level. Select *None* for no logging. Select *Error* to log the error message. Select *Trace* for trace. Select *Verbose* for detailed logging.

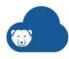

- Number of rolling log files specify the number of logging files. The logging information is stored in the files serially. For example, if there are 3 files A,B and C, Faronics Anti-Virus first writes the error logs to file A. Once file A is full, it starts writing to file B and finally file C. Once file C is full, the data in file A is erased and new logging data is written to it.
- File size up to- Select the size of each file in MB.

## **Scan Settings Tab**

Configure the following settings:

## **Cleanup Actions**

Select the default actions for infected files:

- Clean/Quarantine when a threat is detected, attempt to disinfect the file and quarantine if unsuccessful. If the file could not be disinfected, it will be quarantined and will not be deleted.
- Clean/Delete when a threat is detected, attempt to disinfect the file and delete if unsuccessful. If the file could not be disinfected, it will be deleted from the computer.
- Delete items from quarantine that are older than specify the number of days to retain items in quarantine. The default is 3 days.

#### Scan Schedule

- Quick Scan Click the Edit icon for Quick Scan. Configure the following options and click *Update*.
  - > Enable Quick Scan select the checkbox to enable Quick Scan.
  - > Start specify the start time.
  - > Stop specify the end time. The maximum duration between the Start time and Stop time is 23.59 hours. The scan ends if all the files are scanned before the Stop time. If the scan is not complete before the Stop time, it is aborted at the Stop time. Alternatively, select *When scan is complete* to ensure that scan is completed.
  - > Days select the days when the scheduled Quick Scan will take place.
- Deep Scan Click the Edit icon for Deep Scan. Configure the following options and click *Update*.
  - > Enable Deep scan- select the checkbox to enable Deep Scan.
  - > Start specify the start time.
  - > Stop specify the end time. The maximum duration between the Start time and Stop time is 23.59 hours. The scan ends if all the files are scanned before the Stop time. If the scan is not complete before the Stop time, it is aborted at the Stop time. Alternatively, select *When scan is complete* to ensure that scan is completed.
  - > Days select the days when the scheduled Deep Scan will take place.

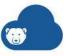

### **Scan Options**

Randomize scheduled scan start times by x minutes - specify the number of minutes. The scheduled scan start time is randomized to reduce the impact on network traffic. This might impact the network traffic if the scan for multiple systems start at the same time.

Missed scan options at start-up: Select one of the following options on how a scan will be performed if the computer was not ON during a scheduled scan:

- Do not perform quick scan select this option if you do not want to perform quick scan on startup.
- Perform quick scan approximately x minutes after start-up specify the number of minutes after start-up when Faronics Anti-Virus must perform a guick scan.
- Prompt user to perform quick scan select the option to prompt user to perform a quick scan.

## **Scan Exceptions**

Folders or files that are known to the safe and free of infections can be added to the Scan Exceptions. Files added to the Scan Exceptions will always be scanned by Faronics Anti-Virus. However, Faronics Anti-Virus will never report the files as malicious or infected. This feature is useful since files and folders that are known to be safe by the Administrator will not be reported as malicious.

- 1. Click Add.
- 2. In the Add dialog, select File by full path, File by name only, Entire folder, or Threat ID. Click Browse to select the file or folder and click OK.
- 3. The File by full path is added to the Scan Exceptions.

### **Advanced Options**

For each type of scan, select the following options (some options may be grayed out depending on the type of scan):

- Enable rootkit detection detects if the computer is infected with a rootkit.
- Scan inside archives scans the contents of a zip file. Select for the scan to include archive files, such as .RAR and .ZIP files. When a .RAR file is found to contain an infected file, the .RAR file will be guarantined. If a .ZIP file is found to contain an infected file, the infected file is guarantined and replaced by a .TXT file with text indicating that it was infected and that it has been quarantined. Specify the File Size Limit.
- Scan at lower priority select to operate Faronics Anti-Virus at a lower priority, allowing you to continue working with other programs without decreased performance. It is good to select this option for scheduled scans that occur during times of regular use of the computer.
- Exclude removable drives (e.g USB) excludes the removable drives from the scan process. Any external hard disks, USB drives etc will not be scanned.
- Scan Cookies scans the cookies saved on the computer.
- Scan Registry scans the registry for threats.
- Scan Running Processes scans all running processes on the computers.

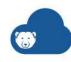

• Restore Defaults - click *Restore Defaults* if you want to restore all the default settings for the Advanced Options.

#### **USB Devices**

- Scan USB drives upon insertion select this option to scan USB drives upon insertion and select one of the following options:
  - > Interrupt active scan for USB scan select this option to interrupt an active scan to scan the USB drive when it is inserted. Once the active scan is interrupted, it will not resume automatically and must be restarted manually.
  - > Do not perform USB scan if another scan is already in progress select this option to ensure that an active scan is not interrupted when a USB drive is inserted. The USB drive must be manually scanned once the active scan is complete.
- Suppress USB scan in progress dialogue select this option to hide indications that Anti-Virus is scanning USB drives when they are inserted; no Anti-Virus interface will open, and the system tray icon will not display tooltips indicating a scan in progress. Users will be notified at the end of a scan if a virus was found, but if no viruses were detected there will be no notification that the scan occurred.

Note that if the *Scan USB drives upon insertion* option is not selected, this option is ignored.

## **Firewall Protection Tab**

Configure the following settings:

## **Firewall Protection Settings**

- Enable Firewall Protection select the checkbox to enable Firewall Protection. Firewall Protection prevents hackers or malicious software from gaining access to your computer through the Internet or the network.
  - > Allow users to disable firewall select this option to allow users to disable the firewall at the computer.

### **Firewall Logging**

Enable Firewall Logging - select this option to log all actions related to the Firewall.

## **Firewall Rules**

Configure settings for Program Rules, Network Rules, Advanced Rule, Intrusion Rules, and Trusted Zones.

## **Program Rules**

Program Rules define the action taken by the firewall on the network activity to and from an application. Program Rules have priority over the default rules. Default rules can be edited but cannot be deleted.

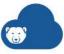

Click Add to add a new Program Rule. Specify or select the options and click OK. The following parameters are displayed:

- Name name of the rule.
- Program name of the program, including full path and extension.
- Trusted Zone Inbound the action to be taken for inbound communication to the program in a Trusted Zone (Allow, Block or Prompt).
- Trusted Zone Outbound the action to be taken for outbound communication from the program in a Trusted Zone (Allow or Block).
- Untrusted Zone Inbound the action to be taken for inbound communication to the program in an Untrusted Zone (Allow or Block).
- Untrusted Zone Outbound the action to be taken for inbound communication from the program in an Untrusted Zone (Allow or Block).

Click the *Edit* icon to modify or click the *Delete* icon to delete.

### **Network Rules**

Network Rules define the action taken by the firewall on the network activity. Network Rules can be edited but cannot be deleted. Select the Network Rules for the following:

| Name      | Description                              | Trusted Zone<br>Inbound  | Trusted<br>Zone<br>Outbound | Untrusted<br>Zone<br>Inbound | Untrusted<br>Zone Inbound |
|-----------|------------------------------------------|--------------------------|-----------------------------|------------------------------|---------------------------|
| IGMP      | Internet Group<br>Management Protocol    | Select Allow<br>or Block | Select Allow<br>or Block    | Select Allow<br>or Block     | Select Allow or<br>Block  |
| Ping      | Ping and Tracert                         | Select Allow<br>or Block | Select Allow<br>or Block    | Select Allow<br>or Block     | Select Allow or<br>Block  |
| Otherlcmp | Other ICMP packets                       | Select Allow<br>or Block | Select Allow<br>or Block    | Select Allow<br>or Block     | Select Allow or<br>Block  |
| DHCP      | Dynamic Host<br>Configuration Protocol   | Select Allow<br>or Block | Select Allow<br>or Block    | Select Allow<br>or Block     | Select Allow or<br>Block  |
| DNS       | Domain Name System                       | Select Allow<br>or Block | Select Allow<br>or Block    | Select Allow<br>or Block     | Select Allow or<br>Block  |
| VPN       | Virtual Private Network                  | Select Allow<br>or Block | Select Allow<br>or Block    | Select Allow<br>or Block     | Select Allow or<br>Block  |
| BCAST     | Broadcast                                | Select Allow<br>or Block | Select Allow<br>or Block    | Select Allow<br>or Block     | Select Allow or<br>Block  |
| LDAP      | Lightweight Directory<br>Access Protocol | Select Allow<br>or Block | Select Allow<br>or Block    | Select Allow<br>or Block     | Select Allow or<br>Block  |
| Kerberos  | Kerberos Protocols                       | Select Allow<br>or Block | Select Allow<br>or Block    | Select Allow<br>or Block     | Select Allow or<br>Block  |

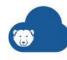

| Name    | Description        | Trusted Zone<br>Inbound | Trusted<br>Zone<br>Outbound | Untrusted<br>Zone<br>Inbound | Untrusted<br>Zone Inbound |
|---------|--------------------|-------------------------|-----------------------------|------------------------------|---------------------------|
| NETBIOS | Microsoft File and | Select Allow            | Select Allow                | Select Allow                 | Select Allow or           |
|         | Printer Sharing    | or Block                | or Block                    | or Block                     | Block                     |

#### **Advanced Rules**

Advanced Rules define the action taken by the firewall for the specified application, port or protocol. This may include a single or a combination of protocol, local or remote ports, and direction of traffic. You can add, edit or delete an advanced rule.

Click Add to add a new Advanced Rule. Specify or select the options and click OK. The following parameters are displayed in the Advanced Rules pane:

- Name name of the rule.
- Program name of the program and path.
- Action the action taken by the Firewall for communication from the specified application, port or protocol (Allow, Block or Prompt).
- Direction the direction of communication (Both, In or Out).
- Protocol the name of the protocol.
- Local Port details of the local port.
- Remote Port details of the remote port.

Click the Edit icon to modify or click the Delete icon to delete.

#### **Trusted Zones**

Trusted Zones specify computers, networks and IP addresses that are trusted. Network traffic from and to the Trusted Zones are not blocked. Trusted Zones and Internet (Non-Trusted) Zones can be treated differently by Program and Network Rules.

Click Add to add a new Trusted Zone. Specify or select the options and click OK. The following parameters are displayed:

- Name name of the Trusted Zone.
- Description description of the Trusted Zone.
- Type type of the Trusted Zone (IP Address, Address Range or Network).

Click the *Edit* icon to modify or click the *Delete* icon to delete.

### **Advanced Firewall Protection Settings**

- Enable Process protection select this option to enable process protection. This feature is used to set the action for unknown code injectors and to add your own allowed code injectors based on the settings in the *Process Protection* pane.
- Enable boot time protection select this option to enable boot time protection. Boot time protection protects your computer when it starts, blocking traffic from occurring before Windows has a chance to open.

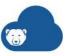

# **Deep Freeze Mac Service**

Deep Freeze Mac Service can only be installed on OS X computers. Once Deep Freeze is installed on a computer, any changes made to the computer—regardless of whether they are accidental or malicious—are never permanent.

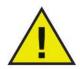

Only the Deep Freeze Mac Service can be installed on Mac computers. All other services cannot be installed on Mac computers.

To add Deep Freeze Mac to the Policy, go to Add Policy > Deep Freeze Mac > select Enable (install and inherit settings from Faronics Default policy) or Enable (Install and use below settings). Selecting this option installs Deep Freeze Mac on all computers using this Policy.

Selecting Enable (install and inherit settings from Faronics Default policy) or Enable (Install and use below settings) installs Deep Freeze Mac on the computers whenever the computers check-in. The computers check-in based on the heartbeat specified in Cloud Agent Settings.

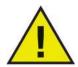

- Enable (install and inherit settings from Faronics Default policy) installs the service and inherits settings from the Faronics Default
  policy. Selecting this option saves time in configuring all the policy
  settings. Selecting this option makes the settings for the current
  policy read-only.
- Enable (Install and use below settings) installs the service and uses custom settings. Selecting this option will allow you to customize the settings for this service in the current policy.
- Disable will not install the service or will uninstall the service from the computers whenever the computers check-in.

# **Deep Freeze Mac (HFS+)**

Deep Freeze Mac (HFS+) is compatible with versions of Mac OS starting from OS X Mavericks 10.9 up to macOS High Sierra 10.13 with HFS+ formatted drive.

You can configure settings for Deep Freeze through various tabs. The configuration settings for Deep Freeze through various tabs are explained further in this chapter.

- User & Drives Tab
- Maintenance Tab
- Advanced Options Tab

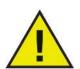

Deep Freeze protects the computers that are set to boot from the hard drive. Deep Freeze cannot protect the computers that are set to boot from an external drive (USB, FireWire or Thunderbolt) or from a hard drive where Deep Freeze is not installed.

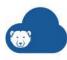

#### **User & Drives Tab**

The User & Drives tab is used to provides the following options:

#### User

Create a user account to manage Deep Freeze locally on your Mac. Only the users added below are authorized to make changes locally.

- Username enter the user name.
- Password enter the password.
- Add User click the Add user button after entering the user name and password.
- Allow users to change Local Policy select this option to allow users to modify the settings locally on the computer. If this option is not selected, users cannot modify settings locally and Deep Freeze Mac will be managed only from Deep Freeze Cloud.

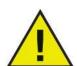

If you do not select the option Allow users to change Local Policy, you will not be able to manage Deep Freeze locally on the Mac computers. In such a scenario, if you lose connectivity to the network or the Internet, you can Freeze or Thaw Mac computers using the following command line options:

DFXPSWD=password deepfreeze -u username -p bootThawed --force

DFXPSWD=password deepfreeze -u username -p bootFrozen --force

#### **Drives**

 Specify the drives to be Thawed on your Mac. Enter the name of the drive and click Add Drive.

#### **Maintenance Tab**

The Maintenance tab is used to schedule a Maintenance Period when the computer will be automatically Thawed to allow Apple Software Updates to be permanently applied. The computer must be Frozen for the Maintenance schedule to start.

To create multiple individually named Maintenance Schedules, complete the following steps:

- 1. On the Maintenance Tab, click ADD.
- 2. The Add Schedule dialog is displayed. Specify or select the following:
  - > Name the default is Schedule 1. You can modify the name or leave it as it is.
  - > Days select one or more days by clicking Mon to Sun.
  - > Start select the start time.
  - > End select the end time.
  - > Select Install Apple Software Updates to install any available Apple Software Updates.
  - > Run script select this option and specify the name of the script.

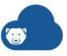

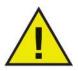

Scripts must be present at /Library/Application Support/Faronics/Deep Freeze/Scripts on all computers. You can copy the script files manually or use a remote access tool to copy the scripts to all computers.

- > Select *Lock Out User* to prevent a user from accessing the computer during the Maintenance Period.
- > Select *Shutdown After Maintenance* to shut the computer down after the Maintenance Period is complete.
- > Select Show message x minutes before maintenance starts to provide a message to users warning them that the computer will be taken over at a specified time, and enter the warning time in the field provided. Use the text box to enter a custom message for the user, explaining that the Maintenance Schedule will take place at a specified time; by inserting %d as a variable into the message, Deep Freeze will automatically display the number of minutes until the Maintenance Period begins. (Again, %d is a variable corresponding to the number of minutes between the current time and the time that scheduled Maintenance will begin.)

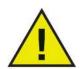

The minimum time allowed for a Maintenance Period is 10 minutes. There is a minimum 10-minute interval required between schedules. Ensure sufficient time for the maintenance activity to complete. Insufficient time will lead to the failure of the update.

3. To save any changes made, click OK.

### **Advanced Options Tab**

The following configuration options are available:

#### **User Experience**

- To hide the Frozen icon, select the Hide Frozen Icon in menu bar checkbox.
- To hide the Thawed icon, select the Hide Thawed Icon in menu bar checkbox.
- To display Frozen partitions without a Deep Freeze icon, select the Don't badge Frozen
  partitions checkbox.
- To set the computers to restart when a user logs out, select the *Restart instead of Log Out* checkbox. (This option does not work if Fast User Switching is enabled.)

# **Apple Remote Desktop**

- To display the computer status (Frozen or Thawed) remotely in Apple Remote
  Desktop, select the Show Status in Apple Remote Desktop checkbox and select the
  desired Information Field. The computer will now write Frozen or Thawed to the
  selected Information Field during boot time.
- To view this status information in Apple Remote Desktop, select *Edit > View Options* and select the matching Computer Info Field (1–4). computers will now show their current status, and groups of computers can be sorted by this status column.

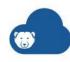

### **Existing Deep Freeze Mac Customers**

 Convert Deep Freeze Mac On-Premise to Subscription licensing to manage from Cloud - select this option to manage the Deep Freeze Mac computers from Deep Freeze Cloud. This option will convert Deep Freeze Mac On-Premise license to a subscription license.

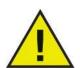

This option is only applicable to existing Deep Freeze Mac users who are on a Perpetual license. Once this option is selected, the Perpetual licenses are converted to Subscription licenses. Reverting to a perpetual license will require uninstalling Deep Freeze Mac Service (with subscription license) and re-installing Deep Freeze Mac (with perpetual license).

# **Deep Freeze Mac (APFS)**

Deep Freeze Mac (APFS) is compatible with versions of Mac OS starting from macOS High Sierra 10.13.5 with APFS formatted drive.

You can configure settings for Deep Freeze through the following tabs:

- Volumes Tab
- ThawSpace Tab
- Passwords Tab
- Maintenance Tab
- Advanced Options Tab

#### **Volumes Tab**

The Volumes tab is used to specify the volumes to be Thawed on your Mac. Enter the name of the volume and click *Add*.

### ThawSpace Tab

The ThawSpace tab is used to allocate ThawSpaces where data is retained persistently on Frozen computers. Administrators can create a User ThawSpace for each User, or a Global ThawSpace that all users can share. The ThawSpace tab displays only the users that have ThawSpace.

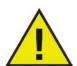

Global and User ThawSpace names should not be modified. If a ThawSpace is renamed, Deep Freeze can no longer associate the ThawSpace to the volume.

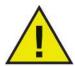

It is strongly recommended not to delete Global and User ThawSpace volumes using a third-party tool. If a ThawSpace volume that has been deleted through a third-party tool is recreated even with the same name, Deep Freeze can no longer associate the ThawSpace to the volume.

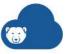

### **Creating ThawSpaces**

To add a Global ThawSpace, select *Global ThawSpace* in the ThawSpace Type and click *Add*.

To add a User ThawSpace, select *User ThawSpace* in the ThawSpace Type, specify the Username, and click *Add*.

### **Deleting ThawSpaces**

To delete ThawSpaces, click the (X) icon at the end of the Global or User ThawSpace. Check the *I understand by enabling this option, everything within the existing ThawSpaces will be permanently deleted. There is no going back.* Click OK.

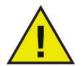

Deleting ThawSpaces will remove all existing data within the ThawSpace.

#### **Passwords Tab**

The Passwords tab allows administrators to manage the Deep Freeze passwords. There are a maximum of four passwords permitted.

Select the *Enable Deep Freeze Password* to enable users to log in to Deep Freeze using a Deep Freeze password.

To add a password, specify the *Description* and *Password*, then click *Add*.

To delete a password, click the (X) icon at the end of each password. Click *Yes* when prompted to confirm that you want to delete the password.

Select the *Allow users to change local policy* to allow users to modify the settings locally on the computer. If this option is not selected, users cannot modify settings locally and Deep Freeze Mac will be managed only from Deep Freeze Cloud.

#### **Maintenance Tab**

The Maintenance tab is used to schedule a Maintenance Period for computers.

Administrators can create, edit, delete, enable, and disable Maintenance Schedules through the Maintenance Tab.

To create multiple individually named Maintenance Schedules, complete the following steps:

- 1. On the Maintenance Tab, click ADD.
- 2. The Add Schedule dialog is displayed. Specify or select the following:
  - > Name the default is Schedule 1. You can modify the name or leave it as it is. The schedule name has to be unique.
  - > Days select one or more days by clicking Mon to Sun.
  - > Start select the start time.
  - > End select the end time.
  - > Select Install Apple Software Updates to install any available Apple Software Updates.

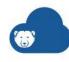

> Run script - select this option and specify the name of the script.

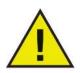

Scripts must have already been added through Deep Freeze Mac or the command line.

- > Select *Lock Out User* to prevent a user from accessing the computer during the Maintenance Period.
- > Select *Shutdown After Maintenance* to shut the computer down after the Maintenance Period is complete.
- > Select Show message x minutes before maintenance starts to provide a message to users warning them that the computer will be taken over at a specified time, and enter the warning time in the field provided. Use the text box to enter a custom message for the user, explaining that the Maintenance Schedule will take place at a specified time; by inserting %d as a variable into the message, Deep Freeze will automatically display the number of minutes until the Maintenance Period begins. (Again, %d is a variable corresponding to the number of minutes between the current time and the time that scheduled Maintenance will begin.)

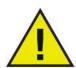

The minimum time allowed for a Maintenance Period is 10 minutes.

There is a minimum 10-minute interval required between schedules.

Ensure sufficient time for the maintenance activity to complete. Insufficient time will lead to the failure of the update.

3. To save any changes made, click OK.

### **Advanced Options Tab**

The following configuration options are available:

#### **User Experience**

- To hide the Frozen icon, select the *Hide Frozen Icon in menu bar* checkbox.
- To hide the Thawed icon, select the Hide Thawed Icon in menu bar checkbox.
- To set the computers to restart when a user logs out, select the *Restart instead of Log Out* checkbox. (This option does not work if Fast User Switching is enabled.)

# **Apple Remote Desktop**

- To display the computer status (Frozen or Thawed) remotely in Apple Remote
  Desktop, select the Show Status in Apple Remote Desktop checkbox and select the
  desired Information Field. The computer will now write Frozen or Thawed to the
  selected Information Field during boot time.
- To view this status information in Apple Remote Desktop, select *Edit > View Options* and select the matching Computer Info Field (1–4). computers will now show their current status, and groups of computers can be sorted by this status column.

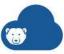

# **Existing Deep Freeze Mac Customers**

 Convert Deep Freeze Mac On-Premise to Subscription licensing to manage from Cloud - select this option to manage the Deep Freeze Mac computers from Deep Freeze Cloud. This option will convert Deep Freeze Mac On-Premise license to a subscription license.

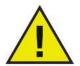

This option is only applicable to existing Deep Freeze Mac users who are on a Perpetual license. Once this option is selected, the Perpetual licenses are converted to Subscription licenses. Reverting to a perpetual license will require uninstalling Deep Freeze Mac Service (with subscription license) and re-installing Deep Freeze Mac (with perpetual license).

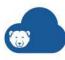

# **Reports**

Generate detailed reports for all available Services across all the computers managed by Deep Freeze Cloud. Export reports to HTML, PDF, and CSV formats.

- General Report
- Deep Freeze
- Data Igloo
- Anti-Executable
- Software Updater
- Usage Stats
- Incident Reporting
- Power Save
- Anti-Virus

# **General Report**

# **Installed Service Report**

Shows the list of services installed on all computers with the following information:

- Computer Name
- Tags
- Policy
- Group
- Last Reported
- IP Address
- Services

# **Task Summary Report**

Shows the list of tasks on the computers with the following information:

- Computer Name
- Tags
- Groups
- Task Name
- Status
- Last Updated
- Failure Reason

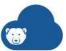

#### **Maintenance Period Status**

Shows the list of Maintenance Period tasks running on computers with their status. The following information is shown in the report:

- Computer Name
- Tags
- Policy
- Date
- Start Time
- · End Time
- Status

# **Deep Freeze**

### **Workstation Status**

Shows the status of the computers whether Frozen or Thawed with the following information:

- Computer Name
- Tags
- Group
- Policy
- IP Address
- MAC Address
- · Last Reported
- Version
- Status

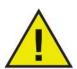

If you are using Deep Freeze Enterprise, this report will show the computers managed by Deep Freeze Enterprise Console.

# **Workstation Task Summary**

Shows the list of tasks on the computers with the following information:

- Computer Name
- Tags
- Group
- Task Name
- Status
- Last Updated

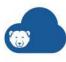

# **Data Igloo**

# **Data Igloo Status Report**

Shows the action performed by Data Igloo Service along with a log file for actions that have failed.

The following information is displayed:

- Computer Name
- Tags
- Policy
- Type
- Status (Success or Failure\*)
- Last Update
- \* Click *View Log* for the actions that have failed for detailed information.

# **Anti-Executable**

# **Anti-Executable Activity Report**

Shows the activity on all computers managed by Anti-Executable Service.

The following information is displayed:

- **Computer Name**
- Tags
- User
- Event Description
- Time Stamp

# **Anti-Executable Blocked Programs Report**

Shows the programs blocked by Anti-Executable Service.

The following information is displayed:

- Program Name
- Violations Count
- Last Violation

# **Anti-Executable Computers with Violations Report**

Shows the list of computers with violations when managed by the Anti-Executable Service.

The following information is displayed:

Computer Name

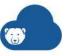

- Tags
- Violations Count
- Last Violation

# **Anti-Executable Additions to Local Control List Report**

Shows the list of files added to the Local Control List.

The following information is displayed:

- Computer Name
- Tags
- User
- File Name
- AE Action (Allow or Block)
- Path
- Time Stamp

# **Anti-Executable Additions to Central Control List Report (Files)**

Shows the list of files added to the Central Control List.

The following information is displayed:

- User
- · File Name
- Time Stamp

# **Anti-Executable Additions to Central Control List Report (Publishers)**

Shows the list of Publishers added to the Central Control List.

The following information is displayed:

- User
- Publisher
- Time Stamp

# **Software Updater**

# **Application Update Status**

Shows the installed version of each application selected within Software Updater and whether the latest version is installed. Even if a particular software is not currently managed or updated by the Software Updater, but is in the list of software that can be managed by Software Updater, this report shows the version of the unmanaged software currently installed on the computer.

The following information is displayed:

Computer Name

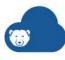

- Tags
- Policy
- Group
- Last Audit (hh:mm:ss)
- Status (click on the status for detailed information)
- Application Name / Version

Click (+) and select the applications to add them to the column.

# **Activity Logs**

Shows the detailed Software Updater activity by computer, logging successful installation status and reasons for failure for each application.

The following information is displayed:

- Computer Name
- Tags
- Policy
- Group Name
- Status (click View Log for detailed information like Application Name and Version)
- Last Updated (hh:mm:ss)

# **Usage Stats**

### **Application Usage Report**

Shows a summary of application usage on computers with the number of users using the applications and computers where the applications are installed.

The following information is displayed:

- Application Name
- Total Usage (Day(s) hh:mm:ss)
- No. of Computers
- · No. of User
- No. of Logins

# **Computer Usage Report**

Shows a summary of computer usage with the number of logins by unique users.

The following information is displayed:

- Computer Name
- No. of Logins
- Unique Users

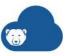

- Total Usage (Day(s) hh:mm:ss)
- Avg. Duration (Day(s) hh:mm:ss)

# **Login Summary Report**

Shows a summary of users logging into the computers.

The following information is displayed:

- User Name
- No. of Logins
- Total Usage (Day(s) hh:mm:ss)
- Avg. Duration (Day(s) hh:mm:ss)
- First Login
- Last Login

# **Software License Compliance Report**

Shows details of whether managed software is over-deployed or under-utilized.

The following information is displayed:

- Product Name
- Tags
- Latest Version
- Publisher
- Nodes
- Users
- · Entitled
- Valid Until
- Compliance

# **Managed Software Usage Report**

Shows the time during which managed software is actively used by users as well as its running time, along with the number of computers where the software is installed.

The following information is displayed:

- Application Name
- Active Usage (Day(s) hh:mm:ss)
- Running Time (Day(s) hh:mm:ss)
- No. of Computers
- No. of Users
- No. of Logins

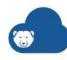

# Incident Reporting

# **Incidents Summary**

Shows the bullying incidents reported by the students.

The following information is displayed:

- Date/Time
- Tags
- Description
- **Computer Name**
- User Name

# **Power Save**

If Windows Power Management settings are enabled or any other third-party power saving measures are being used in the organization, then the actual power saving may be lower than that shown in the report.

Let's say that Power Save and Windows Power Management are configured to put the computer on Standby at 10 pm and 11 pm respectively. Assuming Power Save takes action at 10 pm and puts the computer on Standby, the Power Save Reports take credit for savings from the moment the computer goes on Standby up to when the computer wakes up.

For each of the reports listed, you can select the following two types of report:

- Full Operation Report
  - > Include Windows Power Plan Savings select this checkbox if you want to include the savings from Windows Power Plan.
- Audit Report

Optionally, select the Group to generate the report for the particular group. The results will include computers that belong only to the selected group.

# **Saving by Energy Consumption**

Shows the savings for each Energy Consumption Profile on the computers. The following information is displayed:

- **Energy Consumption Profiles & Savings** 
  - > Name
  - > Monitor On (watts)
  - > Monitor Standby (watts)
  - > Computer On (watts)
  - > Computer Standby (watts)
  - > Workstation Count
  - > Energy Saved (kWh)

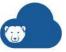

- > Savings (\$)
- **Detailed Power Save Performance Report** 
  - > Workstation Name
  - > Tags
  - > IP Address
  - > MAC Address
  - > Group
  - > Consumption Profile
  - > Monitor Standby (days)
  - > Computer Standby (days)
  - > Computer Off (days)
  - > Energy Saved (kWh)
  - > Energy Consumed (kWh)
  - > Savings (\$)

# **Saving by Custom Power Policies**

Shows the savings for each Policy on the computers. The following information is displayed:

- Custom Policies & Savings Report
  - > Name
  - > Workstation Count
  - > Average Savings (\$)
  - > Energy Consumed (kWh)
  - > Energy Saved (kWh)
  - > Savings (\$)
- **Detailed Power Save Performance Report** 
  - > Workstation Name
  - > Tags
  - > IP Address
  - > MAC Address
  - > Group
  - > Policy
  - > Monitor Standby (days)
  - > Computer Standby (days)
  - > Computer Off (days)
  - > Energy Saved (kWh)
  - > Energy Consumed (kWh)
  - > Savings (\$)

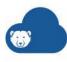

### **Top 25 Energy Savers**

Shows top 25 computers that save the most energy. The computers ranked from 1 through 25, where 1 is the computer that has the highest dollar savings. The following information is displayed:

- Workstation Name
- Tags
- IP Address
- MAC Address
- Group
- Policy
- Monitor Standby (days)
- Computer Standby (days)
- Computer Off (days)
- Energy Saved (kWh)
- Energy Consumed (kWh)
- Savings (\$)

# **Bottom 25 Energy Savers**

Shows the 25 computers that save the least energy. The computers ranked from 1 through 25, where 1 is the computer that has the lowest dollar savings. The following information is displayed:

- Workstation Name
- Tags
- IP Address
- MAC Address
- Group
- Policy
- Monitor Standby (days)
- Computer Standby (days)
- Computer Off (days)
- Energy Saved (kWh)
- Energy Consumed (kWh)
- Savings (\$)

# **Policy Configuration Report**

Shows the Power Save Schedule settings along with the associated Power Events. The following information is displayed:

Policy Name

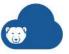

- Power Schedule
- · Number of computers where the policy is applied

Select the report for All Power Save policies or a specific policy.

# **Anti-Virus**

#### **Protection Status**

Shows the details of Anti-Virus activity on the computer with the following details:

- **Computer Name**
- Tags
- Status
- **Active Protection**
- Firewall Protection
- Last Scan
- **Definitions Version**
- · Last Definition Update
- · Last Threat Detected
- Version

# **Anti-Virus Definition Update Status**

Shows the details of Anti-Virus definition update activity on the computer with the following details:

- **Computer Name**
- Tags
- **Definition Status**
- **Definition Version**
- Last Definitions Update

#### **Last Scan**

Shows the last scan performed on the computers with the following details:

- **Computer Name**
- Tags
- Date of Last Scan
- Scan Engine Version
- **Definitions Version**
- Total Found
- Cookies
- Registry

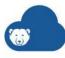

- Files
- **Processes**
- Deleted
- Quarantined

# **Scan History**

Shows the historical information about past scans with the following details:

- Computer Name
- Tags
- Scan Date
- Scan Engine Version
- **Definitions Version**
- Trace Type
- Data

# **Active Protection History**

Shows the historical information about threats detected per computer with the following details:

- **Computer Name**
- Tags
- **Event Date**
- Event Type
- **Monitor Type**
- Application

### Quarantine

Shows the information about quarantined items on selected computers with the following details:

- **Computer Name**
- Tags
- Risk Name
- Risk Category
- **Event Date**
- File Name
- **Original Location**
- Risk Level
- Age (days)
- Quarantined By

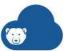

# **Firewall Daily Network Activity**

Show the information for network traffic on allowed and blocked ports with the following details:

- Computer Name
- Tags
- Date
- Policy
- ARP In
- ARP Out
- ICMP In
- ICMP Out
- UDP In
- UDP Out
- TCP In
- TCP Out
- · Other In
- Other Out

# **Top 25 Infected Machines**

Shows the historical information about Threats by Number of Detections within a specified period of time with the following details:

- Computer Name
- Tags
- Threat Count
- Status
- Definition Status
- · Last Definitions Update
- Last Scan

# **System Event Messages**

Shows the log of events that occurred on the selected computers with the following details:

- Computer Name
- Event Date
- Subsystem
- Description

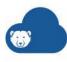

# **Utilities**

Deep Freeze Cloud Console provides additional utilities for various purposes.

The configuration options for Utilities are explained further in this chapter.

- General Utilities
- Deep Freeze Utilities
- Deep Freeze Mac Utilities
- Anti-Virus Utilities
- Software Updater Utilities
- Anti-Executable Utilities

# **General Utilities**

# **Deployment Utility**

The Deployment Utility allows you to deploy the Cloud Agent (including all Services) to computers across your network. The Deployment Utility allows you to select the Policy and all the Services selected in the Policy will be deployed on the selected computers. Once the Cloud Agent is installed, the computers will be visible in Deep Freeze Cloud Console. You can then enable the Services for all computers from the Deep Freeze Cloud Console.

Complete the following steps the deploy the Cloud Agent using the Deployment Utility:

- 1. Log in to Deep Freeze Cloud Console.
- 2. Go to the *Utilities* page.
- 3. Click *Download* for the Deployment Utility.
- 4. Double-click the Deployment Utility. The Deployment Utility must be run as an administrator.
- 5. Select the Policy from the drop-down.
- 6. Select one of the following two options:
  - > Workgroup
    - ~ Select this option and click *Scan*. Select this option and click *Scan*. Select this option and click *Scan*. Select this option and click *Scan*.
    - ~ Select the computers and click *Install*.
  - > Active Directory
    - ~ Select this option and click Scan.
    - ~ Specify the Server Name, User, and Password and click OK.
    - Select the computers and click *Install*.
- A ProductInstaller directory is created in the same location where the Deployment Utility is run and the Cloud Agent (including installers for all Services) are downloaded

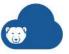

to this directory. The Cloud Agent (including all Services) are installed on the computers.

Once the installation is complete, the computers are visible in the Deep Freeze Cloud Console on the Computers page.

# **Active Directory Import Utility**

The Active Directory Import Utility allows you to import groups from your Active Directory Server into the Deep Freeze Cloud Console.

Complete the following steps to import groups from your Active Directory Server:

- 1. Log in to Deep Freeze Cloud Console.
- 2. Go to the Utilities page.
- 3. Click *Download* for the Active Directory Import Utility.
- 4. Double-click the downloaded Active Directory Import Utility.
- 5. Configure the following:
  - > Server specify the Active Directory Server.
  - > User specify the username for the Active Directory Server.
  - > Password specify the password for the Active Directory Server.
  - > Use credentials of the logged-in user select this option if the credentials of the logged-in user are the same as the credentials of the Active Directory Server.
  - > Remember credentials select this option if you want the Active Directory Import Utility to remember your credentials.
- 6. Click Log On.
- 7. Click *Import*.

The Active Directory groups are imported into the Deep Freeze Cloud Console. The Active Directory groups are visible in the *Groups* page in the Deep Freeze Cloud Console.

# **Deep Freeze Utilities**

#### **One Time Password Generator**

A One Time Password (OTP) Generator is useful when a Deep Freeze password is lost or if a password was not specified in Policy for the Deep Freeze Cloud Service. An OTP Generator can also be used to provide access to a computer for a user performing maintenance duties without requiring to know the permanent Deep Freeze password.

To create an OTP, complete the following steps:

- 1. Log in to Deep Freeze Cloud Console.
- 2. Go to the *Utilities* page.
- 3. Click Generate for the One Time Password Generator.
- 4. Select either Password valid for one use only or Password valid for multiple uses. All OTPs expire at midnight on the day they were created, regardless of type.
- 5. Enter the OTP Token from the computer that requires the OTP into the *Token* field.

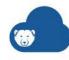

#### 6. Click Generate.

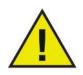

The Deep Freeze Command Line interface does not support the use of One Time Passwords.

# **Deep Freeze Mac Utilities**

### **Deep Freeze Mac Command Line (APFS)**

The Deep Freeze Mac Command Line gives network administrators increased flexibility in managing Deep Freeze Mac computers. These commands can be run with several different third-party enterprise management tools, such as Apple Remote Desktop, and/or central management solutions; this includes executing commands in Terminal while connected to a remote computer via SSH.

Deep Freeze Mac has the following command line options.

Usage: deepfreeze <command> <verb> argument [option]

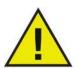

Specify the Deep Freeze Mac Command Line Utility full path /usr/local/bin/deepfreeze when executing the command using third-party management tools.

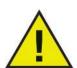

If Deep Freeze password is enabled, Deep Freeze password can be passed as an environment variable by specifying "--env".

#### Usage:

DFXPSWD=password /usr/local/bin/deepfreeze <command> <verb> argument [option] --env

| Command                                                                                                   | Description                                                                     |
|----------------------------------------------------------------------------------------------------|---------------------------------------------------------------------------------|
| deepfreeze version                                                                                        | Displays the Deep Freeze Mac version.                                           |
| deepfreeze status                                                                                         | Displays the current status of Deep Freeze Mac.                                 |
|                                                                                                    | volume – Freeze or thaw a specific volume                                       |
| deepfreeze freezevolume VolumeName  startup  computer deepfreeze thawvolume VolumeName  startup  computer | startup – Freeze or thaw the startup volume                                     |
|                                                                                                    | computer – Change Global state                                                  |
|                                                                                                    | Volumes will be set to Frozen or Thawed depending on the status of Deep Freeze. |

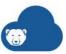

| Command                                                                                    | Description                                                                                                  |  |
|--------------------------------------------------------------------------------------------|----------------------------------------------------------------------------------------------------|--|
|                                                                                            | [info] shows detailed information of the license                                                             |  |
| deepfreeze license [info]                                                                  | This command displays the full license key if run with root privilege or if Deep Freeze password is enabled. |  |
| deepfreeze password enable                                                                 | Enable or disable Deep Freeze password.                                                                      |  |
| deepfreeze password disable                                                                | Enable of disuble Deep Freeze password.                                                                      |  |
| deepfreeze password adddescription Description                                             |                                                                                                    |  |
| <pre>deepfreeze password editdescription Description [newdescription newDescription]</pre> | Add, edit or delete Deep Freeze password.                                                                    |  |
| deepfreeze password deletedescription Description                                          |                                                                                                    |  |
| deepfreeze hideicon frozen [on  off]                                                       | Show or hide the Deep Freeze Frozen icon in                                                                  |  |
| deepfreeze hideicon thaw [on  off]                                                         | the menu bar.                                                                                                |  |
| deepfreeze restartinstead [on  off]                                                        | Restart the computer after user logs out, or the last user logs out if fast user switching is enabled.       |  |
| deepfreeze ardinfo [set N  clear]                                                          | Set or clear ARD info field.                                                                                 |  |

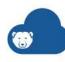

# **Command Description** deepfreeze schedule add --name "ScheduleName" [--enable on|off] --day monday[,tuesday,wednesday,thursday,friday,s aturday, sunday] --begin "24-hr-time" --end "24-hr-time" [--onceonly on off] [--installappleupdate on|off] [--lockuser on|off] [--warnuser off|"5-999"] [--message "message string"] [--shutdownafter on|off] [--runscript off|"script file name"] deepfreeze schedule edit --name "ScheduleName" [--enable on|off] [--day monday[, tuesday, wednesday, thursday, friday, s aturday, sunday]] [--begin "24-hr-time"] Add, edit, remove, enable or disable [--end "24-hr-time"] [--onceonly on|off] Maintenance schedules. [--installappleupdate on|off] [--lockuser on|off] [--warnuser off|"5-999"] [--message "message string"] [--shutdownafter on|off] [--runscript off|"script file name"] deepfreeze schedule delete --all | --name "ScheduleName" deepfreeze schedule enable --name "ScheduleName" deepfreeze schedule disable --name "ScheduleName"

deepfreeze schedule scripts --add
"ScriptFullpath"
deepfreeze schedule scripts --delete
"ScriptName"
deepfreeze schedule scripts --list

Add, delete or list scripts.

This command requires root privilege, even when Deep Freeze password is enabled.

# **Deep Freeze Tasks for ARD**

Select this utility to install Deep Freeze tasks to manage Deep Freeze remotely via ARD. Complete the following steps after downloading the utility.

- 1. Double-click Deep Freeze Tasks for ARD.
- 2. Select the tasks to install.
- 3. Click Continue.
- 4. If *Deep Freeze tasks for APFS* is selected, you have the option to use Deep Freeze password if Deep Freeze password is enabled on the console. Select *Use Deep Freeze Password* and enter the password. If *Deep Freeze tasks for HFS*+ is selected, specify Deep Freeze user name and password.

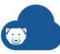

# 5. Click Continue.

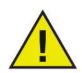

If you are using Apple Remote Desktop 3.7 or later, you must restart the computer to finalize installing Deep Freeze Tasks. You will be presented with an option to restart the computer at the end of installation. Click *Restart* to restart the computer and finalize the installation.

In ARD, the Deep Freeze-specific tasks are saved in the *Deep Freeze (APFS)* and *Deep Freeze (HFS+)* folder.

The following tasks are available for Deep Freeze (APFS):

| Task       |                           | Description                                               |
|------------|---------------------------|-----------------------------------------------------------|
| DeepFreeze | (APFS):addPassword        | Add Deep Freeze password.                                 |
| DeepFreeze | (APFS):addSchedule        | Add a Maintenance schedule.                               |
| DeepFreeze | (APFS):addScript          | Add scripts.                                              |
| DeepFreeze | (APFS):clearArdInfo       | Clear the ARD Info Field                                  |
| DeepFreeze | (APFS):deleteAllSchedules | Delete all Maintenance schedules.                         |
| DeepFreeze | (APFS):deletePassword     | Delete Deep Freeze password.                              |
| DeepFreeze | (APFS):deleteSchedule     | Delete a Maintenance schedule.                            |
| DeepFreeze | (APFS):deleteScript       | Delete one scripts at a time.                             |
| DeepFreeze | (APFS):disablePassword    | Disable Deep Freeze password.                             |
| DeepFreeze | (APFS):disableSchedule    | Disable a Maintenance schedule.                           |
| DeepFreeze | (APFS):editPassword       | Edit Deep Freeze password.                                |
| DeepFreeze | (APFS):editSchedule       | Edit a Maintenance schedule.                              |
| DeepFreeze | (APFS):enablePassword     | Enable Deep Freeze password.                              |
| DeepFreeze | (APFS):enableSchedule     | Enable a Maintenance schedule.                            |
| DeepFreeze | (APFS):freezeComputer     | Change Global state to Frozen.                            |
| DeepFreeze | (APFS):freezeStartup      | Freeze the startup volume.                                |
| DeepFreeze | (APFS):freezeVolume       | Freeze a specific volume.                                 |
| DeepFreeze | (APFS):hideFrozenIcon     | Show or hide the Deep Freeze Frozen icon in the menu bar. |
| DeepFreeze | (APFS):hideThawedIcon     | Show or hide the Deep Freeze Thawed icon in the menu bar. |
| DeepFreeze | (APFS):licenseInfo        | Displays the License information.                         |

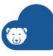

| Task       |                       | Description                                                                                                    |
|------------|-----------------------|----------------------------------------------------------------------------------------------------|
| DeepFreeze | (APFS):listScripts    | List all the script files.                                                                                                    |
| DeepFreeze | (APFS):restartInstead | Restart the computer when the user logs out (if fast user switching is enabled, restart the computer when the last user logs out) |
| DeepFreeze | (APFS):setArdInfo     | Set the specific ARD Info Field to show Deep Freeze status.                                                                       |
| DeepFreeze | (APFS):status         | Displays the current status of Deep Freeze Mac.                                                                                   |
| DeepFreeze | (APFS):thawComputer   | Change Global state to Thawed.                                                                                                    |
| DeepFreeze | (APFS):thawStartup    | Thaw the startup volume.                                                                                                    |
| DeepFreeze | (APFS):thawVolume     | Thaw a specific volume.                                                                                                    |
| DeepFreeze | (APFS):version        | Displays the Deep Freeze Mac version.                                                                                             |

The following commands and arguments are available for Deep Freeze (HFS+):

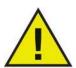

If Deep Freeze is to be upgraded from the previous installation on the target computer, the existing Deep Freeze Administrator user name and password must be entered during this step. A new Deep Freeze Administrator cannot be created during this step if a Deep Freeze Administrator already exists.

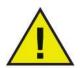

Each task can be configured in Deep Freeze, except for requestStatus.

| Command          | Argument                                                                                                    | Description                                                                                                    |
|------------------|----------------------------------------------------------------------------------------------------|----------------------------------------------------------------------------------------------------|
| activateSchedule | Schedule name                                                                                                    | Activates the scheduled updates on target computer(s); name of the schedule must be included in the command as a parameter.                                                                     |
| addSchedule      | schedule_name [-a "on" "off"] [-d monday[,tuesday,wednesday,thur sday,friday,saturday,sunday]] [-b "24-hr-time"] [-e "24-hr-time"] [-o "on" "off"] [-i "on" "off"] [-l "on" "off"] [-w "off" 5-999] [-m "message string"] [-s "on" "off"] [-r "off"   "script name"] | Adds a schedule.  24-hr-time is in the form of HH:MM.  Multiple days is only for repeating schedules.  When specifying multiple schedules, there should be no space between the days specified. |

| Command               | Argument                                                                                                    | Description                                                                                                    |
|-----------------------|----------------------------------------------------------------------------------------------------|----------------------------------------------------------------------------------------------------|
| addUser               | New user name                                                                                                    | Adds user to list.                                                                                                    |
| badgeFrozenPartitions | on off                                                                                                    | Shows/Hides Deep Freeze icon on Frozen partitions.                                                                                          |
| bootFrozen            |                                                                                                    | Sets target computer(s) to restart in a Frozen state.                                                                                       |
| bootThawed            |                                                                                                    | Sets target computer(s) to restart in a Thawed state.                                                                                       |
| bootThawedFor         | Times                                                                                                    | Sets target computer(s) to restart in<br>a Thawed state for the next x<br>restarts; this number can be<br>customized in the Times argument. |
| deactivateSchedule    | Schedule name                                                                                                    | Deactivates the scheduled updates on target computer(s); name of the schedule must be included in the command as an argument.               |
| deleteAllScripts      |                                                                                                    | Deletes all scripts.                                                                                                    |
| deleteScript          | Script Name                                                                                                    | Deletes a specific script.                                                                                                    |
| deleteUser            | User name                                                                                                    | Deletes user from list.                                                                                                    |
| editSchedule          | schedule_name [newname "new_schedule_name "] [activate "on" "off"] [day monday[,tuesday,wednesday,thur sday,friday,saturday,sunday]] [begin "24-hr-time"] [end "24-hr-time"] [onceonly "on" "off"] [installappleupdate "on" "off"] [lockuser "on" "off"] [warnuser "off" 5-999] [message "message string"] [shutdownafter "on" "off"] [runscript "off" "script name"] | Edits a schedule.                                                                                                    |
| editUser              | User name                                                                                                    | Allows administrators to edit the name and password of a user.                                                                              |
| freezePartition       | Partition name                                                                                                    | Designates a partition on target computer(s) to be Frozen.                                                                                  |
| getARDInfoField       |                                                                                                    | Specifies which Apple Remote<br>Desktop's information field is used<br>to display the computer status.                                      |

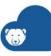

| Command               | Argument                                                                      | Description                                                                                                    |
|-----------------------|-------------------------------------------------------------------------------|----------------------------------------------------------------------------------------------------|
| getLicenseInfo        |                                                                               | Displays the License information.                                                                                                    |
| help                  |                                                                               | This will print all the options and parameters available in the "deepfreeze" command line tool.                                                                                                    |
| mapAllUsers           | (Argument 1) admin standard mobile (Argument 2) Partition name  userthawspace | Maps all users to a specified<br>ThawSpace: name of user type and<br>location of ThawSpace must be<br>included as a parameter; e.g. admin<br>Panther maps all admin users to the<br>partition named Panther.** |
| rebootInsteadOfLogoff | on off                                                                        | Restarts target computer(s) instead of logging off when the on argument is used. This feature is turned off when the off argument is used.                                                                     |
| removeAllSchedules    |                                                                               | Removes all schedules.                                                                                                    |
| removeAllThawSpace    |                                                                               | Removes all ThawSpaces present.                                                                                                    |
| removeSchedule        | schedule_name                                                                 | Removes a schedule.                                                                                                    |
| removeThawSpace       | userthawspace_name  global                                                    | Removes a single ThawSpace***                                                                                                    |
| resizeThawSpace       | "global"   userthawspace_name nnnn                                            | Resizes a ThawSpace. global is entered as it is, representing global ThawSpace. nnnn is the new size in MB.                                                                                                    |
| setARDInfoField       | ARD Info Field                                                                | This parameter is used to specify which Remote Desktop's Information Field is used to display the computer status. The parameter value is 0 to 4, 0 is to unset the Information Field.                         |
| showFrozenIcon        | on off                                                                        | Configures target computer(s) to show/hide the Deep Freeze Frozen icon in the menu bar.                                                                                                    |
| showThawedIcon        | on off                                                                        | Configures target computer(s) to show/hide the Deep Freeze Thawed icon in the menu bar.                                                                                                    |

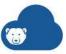

| Command       | Argument        | Description                                                                                                    |
|---------------|-----------------|----------------------------------------------------------------------------------------------------|
| status        | [-x]            | Requests target computer(s) to display the status of various Deep Freeze settings. x specifies that the result is in XML format.                        |
| thawPartition | Partition name  | Designates a partition on target computer(s) to be Thawed.                                                                                              |
| uninstall     | [keepThawSpace] | Uninstalls Deep Freeze from target computer(s). The target computer(s) must be restarted in the Boot Thawed state before the uninstall task can be run. |
|               |                 | [keepThawSpace] uninstalls Deep Freeze from target computer(s) but retains ThawSpace.                                                                   |
| version       | [-x]            | Displays Deep Freeze version number. x specifies that the result is in XML format.                                                                      |

<sup>\* =</sup> This only occurs during the first Deep Freeze installation using the settings provided by the custom installer created by Deep Freeze Assistant.

### Adding a script file via Apple Remote Desktop

Complete the following steps to add a script file via Apple Remote Desktop:

- 1. Select the target computer(s) from the computer list.
- 2. From the menu, select Manage > Copy Items...
- 3. Add the script files to the *Items to copy* list.
- 4. In the *Place items in:*, select *Specify full path...* and enter */Library/Application Support/Faronics/Deep Freeze/Scripts*. Click OK.
- 5. In the Set ownership to:, select Inherit from destination folder.
- 6. Other settings can be set as required.
- 7. Click Copy.

# **Adding Targeted Computers to the Task List**

In order to run a task, there must be computers targeted to run the task. To add one or more computers to be targeted to run the task, complete the following steps:

1. In the left column, double-click the task to be targeted to the specified computers.

<sup>\*\*=</sup> The mapAllUsers command also includes the parameters: "admin", "standard", "mobile", "userthawspace" and, partition name such as "Macintosh HD" or "Panther".

<sup>\*\*\*=</sup> The single ThawSpace "name" must be specified as well as "global" for a Global ThawSpace.

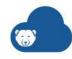

- 2. The *Task Edit* window appears. At the bottom of the window is a dialog listing the designated computers assigned to the task. Before a computer is added to the list, it reads *No Computers*.
- 3. Drag and drop the preferred computer or group of computers into the dialog from the computers in the *All Computers* list. The number of computers assigned to a specific task appears at the bottom of the window.
- 4. Click Save.

# **MSI Packager**

The Deep Freeze MSI Packager allows you to transform the Deep Freeze Workstation Install Program (DFWks.exe) file available with the Deployment Utility into a Windows Installer (.MSI) file format for deployment with Active Directory.

Complete the following steps to convert a Deep Freeze Workstation Install Program into a Windows Installer:

- 1. Log in to Deep Freeze Cloud Console.
- 2. Go to the *Utilities* page.
- 3. Click Download for the MSI Packager.
- 4. Unzip the MSI packager and extract to a location on your computer.
- 5. Double-click the MSI Packager application in the 32-bit folder (to create a 32-bit MSI file) or in the 64-bit folder (to create a 64-bit MSI file).
- 6. Configure the following settings:
- 7. Package Name specify a name of the MSI package.
- 8. Deep Freeze Installer file enter the path or browse to select the Deep Freeze Workstation Install Program (DFWks.exe).
- 9. Location to Save MSI File enter the path of browse to select the location to save the MSI file.
- 10. Select Accept terms and conditions.
- 11. Click Convert to MSI.

You can now deploy the MSI file to computers on your network from the Deep Freeze Cloud Console.

### **On Demand Cloud Relay**

The On Demand Cloud Relay allows the Deep Freeze Cloud Console to perform real time actions on your computers.

Complete the following steps to install the On Demand Cloud Relay:

- 1. Click Utilities.
- 2. Click Download for the On Demand Cloud Relay.
- 3. Double-click the *On Demand Cloud Relay*. Click *Next*.
- 4. Accept the License Agreement. Click Next.

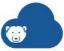

- 5. Specify your email and password used to log on to the Deep Freeze Cloud Console. Click Install.
- 6. Click OK.

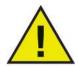

Install the On Demand Cloud Relay on any computer on your network. Make sure the computer is on the same subnet as the Deep Freeze Enterprise Console. If you have multiple subnets and they are not configured to communicate with each other, you must install one On Demand Cloud Relay per subnet.

# **Anti-Virus Utilities**

### **Anti-Virus Cache Server**

The Anti-Virus Cache Server saves internet bandwidth by downloading virus definitions and distributing them to your computers, removing the need for the computers to perform their own individual downloads. It can be installed on any computer on your network, and is configured using the Deep Freeze Cloud Console.

For more information on configuring Anti-Virus Cache Server on Deep Freeze Cloud Console, refer to Anti-Virus Cache Server.

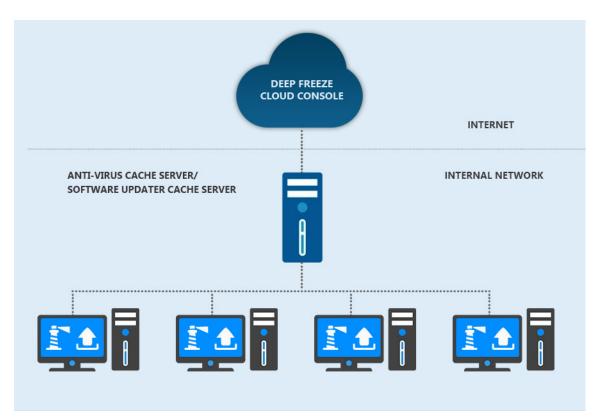

Complete the following steps to install the Anti-Virus Cache Server:

- 1. Log in to Deep Freeze Cloud Console.
- 2. Go to the *Utilities* page.
- 3. Click Download for the Anti-Virus Cache Server.

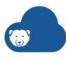

- 4. Double-click the downloaded Anti-Virus Cache Server. Click Next.
- 5. Accept the License Agreement. Click Next.
- 6. Select Anti-Virus Cache Server. Click Next.
- 7. Click Install.
- 8. Click Finish.

### **Change Settings:**

Complete the following steps to change settings for the Cache Server:

- 1. Launch the Cache Server from the system tray.
- Go to the Anti-Virus tab.
- 3. Select *Enable Anti-Virus Cache Server* checkbox to enable the Cache Server. Clear the Enable *Anti-Virus Cache Server* checkbox to disable the Cache Server.
- 4. Select Automatically update in x hours. Specify the value in hours.
- 5. Click *Update Now* to update the Anti-Virus definitions. The last update check date/time and the next update check date/time are displayed.
- 6. Click OK.

# **Software Updater Utilities**

# **Software Updater Cache Server**

The Software Updater Cache Server saves internet bandwidth by downloading software updates and distributing them to your computers, removing the need for the computers to perform their own individual downloads. It can be installed on any computer on your network, and is configured using the Deep Freeze Cloud Console.

For more information on configuring Software Updater Cache Server on Deep Freeze Cloud Console, refer to Software Updater Cache Server.

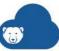

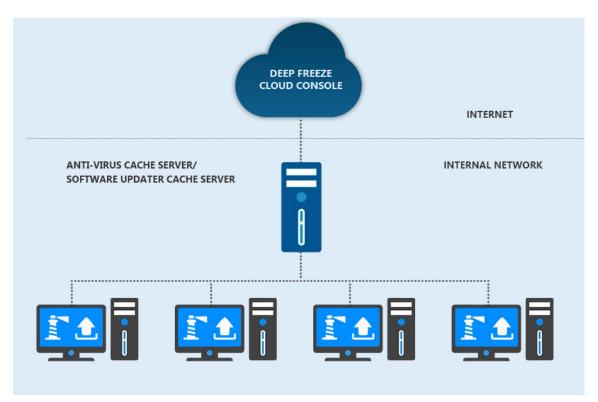

Complete the following steps to install the Software Updater:

- 1. Log in to Deep Freeze Cloud Console.
- 2. Go to the *Utilities* page.
- 3. Click Download for the Software Updater Cache Server.
- 4. Double-click the downloaded Software Updater Cache Server. Click Next.
- 5. Accept the *License Agreement*. Click *Next*.
- 6. Select Software Updater Cache Server. Click Next.
- 7. Click Install.
- 8. Click Finish.

# **Change Settings:**

Complete the following steps to change settings for the Cache Server:

- 1. Launch the Cache Server from the system tray.
- 2. Go to the Software Updater tab.
- 3. Select Enable Software Updater Cache Server checkbox to enable the Cache Server. Clear the Enable Software Updater Cache Server checkbox to disable the Cache Server.
- 4. Select *Automatically update in x hours*. Specify the value in hours.
- 5. Click *Update Now* to download the software updates. The last update check date/time and the next update check date/time are displayed.
- 6. Click OK.

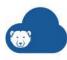

# **Anti-Executable Utilities**

# **Anti-Executable Data Import Utility**

Run the Anti-Executable Data Import Utility on any computer to automatically add allowed/blocked files and publishers into the Central List.

Complete the following steps to import the data from Anti-Executable:

- Log in to Deep Freeze Cloud Console.
- 2. Go to the *Utilities* page.
- Click Download for the Anti-Executable Data Import Utility.
- 4. Double-click the downloaded Anti-Executable Data Import.
- 5. Configure the following settings:
  - > Select Action select Add Files or Add Publishers.
  - > Add as select Allow or Block.
  - > Select where you want to add from browse to select the drive, folder or network location. You can also enter a UNC path.
  - > Include Sub-Folders when scanning select this option if you want to scan all the sub-folders for the selected parent folder.
  - > Include DLL files when scanning select this option to scan and add DLL files.
  - > Populate the comments field with a custom comment add a comment for future reference or retain the existing auto-generated comment.
- 6. Click Add.

The files or Publishers are added to the Central List of the Anti-Executable Service.

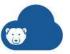

### **Alerts**

Deep Freeze Cloud administrators can now set alerts for important events on managed computers. The subscribers to the alerts are notified immediately and they can take corrective action if required.

Subscribers to the alerts can receive notifications in the following ways:

- Web console notification
- Email notification
- Deep Freeze Administrator Mobile App notification

### You can do the following:

- Manage Alerts
- Read and Take Action

# **Manage Alerts**

Complete the following steps to manage alerts:

- 1. Click the Alerts icon on the top right corner of Deep Freeze Cloud.
- 2. Click Manage Alerts.
- 3. Select Notification, Email or Mobile for the following Alerts:
  - > Anti-Virus
    - Active protection is disabled Active Protection (AP) is a real-time method for detecting malware. AP sits quietly in the background as you work or browse the internet, constantly monitoring files that are executed (run) without causing noticeable strain to your system.
    - ~ Firewall protection is disabled Firewall provides bi-directional protection, protecting you from both incoming and outgoing traffic. A firewall protects your network from unauthorized intrusion.
    - Virus definitions are outdated Definitions (often called threat definitions) are the basis that an anti-virus or anti-spyware tools uses to compare against when protecting you from all sorts of malware, whether by scans, email protection, or real time protection.
    - Virus is detected The object is a legitimate file infected by a virus. Sometimes the infected file can be disinfected, and the legitimate file can be provided to the end user. However, not all types of infection can be disinfected - for example, the whole Trojan category cannot be disinfected. An important characteristic of a virus is that the virus replicates itself, ensuring its continuous spread. No other threat type replicates itself.
    - Spyware is detected Spyware is a large class of malicious applications with a huge range of malicious activity. This category includes applications which steal password and credit card information, online game account passwords, provide false security alerts giving the impression that the user's machine is in a critical

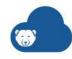

- state and demanding money for "fixes", and so on. Usually, spyware gets installed without the user's informed consent.
- Adware is detected Adware is a class of malicious applications designed to display advertisements on the user's desktop, or in the web browser. Adware is also often used to monitor and report user browsing habits to the advertiser to bring more relevant ads. Some "free" applications available on the Web contain the adware payload, which is usually installed with user consent, while some other adware applications are installed without user consent.
- ~ Dialer is detected Dialers are applications which use the modem connected to the computer to dial premium-rate numbers. Usually they call either local pay-per-minute numbers or international numbers; per-minute costs have been known to reach several hundreds of dollars. Even if installed with user consent, they usually do not provide information about the real cost of the call.
- Malicious App is detected The object is an application which is often installed and used for malicious purposes by 3rd parties. While the application itself is not malicious, experience shows that it poses a higher probability (compared to others) to be used for malicious purposes and being installed without user consent. This category includes web or socks proxies, remote administration software and other types of software.
- Severe Level risks are detected Severe risks are typically installed without user interaction through security exploits, and may allow an attacker to remotely control the infected machine.
- High Level risks are detected High risks are typically installed without user interaction through security exploits, and can severely compromise system security.
- Moderate risks are detected Moderate risks are often bundled with functionality unrelated software or installed without adequate notice and consent, and may make unwanted advertising on the user's desktop.
- Elevated Level risks are detected Elevated risks are typically installed without adequate notice and consent, and may make unwanted changes to your system, such as re-configuring your browser's homepage and search setting.
- Low Level risks are detected Low risks should not harm your computer or compromise your privacy and security unless they have been installed without your knowledge and consent.

### > Anti-Executable

- If Anti-Executable protection is disabled for X or more hours Protection set to disabled, indicates that Anti-Executable is not protecting a computer based on the Policy Control List or Local Control List and any executable can be launched on the computer.
- If maintenance mode is enabled for X or more hours (Except during scheduled maintenance) In Maintenance Mode, new executable files added or modified are automatically added to the Local Control List of Anti-Executable. Typically AE Maintenance should automatically end once scheduled maintenance is over. Computer which remains in maintenance mode for an extended time can be a security concern needing Admin attention.

- If a protected computer has X or more Violations in a day A protected machine can have violations when a user tries to execute a file outside its Allowed list of files as authorized in its Policy Control List or Local Control List. A high number of violation can indicate as unauthorized file trying to execute itself needing Admin attention.
- ~ If a protected computer has X or more Blocked File Violations in a day A protected computer blocks files that are explicitly defined as Blocked in the Policy Control List or Local Control list. A "Control List Blocked" violation is logged. Admin attention may be needed if a specific computer is reporting high number of this violation type.
- If a specific file is causing Violations on X or more computers If more than a specified number of computers report a violation or blocked event for the same file, this could be a case of a network virus attack across computers that can be actively reported by AE.

## > Deep Freeze Alerts

- If the computer is in Thawed state for more than X hours An alert will be sent if a computer remains Thawed for longer than the configurable threshold.
   Enable the Except during scheduled maintenance option to suppress alerts generated by computers who exceed the Thawed time threshold during a period of scheduled maintenance.
- > Software Updater Alerts
  - Windows Update security status is marked as Vulnerable A computer is marked as Vulnerable whenever it has one or more Critical or Security patches missing.
  - Windows Update has a new pending patch waiting approval An alert is sent when a new security or critical patch is pending approval.
  - Windows Update patch scan status is outdated on a computer An alert is sent when a computer's patch scan status has not been updated for over 7 days.
- 4. Specify the Computer Tags for which an alert is to be sent or not sent:
  - > If any of the tags match on a particular computer, a notification will be sent to the subscriber.
  - > Alternatively, select Exclude computers with these Tags if you do not want to be notified about alerts on the computers with the specified tags.
- 5. Select how you want the subscribers to receive the notification:
  - > Web console notification
  - > Email notification
  - > Deep Freeze Administrator Mobile App notification
- 6. Click Save.

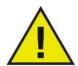

If you add a Tag, the Alert will be generated only for the computers that have (or do not have) the particular Tag. If you want all the computers to be included in the Alert, do not add any Tags.

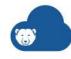

The Alerts are now configured. When the selected event occurs, the Alerts are sent to the subscriber.

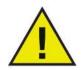

The Alerts are configured for all computers under the particular Site. The Alerts are also specific to the user that created them.

## **Read and Take Action**

Complete the following steps to read and take action on alerts:

- 1. Click the Alerts icon on the top right corner of Deep Freeze Cloud.
- 2. Click See All to see a more detailed view.
- 3. Click on the Alert to read it.
- 4. Select the X icon on the Alert that is already reviewed.

The Alert is automatically moved to the *Reviewed* tab upon selection. To completely remove the alert, click *Delete* under the Reviewed tab.

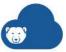

# **Using Deep Freeze On Demand**

This chapter describes using the Deep Freeze On Demand feature.

## **Topics**

Overview of Deep Freeze On Demand **Deep Freeze Actions** Manage Schedules **Cloud Relay** 

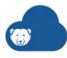

## **Overview of Deep Freeze On Demand**

The Deep Freeze On Demand page allows you to perform real-time Deep Freeze actions on your computers.

Before using Deep Freeze On Demand, you must install the following components:

· On Demand Cloud Relay and the Cloud Agent

For more information about installing the above components, refer to Deep Freeze Cloud Console Components.

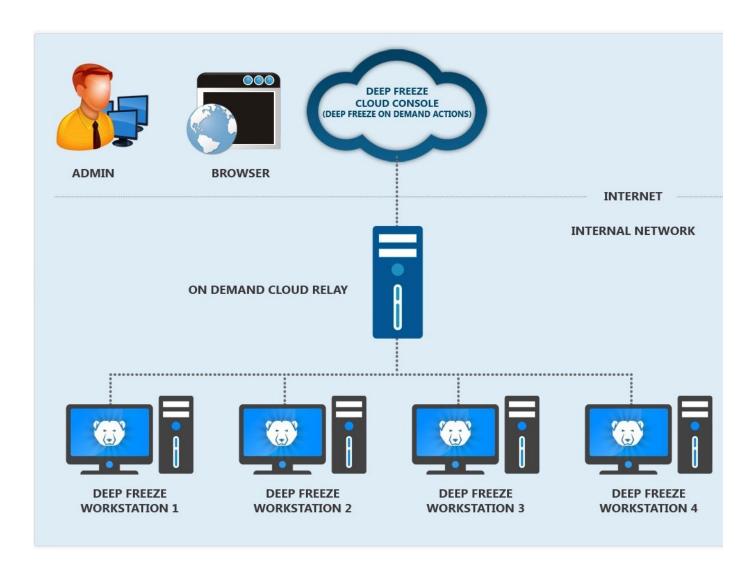

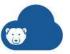

## **Deep Freeze Actions**

When the computers are visible on the Deep Freeze On Demand page, you can perform the following actions:

- Wake up managed computers
- Restart managed computers
- Shut down managed computers
- Reboot managed computers to a Frozen state
- Reboot managed computers to a Thawed state
- Reboot managed computers to a Thawed and locked state
- Lock or unlock the keyboard and mouse on managed computers
- Initiate a remote desktop connection
- Format or delete ThawSpaces on managed computers
- End computer tasks on managed computers
- Delete managed computers
- Send push messages to managed computers
- Run Windows Update on managed computers
- Apply Tags to managed computers
- Move managed computers between groups
- Assign schedules to managed computers
- Remotely launch executables on managed computers
- Push an executable to managed computers then remotely launch it

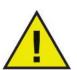

Selecting both Windows and Mac computers shows all the Live Action options. Selecting Windows and Mac computers and applying a Live Action that is not applicable to the particular computer will show the task for that computer as Failed in the task status.

## **On Demand Actions**

#### Wakeup

Select one or more computers and click *Wakeup*.

#### Restart

Select one or more computers and click *Restart*.

#### Shutdown

Select one or more computers and click *Shutdown*.

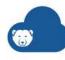

#### Reboot Frozen

Select one or more computers and click *Reboot Frozen*.

#### **Reboot Thawed**

#### **Reboot Thawed**

Select one or more computers and click *Reboot Thawed*.

#### **Reboot Thawed Locked**

Select one or more computers and click *Reboot Thawed Locked*. This command reboots the computers in Thawed state and locks the computer so a non-administrator cannot log on.

#### Maintenance

The Maintenance menu has the following options:

## **Lock Keyboard and Mouse**

Select one or more computers and click *Lock Keyboard and Mouse*.

#### **Unlock Keyboard and Mouse**

Select one or more computers and click *Unlock Keyboard and Mouse*.

#### Control with RDC

Select a single computer and select Control with RDC. Double-click to launch the .rdp file to connect to the computer.

#### Format ThawSpace

Deep Freeze On Demand provides the ability to format all the ThawSpaces remotely on managed computers.

- Select one or more computers.
- 2. Click Maintenance > Format ThawSpace.
- 3. A warning All ThawSpaces will be formatted on the selected computer(s) is displayed.
- 4. Select Would you like to proceed? to confirm.
- Click *OK*.

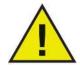

The Format ThawSpace command deletes all data on the ThawSpace. The data cannot be recovered once it is deleted. Backup important files before formatting the ThawSpace.

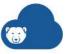

#### **Delete ThawSpace**

Deep Freeze on Demand provides the ability to delete a specific ThawSpace or delete all the ThawSpaces on managed computers.

- 1. Select one or more computers.
- 2. Select Maintenance > Delete ThawSpace.
- 3. The Delete ThawSpace dialog is shown. Select *All* or select the specific drive to delete.
- 4. Select I understand there is no going back and the ThawSpace(s) will be permanently deleted.
- 5. Click OK.

#### **End Workstation Tasks**

Select one or more computers and click *End Workstation Tasks*.

## **Delete Computer**

Select one or more computers and click Delete Computer. The selected computers are deleted from the list. You will not be able to perform On Demand actions on the computer.

## **Send Message**

Select one or more computers and click *Send Message*. Define the message text, or select a previously defined message, then click *Send*.

#### **Run Windows Updates**

Select one or more computers and click Run Windows Updates.

#### Tag

Select one or more computers and click *Tag*. Specify the tag and click *OK*.

#### Move to Group

Select one or more computers and click *Move to Group*.

#### **Assign Schedule**

Complete the following steps to assign a Schedule:

- 1. Select one or more computers and select *Assign Schedule*.
- 2. Select the schedule you want to assign the computers to.

Cloud Relay needs to be installed to be able to assign schedules. Refer to Cloud Relay for more information.

#### Remote Launch

You can remotely launch executable files on managed computers.

Complete the following files to remotely launch files:

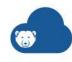

- 1. Select one or more computers.
- 2. Click *Remote Launch*. The Remote Launch dialog is displayed.
- 3. Browse to select the file path or specify the file path.
  - > Filename and Path specify the filename and path where the file is available on the target computer. Alternatively, you can browse to select the executable. File types supported are .exe (executables) and .msi (MSI installers). MSI installers are run in install mode by default. For example, if the executable MyApplication.exe is available at C:/AppFolder, specify C:/AppFolder/MyApplication.
- 4. Specify the Command Line Parameters with environment variables (optional):
  - > Arguments enter the arguments that you want to apply with this executable, or select a set of parameters used recently in the past. For example, if the executable is run from the command prompt with the command C:\AppFolder\MyApplication -o logFile.log, specify -o logFile.log for arguments. For .msi files, specify the arguments that you would normally specify when launching a .msi file with MSIEXEC. If you do not specify any argument for a .msi file, Deep Freeze will automatically append "/i" (install). Deep Freeze also replaces any display options with /qn, (quiet, no UI).
- 5. Click OK.

The file is remotely launched on the selected computers.

#### **Push and Launch**

You can push and launch files on managed computers.

- 1. Select one or more computers.
- 2. Click *Push and Launch*. The Push and Launch dialog is displayed.
- 3. Browse to select the file path or specify the file path.
  - > Filename and Path specify the filename and path where the file is available on the console computer. Alternatively, you can browse to select the executable. File types supported are .exe (executables) and .msi (MSI installers). MSI files are run in install mode by default. For example, if the executable MyApplication.exe is available at C:/AppFolder, specify C:/AppFolder/MyApplication.
- 4. Specify the Command Line Parameters with environment variables (optional):
  - > Arguments enter the arguments that you want to apply with this executable, or select a set of parameters used recently in the past. For example, if the executable is run from the command prompt with the command C:\AppFolder\MyApplication -o logFile.log, specify -o logFile.log for arguments. For .msi files, specify the arguments that you would normally specify when launching a .msi file with MSIEXEC. If you do not specify any argument for a .msi file, Deep Freeze will automatically append "/i" (install). Deep Freeze also replaces any display options with /qn, (quiet, no UI).
- 5. Click OK.

The file is pushed to the selected computers and remotely launched.

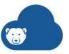

## **Manage Schedules**

A schedule is a task or group of tasks that is performed at a set time in the future, and can be configured to be performed on a recurring basis. Once a schedule is defined, you can assign it to computers—those computers then perform the tasks at the times you defined.

A schedule can consist of the following:

- Any single task from the list below:
- A Combination Task, which is a combination of up to 5 tasks from the list below. The start times for all the tasks within a Combination Tasks must be within the same 20-hour period.

Available tasks include:

- Restart
- Shutdown
- Wake-On-LAN
- Reboot Frozen
- Reboot Thawed
- Reboot Thawed Locked
- Send Message
- Run Window Update
- Format ThawSpace
- Remote Launch
- Push & Launch

Regardless if your schedule includes one or multiple tasks, you define the time of day when each task starts, and how frequently the schedule is to be executed.

## **Creating a New Schedule**

- 1. Go to Deep Freeze On Demand > Manage Schedules.
- 2. Click *Add Schedule*. The Add Schedule window opens.
- 3. Define a Schedule Name. This is purely an identifier and will not be seen by users, but it must be unique.
- 4. Define what task(s) will be executed as part of the schedule:
  - > Task Type use this field to select what task will be executed by the schedule. Your options are the following:
    - ~ Combination Task select this option to run multiple tasks within the same schedule. Additional controls will appear; see step 5 for further instructions.
    - ~ Restart reboots scheduled computers.
    - ~ Shutdown shuts down scheduled computers.
    - ~ Wake-On-Lan sends wake-up command to scheduled computers.

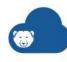

- ~ Reboot Frozen reboots scheduled computers into frozen state.
- ~ Reboot Thawed reboots scheduled computers into thawed state.
- Reboot Thawed Locked reboots scheduled computers into thawed state, but locks out the keyboard and mouse. In this state, files can be modified remotely but not locally.
- Send Message sends a push message to scheduled computers. If you select this option, a empty field appears below; use this field to define the message text.
- ~ Run Windows Update run Windows update on scheduled computers.
- ~ Format ThawSpace reformat one or more ThawSpaces on scheduled computers. If you select this option, use the *Select Drive* field that appears to select which ThawSpace(s) require formatting, and confirm that you are aware that existing data will be erased using the checkbox below.

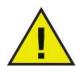

Note that using the Format ThawSpace command will irrevocably erase all existing data within affected ThawSpaces!

- Remote Launch remotely launch an executable on scheduled computers. If you select this option, File Path and Command Line Parameters fields appear. Use these fields to enter the location of the file on the scheduled computers to be executed, and define any command line parameters that should be incorporated into the launch command.
- ~ Push & Launch push a locally available executable to scheduled computers and remotely launch it. If you select this option, *File Path* and *Command Line Parameters* fields appear. Use these fields to enter the location of the file on your local computer or network to be executed, and define any command line parameters that should be incorporated into the launch command. Note that the file will be automatically removed from the scheduled computers after
- Upgrade Client upgrade the Deep Freeze Cloud Agent on scheduled computers.
- 5. If you selected Combination Task as your Task Type, additional controls appear below to enable you to select up to five tasks to be part of the schedule.
  - > Use the *Select Task* field that appears to define the first task to be executed. The options are the same as for the *Task Type* field described above (except that Combination Task is not available), and note that additional fields may appear depending on what task is selected.
  - > To add another task to the schedule, click the + icon to add a new *Select Task* field. The schedule can include up to five tasks. Tasks will be executed in the order that they are listed.
  - > To remove a task, click the associated x icon.
- 6. Define when the tasks will occur by defining the following properties:
  - > Start Time use this field to define when the task will start.

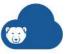

If you are creating a schedule with multiple tasks, each task will have its own Start Time. Define the time for each task normally, but note that all tasks must be started within a 20-hour window. For example, if the first task starts at 6:00am, the last task could start no later than 2:00am, 20 hours later.

> Frequency - use this field to define how frequently the schedule should be executed. Depending on what option you select, additional fields and controls appear that enable you to refine your choice.

Your options are as follows:

- ~ Daily the schedule should be executed every day or every few days. For example, you could configure the schedule to run every day, or every fifth day.
- ~ Weekly the schedule should be executed on certain days of the week, or on certain days every few weeks. For example, you could configure the schedule to run every day except Wednesday, or on every third Saturday and Monday.
- ~ Monthly the schedule should be executed on a certain day of certain months. For example, you could configure the schedule to run on the 12th day of every month, or the second Tuesday of February and July.
- ~ One Time Only when the current time reaches the Start Time, the schedule will be executed once. Note that the Start Time must be greater than the current time o use this option.
- > Start Date use this field to define the earliest date the schedule should take effect.
- 7. Click Add.

## **Editing or Deleting an Existing Schedule**

- 1. Go to Deep Freeze On Demand > Manage Schedules.
- 2. Scroll through the list of schedules and locate the one you want to edit or delete.
- 3. Edit or delete the schedule as needed:
  - > To open the schedule for editing, click the associated / icon. This will enable you to remove computers from an assigned schedule.
  - > To delete the schedule, click the associated \* icon. Click Yes in the confirmation prompt to confirm the deletion.

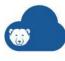

## **Cloud Relay**

Select the *Enable On Demand Deep Freeze Cloud Relay* to manage computers on your network using the Cloud Relay. If you clear the *Enable On Demand Deep Freeze Cloud Relay* checkbox, the Cloud Relay will be disabled and Deep Freeze Cloud Console will communicate directly with the Cloud Agent.

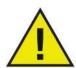

It is not mandatory to select the *Enable On Demand Deep Freeze Cloud Relay* checkbox. Most of the Deep Freeze actions can be performed through Live actions. For more information go to Live Actions.

The On Demand Cloud Relay allows the Deep Freeze Cloud Console to perform real time actions on your computers. Install the On Demand Cloud Relay on the same subnet as the computers you want to manage. The Cloud Relays page displays the list of Cloud Relays installed on your network.

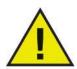

If you are using Deep Freeze Enterprise Console, the Cloud Relay is not required to manage computers. Therefore, the Cloud Relay is unavailable to Deep Freeze Enterprise Console users.

Go to *Deep Freeze On Demand > Cloud Relays* to view the list of Cloud Relays. The following fields/actions are displayed:

- Computer Name name of the computer where the Cloud Relay is installed.
- IP Address the IP address of the computer where the Cloud Relay is installed.
- Port Number the port used by the Cloud Relay to communicate with the Deep Freeze Cloud Console.
- Computers the number of computers managed by the Cloud Relay.
- Version the version number of the Cloud Relay.
- Status whether the Cloud Relay is online or offline.
- Last Reported when the Cloud Relay reported to the Deep Freeze Cloud Console.
- Actions actions that can be performed on the Cloud Relay:
  - > Click *Download* to download the Cloud Relay.
  - > Click *Refresh* to restart the Cloud Relay.
  - > Click *Delete* to uninstall the Cloud Relay.

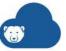

# **Tags**

This chapter explains how to assign, add, edit and delete Tags.

## **Topics**

Tags **Assign Tags** Manage Tags

# (B)

## **Tags**

Tags are keywords added to Computers, Groups, Policies, Reports and Users. Tags are useful in the following ways:

- Provide additional contextual information about Computers, Groups, Policies, Reports, and Users.
- Helps group together multiple items such as Computers, Groups, Policies, Reports, and Users.

You can add general Tags or Location Tags. For example, you may want to Tag the computers as per departments like Accounts, Marketing, or Sales. You can then search for the Tag "Accounts" and all the Computers, Groups, Policies, and Users with the Tag are displayed. Another example is you may also want to Tag computers as per locations like New York, San Francisco or Seattle. You can then search for the Tag "New York" and all the Computers, Groups, Policies, and Users with the Tag are displayed.

You can add Tags in any of the following ways:

- Assign Tags directly to Computers, Groups, Policies, Reports, and Users.
- Add Tags on the Tags page.

To search for Tags, go to the *Search* field and enter the Tag name. The following items containing the Tags are displayed:

- Computers
- Groups
- Policies
- Users
- Managed Software
- Incident Reports

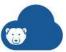

## **Assign Tags**

Tags can be created and assigned to Computers, Groups, Policies or Users.

Complete the following steps to create and assign tags:

- 1. Go to the Computers, Groups, Policies, Reports or User Management page.
- 2. Click the *Tags* icon for the Computer, Group, Policy, Reports or User.
- 3. The Add Tag dialog is displayed.
- 4. Start typing the first few characters of the Tag you want to assign.
- 5. Select if it is a new Ticket, new general Tag or a Location Tag.
- 6. Click OK.

The selected Tag is assigned to the Computer, Group, Policy, Report or User.

Other ways to add Tags to a new Policy:

- Go to *Policies > Add Policy* and add Tags in the *Tags* section.
- Go to *Computers*. Select a Computer, go to *More Actions > Tag* to add tags to Computers.

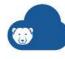

## **Manage Tags**

You can Edit or Delete tags that were assigned from the Computers, Groups, Policies, or User Management pages. You can also create new Tags.

Complete the following steps to edit Tickets:

- 1. Click the Tags icon on the top-right corner of the Deep Freeze Cloud Console.
- 2. Hover over and click the *Edit* sign for the particular ticket under *Tickets*.
- Edit the Ticket.
- 4. Press Enter on the keyboard or click anywhere on the page.

The Ticket is edited.

Complete the following steps to edit general Tags:

- 1. Click the Tags icon on the top-right corner of the Deep Freeze Cloud Console.
- 2. Hover over and click the *Edit* sign for the particular Tag under general *Tags*.
- 3. Edit the Tags.
- 4. Press Enter on the keyboard or click anywhere on the page.

The Tag is edited.

Complete the following steps to edit Location Tags:

- 1. Click the Tags icon on the top-right corner of the Deep Freeze Cloud Console.
- 2. Hover over and click the Edit sign for the particular Tag under *Location Tags*.
- Edit the Tags.
- 4. Press *Enter* on the keyboard or click anywhere on the page.

The Tag is edited.

Complete the following steps to delete general Tags:

- 1. Click the Tags icon on the top-right corner of the Deep Freeze Cloud Console.
- 2. Hover over and click the *Delete* sign for the particular Tag under general *Tags*.
- 3. A message *Do you want to delete this tag?* is displayed.
- 4. Click Yes.

The Tag is deleted.

Complete the following steps to delete Location Tags:

- Click the Tags icon on the top-right corner of the Deep Freeze Cloud Console.
- 2. Hover over and click the *Delete* sign for the particular Tag under *Location Tags*.
- 3. A message *Do you want to delete this tag?* is displayed.

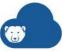

4. Click Yes.

The Tag is deleted.

Complete the following steps to add general Tags:

- 1. Click the Tags icon on the top-right corner of the Deep Freeze Cloud Console.
- 2. Click the + sign for *Tags*.
- 3. Specify the Tags separated by commas. (Accounts, Marketing, Sales).
- 4. Click OK.

The Tags are added to the list of tags.

Complete the following steps to add Location Tags:

- 1. Click the Tags icon on the top-right corner of the Deep Freeze Cloud Console.
- 2. Click the + sign for Location Tags.
- 3. Select Geography, Building, Floor, or Room.
- 4. Specify the Tags separated by commas. (New York, Marketing, Sales).
- 5. Click OK.

The Tags are added to the list of tags.

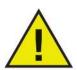

You can drag and drop the general Tags into the Location Tags section. The first time a Location Tag is created, it is classified as Uncategorized. Drag and drop the newly created Location Tag from the Uncategorized section to the appropriate section.

**196** Tags

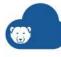

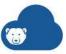

# **Deep Freeze Administrator Mobile App**

This chapter explains how to use the Deep Freeze Administrator Mobile App to deploy and manage computers.

## **Topics**

Overview

Deploy Cloud Agent from the Mobile App Manage Computers Locally from the Mobile App Manage Computers Remotely from the Mobile App

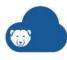

## **Overview**

Deep Freeze Administrator Mobile App allows you to manage your implementation and perform tasks such as deploying the Cloud Agent, Reboot Thawed, Reboot Frozen, and add Tags.

To get started with Deep Freeze Administrator Mobile App:

- 1. Go to *Utilities > Mobile App*.
- 2. Scan the QR code for the iPhone or Android to download the app from the store. Alternatively, click *Send me email invitation* to receive an email with detailed instructions.

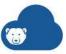

## **Deploy Cloud Agent from the Mobile App**

The Deep Freeze Administrator Mobile App allows you to deploy the Cloud Agent on local computers directly from your mobile device.

Complete the following steps:

- 1. Log on to the Deep Freeze Administrator App.
- 2. Go to www.deepfreeze.com/connect on the computer you want to manage from Deep Freeze Cloud.
- 3. Click *Scan* on the Deep Freeze Administrator Mobile App.
- 4. Point the camera on the mobile device at the QR code on the computer screen.
- 5. Click one of the following options on the Mobile App:
  - > Install Cloud Agent this command automatically downloads the Cloud Agent on the scanned computer:
    - ~ Click the downloaded file to open the installation wizard.
    - ~ Follow the steps in the wizard to install the Cloud Agent.
  - > Launch Admin Console this command launches the Deep Freeze Cloud Console and you are automatically signed-in with the credentials provided on the mobile device.
- 6. Click *Done* on the Deep Freeze Administrator Mobile App.

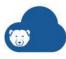

## **Manage Computers Locally from the Mobile App**

Once the Cloud Agent is installed, the Deep Freeze Administrator Mobile App allows you to manage your computers by scanning the QR Code.

Complete the following steps:

- 1. Press CTRL+ALT+SHIFT+F7 on the computer where the Cloud Agent is installed.
- 2. Click *Scan* on the Deep Freeze Administrator Mobile App.
- 3. Point the camera on the mobile device at the QR code on the screen.
- 4. Click one of the following options on the Mobile App:
  - > Reboot Thawed / Reboot Frozen
  - > Tag Computer add a Normal Tag, Ticket or a Location Tag. Click OK.
  - > Refresh Policy to check-in with Deep Freeze Cloud and apply updates to the Policy.

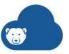

## Manage Computers Remotely from the Mobile App

The Deep Freeze Administrator Mobile App can perform various actions on multiple computers.

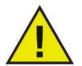

You can manage multiple computers remotely using the Deep Freeze Administrator Mobile App only if you are using Deep Freeze On Demand.

## **View Details**

Touch the computer name to view the following details:

- Group
- Policy
- Status
- IP Address
- Operating System
- Lasted Reported
- Tags

## Filtering by Status, Policy, or Group

The Deep Freeze Administrator Mobile App features a comprehensive set of filters that can help you determine the status of your computers, and to administer them as a group. Filters can include multiple criteria to narrow the results to exactly the computers of interest.

Note that you can apply status, policy, group, and tag filters at the same time.

## Applying a status, policy, or group filter to all computers

- 1. Launch Deep Freeze Administrator Mobile App.
- 2. Touch the All Computers icon at the bottom of the screen.
- 3. Touch the *Filter computers* **T** icon.
- 4. By default, the Filter screen contains General criteria, Group criteria, Policy criteria, and criteria for specific services. If desired, you can shorten the list of available criteria by selectively removing services from the list:
  - A. Touch the *Filter* **T** icon.
  - B. Use the menu to select or remove services.
  - C. Close the menu to apply your changes. Only the selected services will add their service-specific criteria options to the Filter screen.
- 5. Touch to select the criteria you want to apply. You can select multiple criteria if desired, but you can only select one criteria from each category.

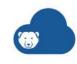

6. Touch Done to apply the selected criteria.

The filter is applied to all computers and the results are displayed as a list. Criteria used to build the filter are displayed at the top of the list.

#### Applying a status, policy, or group filter to computers running a particular service

If you are only interested in computers running a particular service, you can use that as a starting point for further filter criteria.

- 1. Launch Deep Freeze Administrator Mobile App.
- 2. Touch the appropriate service-specific icon at the bottom of the screen.
- 3. Touch the *Filter computers* **Y** icon.
- 4. Touch to select the criteria you want to apply. You can select multiple criteria if desired, but you can only select one criteria from each category.
- 5. Touch *Done* to apply the selected criteria.

The filter is applied to computers using the selected service and the results are displayed as a list. Criteria used to build the filter are displayed at the top of the list.

## **Filtering by Tags**

The Deep Freeze Administrator Mobile App filter tools also enables you to filter by tag. If needed, you can filter by multiple tags to narrow the results to exactly the computers of interest.

Note that you can apply status, policy, group, and tag filters at the same time.

## Applying a tag filter to all computers

- 1. Launch Deep Freeze Administrator Mobile App.
- 2. Touch the *All Computers* icon at the bottom of the screen.
- 3. Touch the *Tags* **◆** icon.
- 4. Touch to select the tags you want to use as filter criteria. You can select multiple tags if desired.
- 5. Touch *Done* to apply the selected criteria.

The filter is applied to all computers and the results are displayed as a list. Criteria used to build the filter are displayed at the top of the list.

## Applying a tag filter to computers running a particular service

If you are only interested in computers running a particular service, you can use that as a starting point for further filter criteria.

- 1. Launch Deep Freeze Administrator Mobile App.
- 2. Touch the appropriate service-specific icon at the bottom of the screen.
- 3. Touch the *Tags*  $\checkmark$  icon.
- 4. Touch to select the tags you want to use as filter criteria. You can select multiple tags if desired.

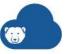

5. Touch *Done* to apply the selected criteria.

The filter is applied to computers using the selected service and the results are displayed as a list. Criteria used to build the filter are displayed at the top of the list.

## Removing Active Filters

When the The Deep Freeze Administrator Mobile App has active filters, the filter criteria are displayed at the top of the results list.

To remove the active filter, touch the *Remove filter* sicon to the right of the criteria.

## Search

Complete the following steps to search by keywords:

- 1. Launch Deep Freeze Administrator Mobile App on the smartphone.
- 2. Click the Search field.
- 3. Enter the keyword.

The keyword search results in the following items which can also be filtered by any one criteria:

- Computers
- Tags click the Tag to show all computers where it is assigned.
- Groups click the Group to show all computers in this group.
- **Policies**

#### **Perform Actions**

Complete the following steps to perform various actions from the Deep Freeze Administrator Mobile App.

- 1. Launch Deep Freeze Administrator Mobile App on the smartphone.
- 2. Select one or more computers.
- 3. Click Actions.
- 4. Select one of the following Actions:
  - > General Actions
    - ~ Restart the selected computers are restarted.
    - ~ Shutdown the selected computers are shutdown.
    - ~ Wakeup the selected computers wakeup.
    - ~ Upgrade Services upgrades the services on the selected computers to the latest version.
    - ~ Delete Computers deletes the computers from the database.
    - ~ Send Message sends a message to the selected computers. Specify a message and click Send.

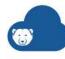

- Lock Keyboard and Mouse locks the keyboard and mouse on the selected computers.
- Unlock Keyboard and Mouse unlocks the keyboard and mouse on the selected computers.
- Send Message enter the message and click Send. The message is sent to the selected computers.
- Run Windows Updates Windows Updates are downloaded and applied on the selected computers.
- ~ End Workstation Task Ongoing Workstation Tasks are ended.
- ~ Add Tag enter the Tags and click OK.
- > Deep Freeze provides the following options:
  - ~ Reboot Thawed the selected computers are rebooted into a Thawed State.
  - ~ Reboot Frozen the selected computers are rebooted into a Frozen State.
  - ~ Reboot Thawed Locked the selected computers are rebooted into a Thawed Locked State.
- > WINSelect provides the following options:
  - ~ Enable Protection enables WINSelect protection on the selected computers.
  - ~ Disable Protection disables WINSelect protection on the selected computers.
- > Anti-Executable provides the following options:
  - ~ Enable Protection enables Anti-Executable protection on the selected computers.
  - ~ Disable Protection disables Anti-Executable protection on the selected computers.
  - ~ Enable Maintenance Mode enables Maintenance Mode on the selected computers.
- > Anti-Virus provides the following options:
  - ~ Scan initiate a Quick Scan, Deep Scan or Abort, Resume and Pause an ongoing scan.
  - ~ Fix Now downloads the latest virus definition and scans the selected computers.
  - ~ Enable Firewall enables the firewall on the selected computers.
  - ~ Disable Firewall disables the firewall on the selected computers.
  - ~ Enable Active Protection enables the Active Protection.
  - ~ Disable Active Protection disables the Active Protection.
- > Power Save provides the following options:
  - ~ Enable Power Management enables power management on the selected computers.
  - Disable Power Management disables power management on the selected computers.

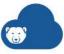

 Assign Energy Consumption Profiles - assign pre-defined Energy Consumption Profiles to selected computers.

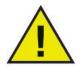

On iOS, use the *Select* option to select multiple computers. On Android, click and hold to select multiple computers.

## **Swipe Menu Options**

Click the top left corner on the Deep Freeze Administrator Mobile App. This will show the swipe menu with the following options:

- Computers shows the computers managed by Deep Freeze Administrator.
- Scan QR Code scans the QR code on the computer.
- Sites shows the selected site. You can switch between sites.
- Preferences set the option to Launch Scanner on Startup or Logout.
- Feedback provide your feedback regarding Deep Freeze Administrator Mobile App.

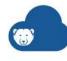

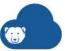

## **Handout**

This chapter explains how to use Handout and handout documents between Teachers and Students.

## **Topics**

Overview Install, Enable and Disable Handout Managing a Class Handout files to a Class

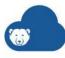

## **Overview**

Handout allows Teachers to handout documents to Students in a class. Handout integrates with Google Drive to manage handout of documents.

With the Handout feature, you can create a class, add Teachers to the class, add Students to the class and handout files with the entire class.

The Handout feature has the following components:

- Administrator the Administrator for Deep Freeze Cloud.
- Teacher the Teacher is the administrator for the Class. The Teacher can handout files using Handout.
- Student the Students are added by the Administrator.
- Class a group of students who are part of the Class.

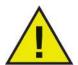

Handout is applicable per Site. If you have multiple Sites, you must enable Handouts for each Site.

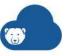

## **Install, Enable and Disable Handout**

#### **Install Handout**

Only the Deep Freeze Cloud Administrator or Super Administrator can install Handout. You can install Handout in two ways:

- 1. Log on to Deep Freeze Cloud.
- 2. Go to Handout.
- 3. Select *Enable Handout*. Select one of the following options:
  - > If you know the Google Admin Console Credentials for your Google Apps for Work account, click Install Now.
    - ~ Enter the Username, Password, and click Sign in.
    - ~ Accept the Terms and Conditions.
    - ~ Click Accept.
  - > If you do not have the Google Admin Console Credentials for your Google Apps for Work account, you can send the instructions to your Google Apps for Work administrator by clicking *Email Instructions*. Your administrator can integrate Handouts with Google Apps.

## **Enable Handout**

Only the Deep Freeze Cloud Administrator or Super Administrator can enable Handout. You can enable Handout in the following way:

- 1. Log on to Deep Freeze Cloud.
- 2. Go to Handout.
- 3. Select *Enable Handout*. Select one of the following options:

## **Disable Handout**

Only the Deep Freeze Cloud Administrator or Super Administrator can disable Handout. You can disable Handout with the following steps:

- 1. Log on to Deep Freeze Cloud.
- 2. Go to Handout.
- 3. Clear Enable Handout checkbox.

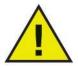

Handout is applicable per Site. If you have multiple Sites, you must disable Handouts for each Site.

210 Handout

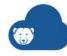

## **Remove Handout Completely**

For Handouts to be completely disabled, the Google Apps for Work Super Administrator must remove Handouts from Google Marketplace.

## **Managing a Class**

A class consists of Teachers and Students. The first step is to create a class.

#### **For Administrators**

#### **Creating a Class**

Deep Freeze Administrators can manage Teachers and create a class.

Complete the following steps to create a class:

- 1. Log on to Deep Freeze Cloud.
- 2. Go to Handout.
- 3. Go to Classroom > Create Class.
- 4. Specify the Class Name.
- 5. Click Add Teachers.
  - > Specify the First Name.
  - > Specify the Last Name.
  - > Specify the *Email*.
  - > Permission is *Teacher Administrator* by default.
  - > Select the Sites.
  - > The *Handout* action is allowed by default.
  - > Click OK. (If you need to add multiple Teachers, click Add Teachers and repeat the process.)
- 6. Select one or more Teachers.
- 7. Enter the email addresses of the students in the *Add Students* field. (The email addresses will appear only if they are part of the Google Contact list.)
- 8. Click Create Class.

The class is created with the Teachers and Students.

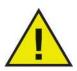

A Teacher can also be added by the Deep Freeze Cloud Administrator from User Management page. The Super Administrator must enable Handouts in *Custom Actions* for the Teacher to enable Handouts.

## **Disabling Teachers from a Class**

Complete the following steps to disable a Teacher from a class:

- 1. Log on to Deep Freeze Cloud as an Administrator or Super Administrator.
- 2. Go to Handout.
- 3. Go to Change Class > [Class Name] > Edit.

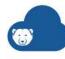

- 4. Clear the checkbox for the particular Teacher.
- 5. Click OK.

The Teacher is disabled.

## **Deleting a Class**

Complete the following steps to delete a class:

- 1. Go to Handout.
- 2. Go to Change Class > [Class Name]
- 3. Click Edit Class.
- 4. Click Delete Class.
- 5. Click Yes.

The Class is deleted.

## **Editing a Class**

Complete the following steps to edit a class:

- 1. Go to Handout.
- 2. Go to Change Class > [Class Name]
- 3. Click Edit Class.
- 4. Edit as required.
- 5. Click Save.

## **For Teachers**

#### **Creating a Class**

If you are a Teacher, you can create your own class.

Complete the following steps to create a class:

- 1. Log on to Deep Freeze Cloud.
- 2. Go to Handout.
- 3. Go to Change Class > Create Class.
- 4. Specify the *Class Name*.
- 5. Enter the email addresses of the students in the *Add Students* field. (The email addresses will appear only if they are part of the Google Contact list.)
- 6. Click Create Class.

The class is created with the Students.

#### **Deleting Students from a class**

Complete the following steps to delete Students from your own class:

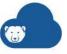

- 1. Go to Handout.
- 2. Go to Change Class > [Class Name].
- 3. Select the Students.
- 4. Click [X].
- 5. Click OK.

The Student is deleted.

## **Editing a Class**

Complete the following steps to edit a class:

- 1. Go to Handout.
- 2. Go to Change Class > [Class Name]
- 3. Click Edit Class.
- 4. Edit as required.
- 5. Click Save.

## **Deleting a Class**

Complete the following steps to delete a class:

- 1. Go to *Handout*.
- 2. Go to Change Class > [Class Name]
- 3. Click Edit Class.
- 4. Click Delete Class.
- 5. Click Yes.

The Class is deleted.

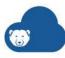

## **Handout files to a Class**

Once a class has been created with Students and Teachers, you can handout files to the entire class.

Complete the following steps to handout files:

- 1. Log on to Deep Freeze Cloud as a Teacher.
- 2. Go to Handout.
- 3. Go to Change Class > [Class Name].
- 4. Select the Students.
- 5. Click *Handout* icon. You can handout files in two ways:
  - > Computer: Click *Select files from your computer*. Browse to select the file or drag and drop the file.
  - > Google Drive: Click Select files from Google Drive. Select the files and click Insert.
- 6. Select Send copy to myself to send a copy of the file to yourself (Teacher).
- 7. Select *Notify users via email to notify the receivers* and click *Add Message*. Enter a message.
- 8. Click Send.

The files are visible in Google Drive in a folder that is the Teacher's name.

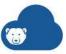

# **Campus Affairs**

This chapter explains how to setup and use the Campus Affairs feature in Deep Freeze Cloud.

# **Topics**

Overview of Campus Affairs Publishing the Mobile App **Content Management User Management** 

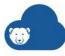

# **Overview of Campus Affairs**

The Campus Affairs feature allows Deep Freeze Cloud administrators to setup and manage a customized mobile app for your institution.

You can create a unique customized mobile app for each site. For example, if you have multiple institutions in your university, you can create a unique customized mobile app for each institution.

The Campus Affairs pages provides an easy to use interface to enter information, links, and attachments. Once the information is updated, any edits are automatically pushed to the mobile app.

Sample of the mobile app:

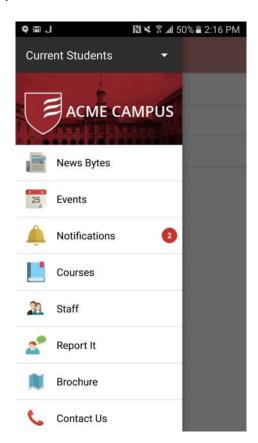

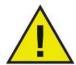

Faronics will publish the mobile app in the Apple App Store and Google Play store once the app has been submitted for publishing.

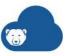

# **Publishing the Mobile App**

Complete the following steps to publish the mobile app:

- 1. Go to the Campus Affairs page.
- 2. Click *Preview and Publish*. Specify the values for the following fields:
  - > App Name specify the name of the App. This is the name of the site by default. Optionally, you can change the name of the app. This field allows 255 characters.
  - > App Logo browse to select the logo. Select an image in JPG or PNG format with a minimum resolution of 200 DPI in the RGB color space. The image must not contain layers or rounded corners.
  - > Home Icon browse to select the home icon. Select an image that will be displayed in the splash screen when the app is launched. The image must be in JPG or PNG format with a minimum resolution of at least 512 DPI.
  - > App Description Provide a description of this app for the Apple App Store and Google Play Store to encourage users to download the app. A basic description will be provided by Faronics.
  - > Campus Description Provide a description of your institute to display in the About section of the mobile app.
  - > Select I agree to Terms of Services.

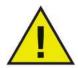

The information on the Preview and Publish page can be submitted only once. For edits to the information on the Preview and Publish page after submission, contact Faronics.

3. Click *Publish App*. A message is displayed. Click *Confirm Publish*. Faronics will publish the Campus Affairs Mobile App in the Apple App Store and Google Play store.

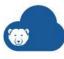

# **Content Management**

Once the mobile app is published, you can easily enter content, links, and attachments for your institution. Select Current Student, Future Student or Alumni. By default, all the menu items are selected for Current Student. Go to Future Student, and Alumni and clear the checkboxes for all the menus if you don't want them to appear in the mobile app.

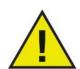

You can automatically inherit content between Current Student, Future Student or Alumni. For example, after entering News Bytes for Current Student, when you select Future Student or Alumni, the checkbox *Also display news bytes entered for current Students in mobile app* will be shown to the administrator. Select the checkbox to inherit data from Current Students to Future Students or Alumni.

### **Display Settings**

The selected items will be shown as menu items in the mobile app. Select one or more of the following menu items to be part of the mobile app:

- News Bytes Inform student on the latest campus updates.
- Events Share a calendar.
- Notifications Broadcast important alerts that need immediate attention.
- Courses List the courses offered at your campus and allow students to search for their desired courses.
- Staff Share detailed profile of your staff.
- Report It Allow students to report bullying and other incidents.
- Brochure Share a detailed brochure with current and future students.
- Contact Us Share your contact information.

### **News Bytes**

Click Add to add a News Byte. Specify the values for the following and click Save.

- News Title enter the title.
- Introduction enter a brief introduction.
- URL optionally specify the URL.
- PDF Document optionally click Browse to select the PDF document.

#### **Events**

Specify the URL to your public calendar.

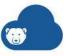

#### **Notifications**

Send a notification to all mobile devices that have the mobile app installed. Enter the notification text and click Send. Select *Display Alert* to send an alert to mobile app via the Android Notifications or an alert from the iOS App Notification Center.

#### Courses

Enter the details of the courses on this page. Select the Academic Session. Specify the values for the following fields and click Save:

- Course Name specify the name of the course.
- Course Description enter a brief description.
- Course Type specify the course type.

#### **Staff**

Add the list of staff on this page. To add an entry for a staff member, click Add. Specify the value for the following fields and click Save.

- Name specify the name of the staff.
- Profile Picture click Browse to select the picture.
- Title specify the title of the staff.
- Email specify the email for the stuff.
- Profile provide a link to the profile of the staff on your website.

## Report It

Setup a reporting mechanism for students to report incidents. Specify the values for the following fields:

- Content enter text guiding users of the mobile app to enter the details of the incident in this field.
- Help Text enter the reporting policy of your institution.
- Email submitted forms to specify one or more email addresses where the incident report will be sent.

#### **Brochure**

This page allows you to upload a PDF brochure that can be downloaded from the mobile app. Specify the following:

- Introductory Text enter a text that provides a brief introduction about the brochure.
- Upload PDF Brochure click *Browse* to select a PDF Brochure.

#### **Contact Us**

Specify the contact details.

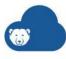

# **User Management**

Add a Campus Affairs Administrator who can update the content on the Campus Affairs page on Deep Freeze Cloud. Edits to the content on the Campus Affairs page will be automatically pushed to the mobile app.

Add multiple Campus Affairs Administrators to manage different aspects of the mobile app. For example, add different administrators to update content for Current Students, Future Students or Alumni. You can also add a different Campus Affairs Administrator to publish the mobile app.

Complete the following steps to add a Campus Affairs Administrator:

- 1. Click the user name on the top right corner. For example [user@institutionname.com].
- 2. Click User Management.
- 3. Click Add User.
- 4. Specify the values for the following fields:
  - > First Name
  - > Last Name
  - > Email
  - > Permission select Campus Affairs Administrator.
- 5. Click the *Site* tab. Select the site that the *Campus Affairs Administrator* is allowed to manage.
- 6. Click the *Actions* tab. Select the actions that the Campus Affairs Administrator is allowed to perform:
  - > Current Students Content can update the content for Current Students.
  - > Future Students Content can update the content for Future Students.
  - > Alumni Content can update the content for Alumni.
  - > Publish App can publish the App.
- 7. Click the *Tags* tab. Specify tags for the Campus Affairs Administrator.
- 8. Click OK.

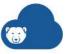

# **Mobile Device Management**

This chapter explains how to setup and use the Mobile Device Management (MDM) feature in Deep Freeze Cloud.

### **Topics**

Mobile Device Management (MDM) Overview

**Pre-defining Settings** 

**Enrolling and Removing Mobile Devices** 

**Managing Apps** 

**Managing Groups** 

**On-Demand Actions** 

**Setting Restrictions** 

**Mobile Kiosks** 

**Frequently Asked Questions** 

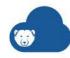

# **Mobile Device Management (MDM) Overview**

Deep Freeze Mobile Device Management (MDM) enables you manage your iOS, Android, and Chromebook devices using the Deep Freeze Cloud Console web interface. Depending on what types of mobile devices you manage, the MDM can automatically install apps, restrict the device to only use a single app, lock out selected administrative functions, prevent the removal of apps, enforce passcode requirements, track the device's location, update the operating system, lock and unlock the device, prevent the device from accessing social media sites, and more.

What features and operations are available for a given device depend on the device type.

#### MDM Features for iOS Devices

Deep Freeze MDM can be used to manage iOS devices running iOS 9.0 or higher. The following features are available for iOS devices:

- Apple Device Enrollment Program The Device Enrollment Program (DEP) helps businesses easily deploy and configure iOS devices. Deep Freeze MDM integrates with DEP. For more information, see Enrolling iOS DEP Devices.
- Apple Volume Purchase Program The Volume Purchase Program (VPP) makes it simple to find, buy, and distribute apps bulk for your organization. And you can get custom B2B apps for iOS that are built uniquely for you by third-party developers and procured privately through the VPP store. Deep Freeze MDM can deploy apps from VPP store.

For more information on VPP and VPP-managed distribution, visit one of the following websites:

- > Apple Deployment Programs Help https://help.apple.com/deployment/business/
- > Volume Purchase Program for Business https://www.apple.com/business/vpp/
- > Apple School Manager Help https://help.apple.com/schoolmanager/ https://docs.jamf.com/9.9/casper-suite/administrator-guide/User-Based\_VPP\_Assi gnments.html
- Install Apps install apps remotely from Apple App Store across all your mobile devices. For more information, see Adding iOS apps.
- Create Groups create groups to manage multiple mobile devices to deploy apps, settings and restrictions to all devices within the group. For more information, see Managing Groups.
- Configure settings configure settings such as wireless access points, proxy, web clip, and wallpapers on the mobile devices remotely. For more information, see On-Demand Actions.

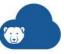

- Set restrictions set restrictions on the mobile devices defining what the end users is not allowed to do, such as launching the camera. For more information, see Setting Restrictions.
- Send a message send a message to the mobile device from the Deep Freeze Cloud Console web interface. For more information, see Sending Messages to Devices.
- Wipe mobile devices retired or lost devices can be wiped remotely to ensure data security. For more information, see Wiping a Device.
- Dynamic widgets monitor various parameters about the mobile devices with dynamic, interconnected widgets. Log on to Deep Freeze Cloud and go to the MDM page to see the widgets.
- Alerts set alerts for various security issues on mobile devices to notify administrators immediately.

#### **MDM Features for Android devices**

Deep Freeze MDM can be used to manage Android devices running Android 5.0 or higher. The following features are available for Android devices:

- Google Android for Work (AfW) This is a feature developed by Google to make Android devices corporate-ready. AfW provides several features and configurations, which secure the device and make the device cater to the needs of an organization. Deep Freeze MDM integrates with Google Android for work. For more information, see Enrolling an Android Device as a Work-managed Device.
- Install Apps install apps remotely from Google Play Store across all your mobile devices. For more information, see Adding Apps from the Google Play Store.
- Create Groups create groups to manage multiple mobile devices to deploy apps, settings and restrictions to all devices within the group. For more information, see Managing Groups.
- Configure settings configure settings such as wireless access points, proxy, web clip, and wallpapers on the mobile devices remotely. For more information, see On-Demand Actions.
- Set restrictions set restrictions on the mobile devices defining what the end users is not allowed to do, such as launching the camera. For more information, see Setting Restrictions.
- Send a message send a message to the mobile device from the Deep Freeze Cloud Console web interface. For more information, see Sending Messages to Devices.
- Wipe mobile devices retired or lost devices can be wiped remotely to ensure data security. For more information, see Wiping a Device.
- Dynamic widgets monitor various parameters about the mobile devices with dynamic, interconnected widgets. Log on to Deep Freeze Cloud and go to the MDM page to see the widgets.
- Alerts set alerts for various security issues on mobile devices to notify administrators immediately.

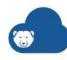

### **MDM Features for Chromebooks**

Deep Freeze MDM can be used to manage Chromebooks in conjunction with G Suite administration tools. The following features are available for Chromebooks:

- Disable/re-enable device
- Filter websites using blacklists or whitelists
- Block YouTube content based on category, channel, or URL
- · Require devices to use SafeSearch
- Push messaging
- Move devices between organizational groups
- Vary device's active policy based upon weekly schedule and/or device IP address

To manage Chromebooks using the Deep Freeze MDM, you require a G Suite account with a subscription to a Chrome service, and enough subscription licenses to cover the devices you want to manage.

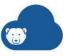

# **Pre-defining Settings**

Before you start adding mobile devices to the system, you may want to take the time to pre-define certain settings so that they can be easily applied and edited when the time comes. Note that these procedures are optional—if you do not pre-define options for a setting, you can still define those settings manually during group creation (except HTTP proxies and Wallpapers)—but they can save you time if you are deploying a large network of mobile devices.

Note that you can edit pre-defined settings at any time. Changes made to a pre-defined setting are propagated to all groups using that setting.

- Pre-defining Wireless Networks (iOS and Android)
- Pre-defining Global HTTP Proxies (iOS)
- Pre-defining Web Clips (iOS and Android)
- Pre-defining Wallpapers (iOS and Android)
- Pre-defining Email Settings (iOS)
- Pre-defining Certificates (iOS)

# **Pre-defining Wireless Networks**

You can predefine wireless network settings for your enrolled devices, allowing them to connect seamlessly to those networks. Enrolled devices are not limited to connecting only to predefined wireless networks, however; they can still connect to other networks, but the user will have to manually select the network and provide authentication (if they have permission to access such settings).

Before you can add wireless networks to groups, you must first configure them. Configured networks are compatible with both iOS and Android, but note that some settings, including all security protocol settings, are only applicable to iOS and will be ignored by Android devices. This means that you can configure iOS devices to connect to a wireless network using a password, but not Android devices.

#### Adding a new wireless network

- 1. Go to MDM > Settings.
- 2. Click the *Configurations* tab if it is not already selected.
- 3. Locate the Wireless Network list. Click the Add button at the right of the list.
  - A Wireless Network window opens.
- 4. Define the wireless network properties:
  - > Name use this field to define a name for the wireless network. The name is used only within the Deep Freeze Cloud Console for identification and will not be visible to device users.
  - > Wireless network name (SSID) enter the name (SSID) of the wireless network into this field.

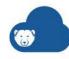

- > Is the network hidden? select this option if the wireless network is a hidden network.
- > Proxy Type Use this field to select a proxy, if required. If you select *Automatic*, you must provide the proxy URL. If you select *Manual*, you must provide a server address and port, and login credentials.
  - This setting, and any additional fields that appear as a result of your selection, are only applicable to iOS devices.
- > Security Type Use this field to select the network's security protocol. Depending on what protocol you select, additional fields may appear. For example, if you select *WEP*, a *Password* field appears so you can define a password for authentication.
  - This setting, and any additional fields that appear as a result of your selection, are only applicable to iOS devices.
- 5. Click OK.

#### Editing or deleting an existing wireless network

Any changes or deletions you make to existing wireless networks will propagate to groups and devices using those networks.

- 1. Go to MDM > Settings.
- 2. Click the *Configurations* tab if it is not already selected.
- Scroll through the list of wireless networks and locate the one you want to edit or delete.
- 4. Edit or delete the network as needed:
  - > To edit the network, click the associated / icon in the Actions column of the table.
  - > To delete the network, click the associated \* icon in the *Actions* column of the table.

### **Pre-defining Global HTTP Proxies**

A Global HTTP Proxy is an optional server that stands as a middleman between the devices and the internet. To use the proxy server, devices must be configured to connect to it. You can pre-configure global HTTP proxy settings and apply them to groups, so that all devices within those groups connect to the same proxy or proxies.

Global HTTP proxy settings can only be applied to iOS devices.

#### Adding a new Global HTTP proxy

- 1. Go to MDM > Settings.
- 2. Click the Configurations tab if it is not already selected.
- 3. Locate the *Global HTTP Proxy* list. Click the *Add* button at the right of the list. A Global HTTP Proxy window opens.
- 4. Define the proxy properties:

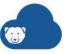

- > Name use this field to define a name for this configuration. This is purely an identifier, and will not be visible to users.
- > Proxy Type use this field to select the nature of the proxy server settings. Select Manual to define the proxy server settings manually, Automatic to allow devices to detect and adapt proxy settings automatically, or None to disable proxy servers.
- > Server enter the URL of the proxy server into the field.
- > This field is only relevant if the Proxy Type is set to Manual.
- > Server port- enter the port used to access the proxy server into this field.
- > This field is only relevant if the Proxy Type is set to Manual.
- > Username enter the user name required to access the proxy server into this field.
- > This field is only relevant if the Proxy Type is set to Manual.
- > Password enter the password required to access the proxy server into this field.
- > This field is only relevant if the Proxy Type is set to Manual.
- > Proxy PAC URL- enter the location of the proxy auto-configuration file into this field.
- > This field is only relevant if the Proxy Type is set to Automatic.
- > Allow PAC Fallback- select this option to permit devices to connect directly if the Proxy PAC URL is unreachable.
- > Allow Captive Login- select this option to permit devices to bypass the proxy when connecting to known networks.
- 5. Click OK.

#### Editing or deleting an existing global HTTP proxy

Any changes or deletions you make to existing global HTTP proxies will propagate to groups and devices using those proxies.

- 1. Go to MDM > Settings.
- 2. Click the *Configurations* tab if it is not already selected.
- 3. Scroll through the list of Global HTTP Proxies and locate the one you want to edit or delete.
- 4. Edit or delete the proxy settings as needed:
  - > To edit the proxy, click the associated / icon in the Actions column of the table.
  - > To delete the proxy, click the associated \* icon in the Actions column of the table.

# **Pre-defining Web Clips**

Web Clips are optional web links you can add to enrolled devices, appearing as icons on the home screen. When opened, the device's default browser opens to a pre-configured URL.

Before you can add Web Clips to groups, you must first configure them. The configuration procedure depends on whether the clip is meant for iOS or Android devices.

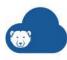

#### Adding a new iOS Web Clip

- 1. Go to MDM > Settings.
- 2. Click the *Configurations* tab if it is not already selected.
- 3. Locate the Web Clip list. Click the Add button at the right of the list.
  - A Web Clips window opens.
- 4. Click the iOS icon
- 5. Define the Web Clip properties:
  - > Label use this field to define the label for the Web Clip, i.e., the text that appears under the icon. Visible to device users.
  - > URL use this field to define the destination URL for the Web Clip.
  - > Removable by User select this option to allow device users to delete the Web Clip from their device.
  - > Icon the icon image associated with the Web Clip. To define an image, click Choose Image to open a file browser, an use it to select an 59 x 60px PNG image file. If no image is defined, devices will display a white square instead.
  - > Full Screen select this option to have the Web Clip open in full screen mode (i.e., the browser menu bar and toolbars will not be displayed).
- 6. Click OK.

#### Adding a new Android Web Clip

- 1. Go to MDM > Settings.
- 2. Click the *Configurations* tab if it is not already selected.
- 3. Locate the Web Clip list. Click the Add button at the right of the list.
  - A Web Clips window opens.
- 4. Click the Android icon
- 5. Define the Web Clip properties:
  - > Label use this field to define the label for the Web Clip, i.e., the text that appears under the icon. Visible to device users.
  - > URL use this field to define the destination URL for the Web Clip.
  - > Removable by User select this option to allow device users to delete the Web Clip from their device.
  - > Icon the icon image associated with the Web Clip. To define an image, click Choose Image to open a file browser, and use it to select a square PNG image file between 96 x 96 and 192 x 192 pixels in size.
  - > Full Screen select this option to have the Web Clip open in full screen mode (i.e., the browser menu bar and toolbars will not be displayed).
- 6. Click OK.

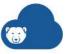

#### **Editing or deleting an existing Web Clip**

Any changes or deletions you make to existing Web Clips will propagate to groups and devices using those Web Clips.

- 1. Go to MDM > Settings.
- 2. Click the *Configurations* tab if it is not already selected.
- 3. Scroll through the list of Web Clips and locate the one you want to edit or delete.
- 4. Edit or delete the Web Clip as needed:
  - > To edit the Web Clip, click the associated ✓ icon in the *Actions* column of the table.
  - > To delete the Web Clip, click the associated icon in the *Actions* column of the table.

### **Pre-defining Wallpapers**

Wallpapers are sets of background images that can be applied to enrolled devices. Each Wallpaper consists of two images—a home screen background, and a lock screen background—although both images can be the same if desired.

Before you can add Wallpapers to groups, you must first configure them. Wallpapers are available for both iOS and Android devices.

#### Adding a new Wallpaper

- 1. Go to MDM > Settings.
- 2. Click the *Configurations* tab if it is not already selected.
- 3. Locate the *Wallpaper* list. Click the *Add* button at the right of the list.
  - A Wallpaper window opens.
- 4. Define the Wallpaper properties:
  - > Name use this field to define a name for the Wallpaper. The name is used only within the Deep Freeze Cloud Console for identification and will not be visible to device users.
  - > Home Image the background image for the home screen. To define an image, click *Choose Image* to open a file browser, an use it to select a PNG image file.
  - > Use same image for both select this option to use the Home Image as the background for both the home screen and lock screen. If selected, the contents of the Lock Image field will be ignored.
  - > Lock Image the background image for the lock screen. To define an image, click Choose Image to open a file browser, an use it to select a PNG image file.
    - Note that if the *Use same image for both* option is enabled, this field is ignored.
- 5. Click OK.

#### **Editing or deleting an existing Wallpaper**

Any changes or deletions you make to existing Wallpapers will propagate to groups and devices using those Wallpapers.

1. Go to MDM > Settings.

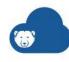

- 2. Click the Configurations tab if it is not already selected.
- 3. Scroll through the list of Wallpapers and locate the one you want to edit or delete.
- 4. Edit or delete the Wallpaper as needed:
  - > To edit the Wallpaper, click the associated / icon in the *Actions* column of the table.
  - > To delete the Wallpaper, click the associated icon in the *Actions* column of the table.

### **Pre-defining Email Settings**

There are certain applications in which it is desirable for multiple devices to have the same email settings, such that all devices use the same email account. You can pre-define these settings to make the process easier.

#### Adding a new email configuration

- 1. Go to MDM > Settings.
- 2. Click the Configurations tab if it is not already selected.
- 3. Locate the *Email Settings* list. Click the *Add* button at the right of the list. An Email Settings window opens.
- 4. Click the Account Info tab if it is not already selected.
- 5. Define the general settings for the email account:
  - Account Description use this field to define a name or short description for the email settings. The name is used only within the Deep Freeze Cloud Console for identification and will not be visible to device users.
  - > Account Type use this field to select the type of email account.
  - > User Display Name use this field to define a display name for the email account, visible to the account user and anybody who receives a message from the account.
  - > Email enter the account email address into this field.
  - > Allow user to move messages from this account enable this option to permit users to move messages between different email accounts on the same device.
  - > Allow recent address to be synced enable this option to permit devices to sync new email addresses from recent messages to iCloud.
  - > Allow mail drop enable this option to enable Mail Drop, which permits users to send large attachments.
  - > Use only in Mail normally, the email settings you define here apply to all email clients on the device. Enable this option to apply the email settings only to the iOS Mail app.
- 6. Click the Incoming Mail tab.
- 7. Define the incoming mail settings:
  - > Mail Server enter the URL of the incoming mail server into this field.
  - > Port enter the port used to access the incoming mail server into this field.

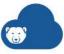

- > User Name- enter the credentials required to access the incoming mail server into this field.
- > Authentication Type use this field to select which type of authentication is required to access the mail server.
- > Password if the email server requires a password, enter it here.
- > Use SSL select this option to enable Secure Socket Layer.
- 8. Click the Outgoing Mail tab.
- 9. Define the outgoing mail settings:
  - > Mail Server enter the URL of the outgoing mail server into this field.
  - > Port enter the port used to access the outgoing mail server into this field.
  - > User Name- enter the credentials required to access the outgoing mail server into this field.
  - > Authentication Type use this field to select which type of authentication is required to access the mail server.
  - > Password if the email server requires a password, enter it here.
  - > Outgoing password same as incoming select this option if the password for the outgoing mail server is the same as the incoming mail server, as defined in the Incoming Mail tab.
  - > Use SSL select this option to enable Secure Socket Layer.

10. Click OK.

#### Editing or deleting an existing email configuration

- 1. Go to MDM > Settings.
- 2. Click the *Configurations* tab if it is not already selected.
- 3. Scroll through the list of email configurations and locate the one you want to edit or delete.
- 4. Edit or delete the email configuration as needed:
  - > To edit the email configuration, click the associated / icon in the *Actions* column of the table.
  - > To delete the email configuration, click the associated \* icon in the Actions column of the table.

# **Pre-defining Certificates**

Devices may require certain certificates to access specific resources on the internet. You can use Deep Freeze Cloud Console to push useful certificate files to your iOS devices, and you can pre-define these certificates to make the process easier to manage.

#### Adding a new certificate

- 1. Go to MDM > Settings.
- 2. Click the *Configurations* tab if it is not already selected.
- 3. Locate the *Certificates* list. Click the *Add* button at the right of the list.

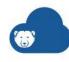

An Upload Certificate window opens.

- 4. Define the certificate properties:
  - > Name use this field to define a name for the certificate. The name is used only within the Deep Freeze Cloud Console for identification and will not be visible to device users.
  - > Type use this field to select the certificate type.
  - > Certificate File the certificate file. To define a file, click *Choose File* to open a file browser, an use it to select the certificate.
  - > Password some certificates require a password to use. If a password is necessary, enter it into this field.
    - Note that this field is only visible if the certificate Type is defined as PKCS12.
- 5. Click Upload.

#### Editing or deleting an existing certificate

- 1. Go to MDM > Settings.
- 2. Click the Configurations tab if it is not already selected.
- 3. Scroll through the list of certificates and locate the one you want to edit or delete.
- 4. Edit or delete the certificate as needed:
  - > To edit the certificate, click the associated / icon in the *Actions* column of the table.
  - > To delete the certificate, click the associated \* icon in the *Actions* column of the table.

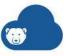

# **Enrolling and Removing Mobile Devices**

Before a device can be managed by Deep Freeze MDM, it must be enrolled to establish communication between the device and the Deep Freeze Cloud Console. How you enroll a device a device depends on device type (iOS, Android, or Chromebook), and some device types have multiple enrollment options.

#### iOS

iOS devices can be enrolled in two ways based on your requirements:

#### **DEP Device**

DEP devices are registered in the Apple's Device Enrollment Program (DEP). DEP allows you to make MDM enrollment mandatory and unremovable, and also automatically installs Deep Freeze Cloud MDM during the initial device setup.

#### **BYOD** device

A BYOD device allows the user to have complete control over the mobile device. The mobile device user can install or uninstall apps or change settings as they desire.

#### **Android**

Android devices can be enrolled in two ways based on your requirements:

#### **Work-Managed Device**

A work managed device allows the IT administrator to have full control over the device. A work-managed device can be configured to only permit specific apps defined by the administrator to be installed.

#### **User-Owned Device**

A user-owned device allows the user to have complete control over the mobile device. The user can install or uninstall apps or change settings as they desire.

#### Chromebook

All Chromebooks are added to the system in the same manner: when Deep Freeze Cloud Console is synced to a G Suite account, all Chromebooks in that account are provisioned within the system. Deep Freeze Cloud Console has limited control over Chromebooks, but note that enrolled Chromebooks can still be managed using G Suite administrative tools.

# **Enrolling iOS Devices**

iOS devices can be enrolled as a DEP device or a BYOD device. The following sections provide detailed steps.

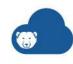

#### **Enrolling iOS DEP Devices**

DEP devices are registered in the Apple's Device Enrollment Program (DEP). The advantage of a DEP device is the Deep Freeze MDM settings can be directly pushed to the device during initial device setup. Even when the mobile device is reset, the settings are pushed to the device again during setup.

Configuring a DEP device has three stages:

- Creating an Apple Push Certificate to connect Deep Freeze MDM with Apple Enterprise Mobile Management.
- Configuring a DEP MDM Server to connect Deep Freeze MDM to Apple Enterprise Mobile Management for DEP devices.
- On Device Setup to connect the device to Deep Freeze MDM and receive notifications and provide the ability to track the device.

#### **Creating an Apple Push Certificate**

The first step to connect the Deep Freeze MDM with Apple Enterprise Mobile Management by creating an Apple Push Certificate and uploading to Deep Freeze MDM. Complete the following steps:

- 1. Go to MDM > Settings > Push Certificate.
- 2. Click *Certificate Request* to download the Certificate Request. Save it on your computer.
- 3. Go to Apple Push Certificate Portal (https://identity.apple.com/pushcert/) and sign-in with your Apple ID and password.
- 4. Click Create a Certificate. Select I have read and agree to these terms and conditions and click Accept.
- 5. Click *Choose File*. Browse to select the *Certificate Request* file (.csr) from Deep Freeze MDM and click *Open*.
- 6. Click *Upload*. The message *You have successfully created a new push certificate with the following information:* is shown.
- 7. Click *Download* to download the Apple Push Certificate (.pem) and save it on your computer.
- 8. Go to Deep Freeze Cloud > MDM > Settings > Push Certificate.
- Click Choose File. Browse to select the Apple Push Certificate file and click Open.
- 10. Specify the Apple ID.
- 11. Click Upload.

Deep Freeze MDM is now connected to Apple Enterprise Mobile Management.

#### **Configuring a DEP MDM Server**

Device Enrollment Program (DEP) is for devices purchased directly from Apple and owned by your organization.

Complete the following steps to configure a DEP Server:

Go to Deep Freeze Cloud > MDM > Settings > DEP.

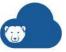

- 2. Click *DEP Public Key* to download the public key.
- 3. Go to http://deploy.apple.com/ and sign-in to your account.
- 4. Click Get Started.
- 5. Click Add MDM Server.
- 6. Enter a name for your MDM server (for example Deep Freeze MDM your company
- 7. Click Choose File. Browse to select the DEP Public Key downloaded in step 2. Click Next.
- 8. Download the DEP Server Token.
- 9. Go to Deep Freeze Cloud > MDM > Settings > DEP.
- 10. Click Choose File. Browse to select the DEP Server Token.
- 11. Click Upload.
- 12. Go to http://deploy.apple.com/.
- 13. Click Manage Devices.
- 14. Click *Choose by Serial Number*. Specify the serial number of your device.
- 15. Select Assign to Server and select the MDM Server.
- 16. Click OK.
- 17. Go to Deep Freeze Cloud > MDM > Settings > DEP.
- 18. Click Sync with Apple to refresh
- 19. Configure the following settings:
  - > General Configuration
    - ~ Initial device group: select the group that the device will belong to. If no group is selected the device will be part of the Default iOS group.
    - ~ Force Deep Freeze MDM enrollment select this option if this device will be automatically enrolled in Deep Freeze MDM profile and the Deep Freeze MDM app will be automatically downloaded. Clearing this checkbox gives you an option to either Apply configuration or Skip configuration during initial setup.
    - ~ Place device in Supervised mode select this option to place this device in Supervised mode. Supervised mode gives more control to the administrator over the device and additional restrictions can be set. Optionally, select Allow Deep Freeze MDM removal by user if you want to give the permission to the user to remove the MDM user profile from Settings > Device Management > Deep Freeze MDM.
    - ~ Allow pairing with OS X computers select this option to make the mobile device visible in OS X computers and pair with them. If this option is not selected, the mobile device will not be visible in the Bluetooth settings on your OS X computers.
  - > Organization Details This information is presented to the user of the device during the setup process:
    - Support phone number specify the phone number of the support team.
    - Support email address specify the email address for your support team.

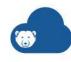

- Department name specify the name of the department to which the mobile device user belongs.
- > Device Naming Scheme This option controls how supervised devices are renamed. Select one of the following:
  - ~ Default Name keep devices' default names when they enroll.
  - Add prefix to name rename each device when it enrolls by adding a prefix to its default name. Define the prefix in the *Prefix* field that appears when this option is selected.
  - Name devices based on serial numbers select this option to define custom names for specific serial numbers. Existing and newly enrolled devices are then assigned the name associated with their serial number. Devices with serial numbers that do not have defined names are not affected (they keep their default/existing name).

To use this option, you must create and upload a table that associates names to serial numbers:

- a. Select the Name devices based on serial numbers option.
- b. Click Download CSV Template.
- c. Edit the downloaded template by defining a name for each serial number you add to the table. Remember that you can enter serial numbers for devices that already enrolled as well as those that will enroll in the future.
- d. Save and close the .csv file.
- e. Click Choose File and use the file browser to select the .csv file.
- Optional Setup Panes You can choose to skip any of the setup steps below during initial configuration of the mobile device:
  - > Skip passcode setup
  - > Skip location service
  - > Skip restoring from backup
  - > Remove "Move from Android" from restore options
  - > Skip signing in to Apple ID and iCloud
  - > Skip Terms and Conditions
  - > Skip Touch ID setup
  - > Skip Apple Play setup
  - > Skip zoom setup
  - > Skip Privacy pane (iOS 12+)
  - > Skip iMessage and Face Time (iOS 12+)
  - > Skip ScreenTime (iOS 12+)
  - > Skip Software Update (iOS 12+)
  - > Disable Siri
  - > Disable sending diagnostics info

20. Click Save.

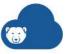

21. Setup the mobile device (for a new device) or reset the device.

Once the device setup is completed, go to Deep Freeze Cloud > MDM > Devices to view the device.

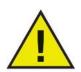

An Apple device can only be assigned to one Apple MDM Server. The Apple device must be assigned to the Apple MDM Server that is connected to Deep Freeze MDM. If the Apple device is assigned to another Apple MDM Server, you must unassign the iOS device and re-assign to the Apple MDM Server that is connected to Deep Freeze MDM.

#### **Enrolling iOS "BYOD" Devices**

A BYOD device allows the user complete control on their mobile device. A user can install or uninstall apps or remove the Deep Freeze MDM profile from the settings.

Configuring a mobile device as a BYOD device has two stages:

- Creating an Apple Push Certificate to connect Deep Freeze MDM to Apple Enterprise Mobile Management.
- On Device Setup to connect the device to Deep Freeze MDM.

#### **Creating an Apple Push Certificate**

The first step to connect the Deep Freeze MDM with Apple Enterprise Mobile Management by creating an Apple Push Certificate and uploading to Deep Freeze MDM. Complete the following steps:

- 1. Go to MDM > Settings > Push Certificate.
- 2. Click Certificate Request to download the Certificate Request. Save it on your computer.
- 3. Go to Apple Push Certificate Portal (https://identity.apple.com/pushcert/) and sign-in with your Apple ID and password.
- 4. Click Create a Certificate. Select I have read and agree to these terms and conditions and click *Accept*.
- 5. Click Choose File. Browse to select the Certificate Request file (.csr) from Deep Freeze MDM and click Open.
- 6. Click Upload. The message You have successfully created a new push certificate with the *following information:* is shown.
- 7. Click Download to download the Apple Push Certificate (.pem) and save it on your computer.
- 8. Go to Deep Freeze Cloud > MDM > Settings > Push Certificate.
- 9. Click Choose File. Browse to select the Apple Push Certificate file and click Open.
- 10. Specify the Apple ID.
- 11. Click Upload.

Deep Freeze MDM is now connected to Apple Enterprise Mobile Management.

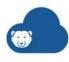

#### **On Device Setup**

Complete the following steps to enroll an iOS device:

- 1. Go to www.deepfreeze.com/Enroll on the mobile device.
- Enter the Network ID (XXX-XXX-XXXX).
- 3. Press Register.
- 4. In the profile that appears, press Install.
- 5. Press *Install* again to confirm.
- 6. A message Do you trust this profile's source to enroll your iPhone into remote management? appears. Press Trust.

Go to Deep Freeze Cloud > MDM > Devices to view the device.

### **Configuring a Connection to Android for Work**

Before you can enroll Android devices, you must configure Deep Freeze Cloud Console's access to the devices' Android for Work profiles. These work profiles are managed either using G Suite or Google Play; which tool you use not only defines what administrative capabilities you have through Google, but also how you must set up the connection to Deep Freeze Cloud Console. In both cases, you are seeking to obtain permission for Deep Freeze Cloud Console to act as the EMM (Enterprise Mobility Management) provider. This allows Deep Freeze Cloud Console to sync with G Suite/Google Play to obtain device information and manage devices using their work profiles.

#### **Configuring a Connection to Android for Work Managed by Google Play**

The following instructions describe how to configure Deep Freeze Cloud Console to link to Google Play. Google Play is Android for Work's lower-cost option: ideal for smaller businesses, but with fewer administration options and no unique domain.

- 1. Go to MDM > Settings.
- 2. Click the Android for Work tab.
- 3. In the *Enrollment Type* drop down list, select *Managed Play Store Account*.
- 4. Click Next.

The browser opens the Google login screen.

- 5. Provide your username and password. Click *Next*.
  - A Google Play window opens.
- 6. Click Get Started.
- 7. Enter the name of your company into the *Organization Name* field.
- 8. Enable the I have read and agree to the managed Google Play agreement option.
- 9. Click Next.
- 10. Click Complete Registration.

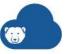

Deep Freeze Cloud Console is now connected to Android for Work, and you can start enrolling Android devices.

#### Configuring a Connection to Android for Work Managed by G Suite

The following instructions describe how to configure Deep Freeze Cloud Console to link to G Suite. G Suite is Android for Work's premium management option: higher cost, but with more administration options and a customer-defined domain name.

Configuring the connection between Deep Freeze Cloud Console and G Suite is a three step process: unenroll from your existing EMM provider (if needed), generate a new EMM token in G Suite, then configure Deep Freeze Cloud Console.

#### Step 1: Unenrolling from your existing G Suite EMM provider

Your G Suite account can only have one EMM provider at a time. If you have an existing software package acting as EMM provider, you must first unenroll your devices from that provider and remove its connection to G Suite before you can configure the connection to Deep Freeze Cloud Console.

How to unenroll from your existing provider varies according to provider.

#### Step 2: Generating a new G Suite EMM token

In order to obtain permission to act as EMM provider, Deep Freeze Cloud Console must be configured with a valid EMM token—essentially a passcode generated by G Suite. You must use the G Suite administration tools to generate a new token.

- 1. Use your browser to navigate to G Suite for your domain. Log in as an administrator.
- 2. Open the *Admin* app.
- 3. Click the *Security* icon.
- 4. Expand the EMM provider for Android options.
- 5. Enable the EMM provider option if it is not already enabled.
- 6. Click Generate Token.
- 7. Copy the resulting alphanumeric code for later use.

#### Step 3: Configuring Deep Freeze Cloud Console as G Suite EMM provider

- 1. Go to MDM > Settings.
- 2. Click the *Android for Work* tab.
- 3. In the Enrollment Type drop down list, select Google Managed Domain (G Suite). Additional settings appear.
- 4. Provide values for the following settings:
  - > Domain enter your G Suite domain into this field.
  - > Administrator Email enter the email address you use to log into the administrator account into this field.
  - > EMM Token enter the EMM token value you generated earlier into this field.
- 5. Click Enroll.

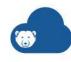

Deep Freeze Cloud Console is now connected to Android for Work, and you can start enrolling Android devices.

## **Enrolling Android Devices**

To manage an device, it must be enrolled.

There are two ways you can enroll Android devices: as a user-owned device, which permits the user to retain ultimate control over the device, or as a work-managed device, where Deep Freeze Cloud Console has control over what apps can be installed and what administrative functions are available.

Note that you must configure a connection to Android for Work before you can enroll Android devices.

#### **Selecting the Default Group**

When you enroll an Android device, it is automatically assigned to the default group. The same default group applies to both user-managed and work-managed enrollments, but note that you can move devices to a different group at any time.

- 1. Go to MDM > Devices.
- 2. Click the Android icon.
- 3. Click Enroll Device.
- 4. Use the Assign to group field to select a default group. Newly enrolled devices will be placed in this group.

#### **Enrolling an Android Device as a Work-managed Device**

Enrolling a device as a work-managed device gives more control to the Deep Freeze Cloud Console administrator. A work-managed device restricts the user from installing apps other than the ones specified by the administrator; only apps specified by the administrator will be visible in the Google Play Store.

Enrolling an Android device as a work-managed device is a two step process: first, the device must be wiped (assuming it is not a brand new device), then it must be enrolled during the initial device setup. There are three methods for enrolling the device: you can enter an enrollment code, you can scan a QR code, or you can enter an activation code. Note that each of these methods has different prerequisites.

#### Step 1: Reset the device to factory defaults

Unless the device is brand new, out of the box, it will need to be wiped of all user data before it can be configured as a work-managed device.

How to reset the device depends on the model of device—consult the device instructions.

#### Step 2 (option 1): Enter the DPC Identifier during device setup

To use this method, the device must run Android 6.0 (Marshmallow) or above.

1. Switch on the device, then wait until it displays the initial language selection screen.

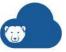

- 2. Select the language you want to operate in.
- 3. Touch Start.
- 4. In the Wi-Fi screen, select a wireless network and provide the credentials necessary to connect to it. Once you are connected, touch *Next*.
- 5. Agree to the Terms and Conditions, then touch *Next*.
- 6. In the Add your account screen, enter afw#deepfreeze into the Email or phone field. Touch Next.
- 7. Follow the prompts on the device to continue device configuration. If prompted, download and install the Deep Freeze MDM app.
- 8. In the Enroll in Deep Freeze MDM screen, do one of the following:
  - > Enter the enrollment code displayed by the Deep Freeze Cloud Console at MDM > Devices > Enrollment > Android under the Using DPC Identifier heading, then touch Enroll this device.
  - > Touch the camera icon to activate the camera, then use the camera to scan the QR code displayed by the Deep Freeze Cloud Console at MDM > Devices > Enrollment > Android, under the Using DPC Identifier heading. Note that this page displays two QR codes; the smaller one is required for this procedure.
- 9. Follow the prompts on the device to complete device configuration.

#### Step 2 (option 2): Scan the Deep Freeze QR code during device setup

To use this method, the device must run Android 7.0 (Nougat) or above.

- 1. Switch on the device, and wait until it displays the initial language selection screen.
- 2. Select the language you want to operate in.
- 3. Tap the device screen six times. The device displays the QR code setup screen.
- 4. Touch *Next* to proceed to the Get connected screen.
- 5. Select a wireless network and provide the necessary credentials to connect to it.
- 6. Once the device is connected, it will active the camera. Use the camera to scan the QR code displayed by the Deep Freeze Cloud Console at MDM > Devices > Enrollment > Android under the Using QR Code heading. Note that this page displays two QR codes; the larger one is required for this procedure.
- 7. Follow the prompts on the device to complete device configuration.

#### Step 2 (option 3): Generate and use an activation code to enroll the device

This method is only available to devices running Android 5.x (Lollipop).

- 1. Go to MDM > Devices.
- 2. Click the *Android* icon.
- 3. Click Enroll Device.
- 4. Click the Work Managed Devices tab.
- 5. Enter your G Suite administrator email address into the Enter your work email address field.
- 6. Click Generate.

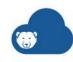

Deep Freeze Cloud Console generates a numerical Activation Code and displays it underneath the email address. Record this code; it will be required when enrolling the device. Note that the same code can be used to enroll multiple devices.

- 7. Switch on the device, then wait until it displays the initial language selection screen.
- 8. Select the language you want to operate in.
- 9. Touch Start.
- 10. In the Wi-Fi screen, select a wireless network and provide the credentials necessary to connect to it. Once you are connected, touch *Next*.
- 11. Agree to the Terms and Conditions, then touch Next.
- 12. In the Add your account screen, touch the menu icon (the three vertical dots at the top right) and select *Set up work device*.
- 13. Enter the email address you used to generate the activation code into the *Email address* field, and the generated activation code into the *Activation code* field. Touch *Set Up*.
- 14. You may be prompted to encrypt your device. If so, touch *Encrypt*, then follow the instructions to continue. Note that your device will reboot as part of this process.
- 15. Follow the prompts on the device to continue device configuration. If prompted, download and install the Deep Freeze MDM app.
- 16. If the device runs Android 5.0 or 5.1, you must update the Google Play Store before enrolling in Deep Freeze MDM. For other versions of Android, skip this step.
  - A. When the Enroll in Deep Freeze MDM screen appears, skip the enrollment process. Follow the prompts to complete device configuration.
  - B. Launch the Play Store.
  - C. Under the Settings menu, tap *Play Store version*. The Play Store will update itself to the latest version.
  - D. Close the Play Store.
  - E. Open the Deep Freeze MDM app.
- 17. In the Enroll in Deep Freeze MDM screen, do one of the following:
  - > Enter the enrollment code displayed by the Deep Freeze Cloud Console at MDM > Devices > Enrollment > Android under the Using DPC Identifier heading, then touch Enroll this device.
  - > Touch the camera icon to activate the camera, then use the camera to scan the QR code displayed by the Deep Freeze Cloud Console at *MDM* > *Devices* > *Enrollment* > *Android*, under the *Using DPC Identifier* heading. Note that this page displays two QR codes; the smaller one is required for this procedure.
- 18. Follow the prompts to complete device configuration.

#### **Enrolling an Android Device as a User-owned Device**

Configuring a mobile device as a user-owned device gives more control to the user. The user of the device can install their own apps in addition to the apps installed by the administrator via Deep Freeze MDM.

While devices enrolled as user-owned devices are typically owned by their respective users, nothing prevents you from enrolling company devices as user-owned.

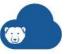

Complete the following steps on the Android device:

- 1. Go to the Google Play Store.
- 2. Search for Deep Freeze MDM.
- 3. Click Install.
- 4. Launch the Deep Freeze MDM app.
- 5. Specify the network ID in the format XXX-XXX. Alternatively, you can also scan the OR code.
- 6. Click Enroll this device.

### **Sending Android Enrollment Invitation Emails**

You can use Deep Freeze Cloud Console to send emails to users inviting them to enroll their Android devices as user-owned. The recipients will receive an email from "Deep Freeze Cloud" containing a URL that they can use enroll their device. The recipient can also forward the email to other users.

Note that you must configure a connection to Android for Work before you can send enrollment invitations.

- 1. Go to MDM > Devices.
- 2. Click the Android icon.
- 3. Click Enroll Device.
- 4. Define the email recipients, and edit the content if desired:
  - > Send link via enter the email addresses of the recipients in this field. Separate addresses using a comma.
  - > Message The email will display the text in this field directly before the URL used to enroll devices. Edit the text as desired.
- 5. Click Send.

# **Provisioning Chromebooks**

Deep Freeze MDM does not enroll Chromebooks individually. Instead, it syncs to your G Suite account and provisions all Chromebooks administered by the account.

Your G Suite account can only be synced to one Deep Freeze Cloud site. If you manage multiple sites, you will need a separate G Suite account and Chromebook devices for each site.

#### **Granting Deep Freeze MDM Access to your G Suite Directory**

To provision the Chromebooks administered by your G Suite account, grant Deep Freeze MDM access to your G Suite directory.

- 1. Go to MDM > Devices.
- 2. Click the Chromebook icon.
- 3. Click Grant Access.
- 4. Log into G Suite using your super administrator credentials.

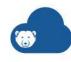

5. When prompted to give deepfreeze.com access to your Google account, click *Allow*.

Once Deep Freeze MDM has access to the directory, all Chromebooks managed by your G Suite account are automatically provisioned, and appear in the MDM > Devices list.

#### **Provisioning Newly Added Chromebooks**

When you add new Chromebooks to you G Suite account, those devices are automatically provisioned the next time the Deep Freeze MDM syncs with your G Suite account.

Deep Freeze MDM automatically syncs to G Suite whenever you log into the Deep Freeze Cloud Console. You can also force a sync at any time using the *Sync with G Suite* command.

- 1. Go to MDM > Devices.
- 2. Click the Chromebook icon.
- 3. Click Sync with GSuite.

### Installing the Deep Freeze Chrome MDM Extension

The Deep Freeze Chrome MDM Extension is an extension for the Chrome browser that enables the following Deep Freeze MDM features:

- Send messages to devices as an on-demand action.
- Collection of the following device data: OS version, memory stats, storage capacity, battery level, user name of the current user, OU of the current user, whether the device is currently using work or home group, what group is currently applied to the device.

While individual users can install the Chrome extension, installation is best managed by an administrator using the Google Admin Console.

Visual instructions for installing the extension are found within Deep Freeze MDM:

- 1. Go to MDM > Settings.
- 2. Click the Chromebook icon.
- 3. Click the Chrome Extension tab.

The instructions are reproduced below:

- 1. Log in to your Google Admin Console with your Super Admin credentials.
- 2. Navigate to *Device Management* in the Google Admin Console.
- 3. Select Chrome Management, then User Settings.
- 4. Choose OUs to which the extension should be installed in the left navigation pane.
- 5. Navigate to *Force-install App and Extensions* section and click the *Manage force-installed apps* link.

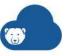

- 6. Under Chrome Web Store, search for Deep Freeze MDM and add the extension. Click Save.
- 7. Scroll to Incognito Mode and select Disallow incognito mode to prevent users from bypassing the extension.
- 8. Navigate to Device Management > Chrome > Device Settings. Scroll to Guest Mode and select Do not allow quest mode to ensure the extension is always applied.

### **Removing devices**

If a device has been retired, or if an employee has left the organization and you do not want to manage the device through Deep Freeze MDM, you can remove it from the Deep Freeze MDM web interface.

Note that removed devices can be re-enrolled, if needed.

#### Removing iOS or Android Devices

- 1. Go to MDM > Devices.
- 2. Click the iOS or Android icon.
- 3. Use the checkboxes to select one or more devices.
- 4. Click Remove.
- 5. Click Yes in the confirmation prompt to confirm the operation.

#### **De-provisioning Chromebooks**

- 1. Go to MDM > Devices.
- 2. Click the *Chromebook* icon.
- 3. Use the checkboxes to select one or more devices.
- 4. Click De-provision.
- 5. Select the reason you are de-provisioning the device(s) from the following options:
  - > The device is being upgraded or being replaced with a newer model.
  - > The device is being resold, donated, or permanently removed from use.
  - > A hardware issue was encountered and the device is being replaced with the same model or a like-model replacement.
- 6. Click OK to confirm.

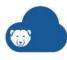

# **Managing Apps**

Adding apps to the Deep Freeze MDM enables you to automatically install those apps onto devices, and in the case of Kiosk Mode, limit devices to using a single selected apps.

### **Adding iOS apps**

Apps for iOS devices can be sourced from the Apple App Store, or if you have in-house apps, you can add them using their .ipa files.

#### **Adding Apps from the Apple App Store**

- 1. Go to MDM > Apps.
- 2. Click the iOS icon.
- 3. Click *Add Apps* > *App Store App*.
- 4. Select the *iPad Apps* or *iPhone Apps* tab depending on what app type you want to add.
- Use the Store field to select which country's app store you want to acquire apps from.
- 6. Enter a search string into the *Search Terms* field, then click *Search*. A list of apps is displayed matching the search string.
- 7. Scroll through the list of apps. When you locate an app you want to add, click the associated *Add* button.

#### **Adding in-house iOS Apps**

- 1. Go to MDM > Apps.
- 2. Click the iOS icon.
- 3. Click Add Apps > In-house App.
- 4. There are two ways to upload an in-house app: provide an IPA file (an archive file for your app), or a manifest URL (the location of metadata associated with your web application).
  - > To upload an IPA file, select *Upload an IPA*, then click *Add*.
    In the Add Source window that opens, click *Browse*. Use the browser window to locate and select the app's IPA file, then click *OK*.
  - > To enter a manifest URL, select *Specify a manifest URL*, then click *Add*.

    In the Add Source window that opens, enter the URL of the web app manifest, then click *OK*.
- 5. Back in the Add new In-house App window, check that the displayed app properties look correct. Click *Save* to add the app.

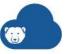

#### **Configuring iOS App Settings**

Once an iOS app is added to the Deep Freeze MDM, you can configure app settings such as whether Deep Freeze can automatically install updates, delete the app, and the like.

- 1. Go to MDM > Apps.
- 2. Click the *iOS* icon.
- 3. Scroll through the list of apps and locate the app you want to configure. Click on the app name to open the app details.
- 4. Configure the app settings as required:
  - > Automatically update app Select this option to automatically detect and install updates for this app on managed devices. Any updates to the app's description, logo, version number, and other properties will be automatically reflected in the MDM console. Note that unmanaged instances of the app, such as those installed before the app was added to the MDM, will not be updated.
    - This option is not available for in-house apps (apps not acquired from the Apple App Store).
  - > Manage app (if currently installed as unmanaged) Select this option to enable the MDM to manage all instances of the app on managed devices, regardless of whether the app was already installed on the device when it was added to the MDM. If this option is not selected, instances of the app that were installed before the device/app was added to the MDM will remain unmanaged.
  - > Remove app when Deep Freeze MDM profile is removed Select this option to automatically remove the app from managed devices if the app is removed from the MDM. Note that unmanaged instances of the app, such as those installed before the app was added to the MDM, will not be removed.
  - > Prevent backup of the app data to iCloud or iTunes Select this option to prevent the app's data from being backed up to iCloud or iTunes.
  - > Allow Autonomous Single App mode Select this option to enable the Single App mode. When you launch the app with this option enabled, you need to tap on the screen three times to enable Single App mode. The device will be locked down to the app. To disable Single App mode, tap on the screen three times.
- 5. Click Save.

# **Adding Android apps**

#### **Adding Apps from the Google Play Store**

The first stage is to add Apps from the Google Store to the Deep Freeze MDM. Complete the following steps:

- 1. Go to *MDM* > *Apps*.
- 2. Click the Android icon.
- 3. Click *Add Apps*.
  - The Google Play Store opens.
- 4. Locate the app you want to add. Note that you can use the *Search* field to locate apps by name.

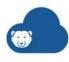

- 5. Click the app to open its App Details screen.
- 6. Click Approve.
- 7. Click Approve again in the confirmation prompt to confirm the operation.
- 8. Select one of the following settings for app permissions:
  - > Keep approved when app requests new permissions Users will be able to install the updated app.
  - > Revoke app approval when this app requests new permissions App will be removed from the store until it is reapproved.
- 9. Click Save.

#### **Configuring Android App Settings**

Once an Android app is added to the Deep Freeze MDM, you can configure app's settings. What settings are available vary widely according to the app, but they typically include permissions to access device resources such as using the camera or saving data externally.

- 1. Go to *MDM* > *Apps*.
- 2. Click the Android icon.
- 3. Scroll through the list of apps and locate the app you want to configure. Click on the app name to open the app details.
- 4. In the App Details screen, click the *Permissions* tab.
- 5. Configure the app's permissions—which device resources the app is permitted to access. What resources are listed depends on the app, but for each permission you can select *Allow* (the app is permitted to access this resource), *Deny* (the app cannot access this resource), or *User Control* (the device user can set this permission).

Some common device resources are listed below. This list is by no means exhaustive.

- > Access\_Course\_Location permits the app to access the device's general location calculated using location data from cell towers and Wi-Fi.
- > Access\_Fine\_Location permits the app to access the device's precise location calculated using location data from GPS, cell towers, and Wi-Fi.
- > Camera- permits the app to use the camera.
- > Read\_External\_Storage permits the app to read files that are not stored on the device.
- > Record\_Audio permits the app to access the microphone.
- > Write\_External\_Storage permits the app to write files to storage that is not on the device.
- 6. Click the Configurations tab.
- 7. Use the Configurations screen to apply configurations to the app. What configurations (if any) are available depends entirely on the app, but each field should include a tool tip provided by the app developer to assist you.

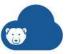

### **Managing Chromebook Apps**

Apps for Chromebooks are not managed or assigned using the Deep Freeze Cloud Console. Chromebook apps are managed in G Suite; use G Suite's administration tools to assign users to organizational units (OU), and to define what apps are available to each OU.

### **Removing Apps**

If you no longer need devices to use an app, it can be removed from the MDM.

- 1. Go to MDM > Apps.
- 2. Click the iOS or Android icon.
- 3. Locate the app you want to delete. Click the app name to open the app details.
- 4. Click Delete.
- 5. Click *Yes* in the confirmation prompt to confirm the operation.

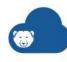

# **Managing Groups**

Groups are collections of settings that are used to configure and restrict what features are available to users. Depending on device type, these settings can include what apps will be installed on the device, whether the device is limited to running a single app, what administrative functions are available to the device user, which sites are blocked on the device, and the like.

#### **Groups for iOS and Android devices**

iOS and Android groups are assigned to devices. An iOS or Android device is subject to the settings of its group regardless of who uses the device.

All devices must be assigned to a group. Devices can only be assigned to one group, although they can be transferred between groups at any time. As the settings available vary by device type each group is specific to a certain device type. You can create multiple groups for each device type, but all devices within those groups must be the same type.

#### **Groups for Chromebooks**

Chromebook groups are assigned to Organizational Units (OUs). Whenever a user belonging to a given OU signs into a Chromebook, they are subject to the group settings associated with their OU. This means that the user will experience the same group settings regardless of what Chromebook device they use.

Chromebook MDM has an additional feature, Work Settings, that enables you to apply different group settings to the user depending on whether they are at work/school or at home. When using the Work Settings feature, two groups are assigned to the OU: one that is active while the user is at work, and one that is active at home.

### **Creating Groups for iOS devices**

#### **Creating a Group for iOS Devices**

- 1. Go to MDM > Groups.
- 2. Click the iOS icon.
- 3. Click Add Group.
- 4. Define a Group Name.
- 5. Define the following settings as required:
  - > Wireless Network click Add Wireless Network, then use the checkboxes to select wireless networks that will be made available to devices in the group. If a desired network does not appear in the list of options, you need to add it to the MDM from the MDM > Settings page.

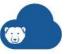

- Alternately, if no wireless networks have been pre-defined, clicking Add Wireless Network opens a window where you can define a new wireless network. Define the network properties and click OK.
- > Web Clips click Add Web Clips, then use the checkboxes to select Web Clips to be installed on all devices in the group. If a desired Web Clip does not appear in the list of options, you need to add it to the MDM from the MDM > Settings page.
  - Alternately, if no Web Clips have been pre-defined, clicking Add Web Clips opens a window where you can define a new Web Clip. Define the Web Clip properties and click OK.
- > Email Settings click Add Email Settings, then use the checkboxes to select an email account to be used by all devices in the group. This option is useful if you want all devices to use a common email to submit their coursework in a school or all the organizations to communicate using the same email address.
  - If a desired email account does not appear in the list of options, you need to add it to the MDM from the MDM > Settings page.
  - Alternately, if no email settings have been pre-defined, clicking Add Email Settings opens a window where you can enter email account information. Enter the account properties and click OK.
- > Certificates click Add Certificates, then use the checkboxes to select certificates to be installed on all devices in the group. If a desired certificate does not appear in the list of options, you need to add it to the MDM from the MDM > Settings page.
  - Alternately, if no certificates have been pre-defined, clicking *Add Certificates* opens a window where you can provide certificate information. Enter the certificate properties and click OK.
- > Global HTTP Proxy use this field to select an HTTP proxy if the devices in the group require one. If the desired HTTP proxy does not appear in the list of options, you need to add it to the MDM from the MDM > Settings page.
- > Wallpaper use this field to select a wallpaper image if the devices in the group should display the same wallpaper. If the desired image does not appear in the list of options, you need to add it to the MDM from the MDM > Settings page.
- > Lock screen message use this field to define a lock screen message for devices in the group. The text you define here will be displayed at the bottom of the screen whenever the kiosk device is locked.
- > Track Device Location select this option to track the location of devices in the group. Note that only devices with the Deep Freeze MDM app installed can be tracked.
- 6. Click the *Apps* tab.
- 7. Use the checkboxes to select apps to be installed on devices in the group. If a desired app does not appear in the list of options, you need to add it to the MDM from the MDM > Apps page.
  - Note that if Kiosk mode is enabled for the group, the selected apps may or may not be installed, depending on the app.
- 8. Click Save.

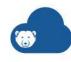

### **Configuring iOS Group Passcode Requirements**

You can configure groups to enforce passcode requirements on their member devices.

- 1. Go to MDM > Groups.
- 2. Click the iOS icon.
- 3. Scroll through the list of groups and locate the group you want to edit. Click the group name to open it for editing.
- 4. Click the Passcode tab.
- 5. Configure the passcode settings:
  - > Require a Passcode enable this option to enforce a passcode requirement on devices in the group. Enabling this option also enables you to edit the remaining passcode settings.

The following settings are available when the Require a Passcode option is enabled.

- Require alphanumeric value enable this option to require passcodes to be entered and defined using a full alphanumeric keypad instead of the default numeric keypad.
- Allow simple value enable this option to permit users to define passcodes that include repeating, ascending, or descending character sequences.
- ~ Minimum length use this field to define the minimum passcode length.
- Minimum number of complex characters use this field to define the number of complex characters (non-alphanumeric characters) that passcodes must contain.
- Maximum age in days use this field to define maximum number of days the user may keep a passcode before changing it.
- ~ Passcode history use this field to define the number of unique passcodes a user must create before they can reuse an previous passcode. The value can range from 0 to 50.
- Maximum grace period before lock use this field to select the length of time device can remain locked before a passcode is required to unlock it.
- ~ Maximum number of failed attempts use this field to define the number of failed login attempts before device is erased. The value can range from 1 to 50.
- ~ Maximum auto-lock time use this field to select how long the device can remain idle before locking itself.
- Click Save.

# **Creating Groups for Android Devices**

### **Creating a Group for Android Devices**

- 1. Go to MDM > Groups.
- 2. Click the *Android* icon.
- 3. Click *Add Group*.

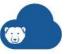

- 4. Define a Group Name.
- 5. Define the following settings as required:
  - > Wireless Network click Add Wireless Network, then use the checkboxes to select wireless networks that will be made available to devices in the group. If a desired network does not appear in the list of options, you need to add it to the MDM from the MDM > Settings page.
    - Alternately, if no wireless networks have been pre-defined, clicking *Add Wireless Network* opens a window where you can define a new wireless network. Define the network properties and click *OK*.
  - > Web Clips click *Add Web Clips*, then use the checkboxes to select Web Clips to be installed on all devices in the group. If a desired Web Clip does not appear in the list of options, you need to add it to the MDM from the *MDM* > *Settings* page.
    - Alternately, if no Web Clips have been pre-defined, clicking *Add Web Clips* opens a window where you can define a new Web Clip. Define the Web Clip properties and click *OK*.
  - > Wallpaper use this field to select a wallpaper image if the devices in the group should display the same wallpaper. If the desired image does not appear in the list of options, you need to add it to the MDM from the MDM > Settings page.
  - > Track Device Location select this option to track the location of devices in the group. Note that only devices with the Deep Freeze MDM app installed can be tracked.
- 6. Click the Apps tab.
- 7. Use the checkboxes to select apps to be installed on devices in the group. If a desired app does not appear in the list of options, you need to add it to the MDM from the MDM > Apps page.
- 8. For each app you select, use the corresponding checkbox in the *Auto Install* column to toggle the Auto Install feature as needed. Auto Install is enabled by default.
  - > If Auto Install is enabled, the app will be automatically installed on all devices in the group.
  - > If the app is selected but Auto Install is disabled, the app will not be automatically installed. Instead, users will have the option to install the app through the MDM app.
- 9. Click Save.

## **Configuring Android Group Passcode Requirements**

You can configure groups to enforce passcode requirements on their member devices.

- 1. Go to MDM > Groups.
- 2. Click the *Android* icon.
- 3. Scroll through the list of groups and locate the group you want to edit. Click the group name to open it for editing.
- 4. Click the Passcode tab.
- 5. Enable one or both of the following options:

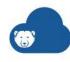

- > Require Device Passcode enable this option to enforce a device passcode requirement on devices in the group. Users are prompted to enter the device passcode when attempting to unlock the device.
- > Require Work Profile Passcode (Android N and above) enable this option to enforce a passcode requirement for accessing the work profile on devices in the group. Users are prompted to enter the work profile passcode when attempting to open a work app.

Enabling either option reveals additional settings.

- 6. Configure the revealed settings. The device passcode and work profile passcode are configured separately, but the settings are the same for each:
  - > Require alphanumeric value enable this option to require passcodes to be entered and defined using a full alphanumeric keypad.
  - > Allow simple value enable this option to permit users to define passcodes that include repeating, ascending, or descending character sequences.
  - > Minimum length use this field to define the minimum passcode length.
  - > Maximum age in days use this field to define maximum number of days the user may keep a passcode before changing it.
  - > Passcode history use this field to define the number of unique passcodes a user must create before they can reuse an previous passcode. The value can range from 0 to 50.
  - > Maximum number of failed attempts use this field to define the number of failed login attempts before device is erased. The value can range from 1 to 50.
  - > Maximum auto-lock time use this field to select how long the device can remain idle before locking itself.
- 7. Define the Passcode Compliance Grace Period:
  - > Passcode Compliance Grace Period use this field to define the number of minutes after the password is found non-compliant with policy that all work apps will get disabled.
- 8. Click Save.

## **Managing Groups for Chromebooks**

Creating a Chromebook group requires two broad steps:

- 1. Configure a new group by defining its properties and settings. See Configuring Chromebook Groups, below.
- 2. Associate the group with Chromebook users by assigning it to an OU. See Assigning Chromebook Groups to users, below.

## **Configuring Chromebook Groups**

To configure a new Chromebook group, you must create the group, then define its Web Filtering and YouTube settings.

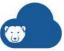

### **Creating a new Chromebook Group**

- 1. Go to MDM > Groups.
- 2. Click the *Chromebook* icon.
- 3. Click *Add Group*.
- 4. Define a *Group Name*.
- 5. Click Save.

## **Configuring Web Filtering**

Web Filtering enables you to limit which websites can be visited by users in the group.

- 1. Go to MDM > Groups.
- 2. Click the Chromebook icon.
- 3. In the list of groups, locate the group you want to edit. Click the group name to open it for editing.
- 4. Use the Web Filtering tab to limit which websites can be visited by users in the group. You can configure filtering as a blacklist, where certain sites are forbidden, or as a whitelist, where only certain sites are permitted.
  - > To filter using a blacklist, select the Blacklist Mode option. Chromebooks will be blocked from visiting any site you add to the blacklist.
    - To add websites to the blacklist, enter the URL into the Website URL field, select Blacklist (block), then click Add Domain. When you add domain to a list, it affects all paths from that domain. For example, if you added www.example.com to the blacklist, then www.example.com/login would be blocked when Blacklist Mode is active.

To remove a URL from the blacklist, click the associated Delete icon \*\*.

> To filter using a whitelist, select the Whitelist Mode option. Chromebooks will be blocked from accessing all websites except the ones you add to the whitelist.

To add websites to the whitelist, enter the URL into the Website URL field, select Whitelist (allow), then click Add Domain. When you add domain to a list, it affects all paths from that domain. For example, if you added www.example.com to the whitelist, then www.example.com/login would be permitted when Whitelist Mode is active

To remove a URL from the whitelist, click the associated Delete icon \*.

Click Save.

### **Configuring YouTube filtering**

YouTube filtering enables you to limit what YouTube content is available to users in the group.

- 1. Go to MDM > Groups.
- 2. Click the *Chromebook* icon.
- 3. In the list of groups, locate the group you want to edit. Click the group name to open it for editing.
- 4. Click the YouTube tab.

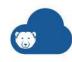

- 5. Adjust the YouTube tab settings as desired:
  - > Enable the *Block Comments* option to prevent users from leaving comments on YouTube videos.
  - > Enable the *Block Sidebar* option to hide YouTube's Recommended Videos sidebar.
  - > In the *Block Categories* section, select categories to block. Users will not be able to view any video belonging to the selected categories.
  - > To block specific channels, enter the channel name or URL into the *YouTube* Channel URL or Name field, then click Block Channel. For example, to block the NFL channel, you could enter www.youtube.com/nfl, or just nfl.
  - > To block specific videos, enter the video URL into the *YouTube Video URL* field, then click *Block Video*.
- 6. Click Save.

### **Assigning Chromebook Groups to users**

Chromebooks operate on a cloud model, so a given Chromebook's capabilities depend less on the device itself and more on who is using it. When a user logs into a Chromebook, the user's OU determines which group's settings are applied to the device they are using.

#### Assigning groups to an OU

- 1. Go to MDM > Groups.
- 2. Click the Chromebook icon.
- 3. Click the OU Assignments tab.
- 4. Optionally click *Sync with G Suite* to ensure Deep Freeze MDM displays the most current information from your G Suite account.
- 5. In the list of OUs, locate the OU you want to assign groups to. Click the associated Edit icon .
- 6. Select an Assigned Work Group. This group's settings are active when a user belonging to the OU logs into a device.
  - If you are using the Work Settings feature, this group's settings are active while the device is at work/school.
- 7. If you are using the Work Settings feature, optionally select an *Assigned Home Group* for the OU. This group's settings are active while the user's device is not at work/school.
  - If you do not define an Assigned Home Group, the Assigned Work Group is applied at all times.
- 8. Click the Save icon **a**.

#### **Determining which OUs are associated with a group**

Each OU can be associated with one or two groups, and a given group can be assigned to any number of OUs. Sometimes you may need to know which OUs a group is assigned to.

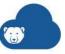

- 1. Go to MDM > Groups.
- 2. Click the *Chromebook* icon.
- 3. Click the *Groups* tab if it is not already selected.
- 4. Optionally click Sync with G Suite to ensure Deep Freeze MDM displays the most current information from your G Suite account.
- 5. In the list of groups, locate the group you want more information on, then check the following columns:
  - > OUs Assigned (Work) the group is assigned to these OUs as a work group.
  - > OUs Assigned (Home) the group is assigned to these OUs as a home group.

## **Assigning iOS or Android Devices to a Group**

Adding a device to a group both configures and categorizes the device; it takes on the settings associated with the group, such as what apps it can run and what features are locked out.

- 1. Go to MDM > Devices.
- 2. Click the iOS or Android icon.
- 3. Use the checkboxes to select one or more devices.
- 4. Hover over *Move to Group* to display the groups available for the selected device type.
- 5. Select a group to move the selected devices to that group.

The devices will inherit the group's settings the next time they check in. If the group settings included apps, those apps will be installed.

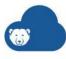

## **On-Demand Actions**

This chapter explains the various on-demand actions that can be performed on the mobile devices from Deep Freeze MDM web interface.

## **Sending Messages to Devices**

You can use the Deep Freeze Cloud Console to send messages to devices. Such messages are displayed as push messages. Messages are not cached, however; if a recipient computer is powered down or no user is logged in when the message is received, the message will not appear on that computer.

Note that the devices receiving a given message must be all of the same type (iOS, Android, or Chromebook). Chromebooks can only receive messages if they have the Deep Freeze MDM Chromebook Extension installed; see Installing the Deep Freeze Chrome MDM Extension for more information.

- 1. Go to MDM > Devices.
- 2. Click the iOS, Android, or Chromebook icon.
- 3. Use the checkboxes to select one or more devices.
- 4. Select Message.
- 5. Enter the message.
- 6. Click Send.

## **Locking a Device**

Complete the following steps to lock a device:

- 1. Go to MDM > Devices.
- 2. Click the iOS or Android icon.
- 3. Select one or more devices.
- 4. Select Lock.

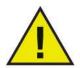

If a passcode has been specified on the device, a use must enter the passcode to unlock the device.

# Clearing the Passcode on an iOS Device

Complete the following steps to clear the passcode on the device:

- 1. Go to MDM > Devices.
- 2. Click iOS.

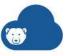

- Select one or more devices.
- 4. Select Clear Passcode.

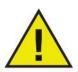

If the iOS device is part of a Group where passcode is required, the user will be prompted to enter a new passcode on the device as per the passcode policy.

## Resetting the Passcode on an Android Device

Complete the following steps to reset the passcode on the device:

- 1. Go to MDM > Devices.
- 2. Click the Android icon.
- 3. Select one or more devices.
- 4. Select Reset Passcode.

## Disabling and Re-enabling Chromebooks

You can use the MDM to remotely disable Chromebooks, which renders the device inoperable by immediately logging out current users and preventing users from logging in.

Disabled Chromebooks display a message to users stating that the device is disabled. The text of this message can be customized using G Suite administration tools.

Disabled Chromebooks can be re-enabled at any time.

## **Disabling Chromebooks**

- 1. Go to MDM > Devices.
- 2. Click the Chromebook icon.
- 3. Optionally click Sync with G Suite to ensure Deep Freeze MDM displays the most current information from your G Suite account.
- 4. Use the checkboxes to select one or more Chromebooks with a Status of Active.
- 5. Click Disable.

## **Re-enabling Chromebooks**

- 1. Go to MDM > Devices.
- 2. Click the Chromebook icon.
- 3. Optionally click Sync with G Suite to ensure Deep Freeze MDM displays the most current information from your G Suite account.
- 4. Use the checkboxes to select one or more Chromebooks with a Status of Disabled.
- 5. Click Re-enable.

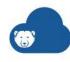

### **Customizing the Chromebook Disabled Message**

When a Chromebook is disabled, it displays the following message: "This device was locked by <account> administrator". You can use G Suite administration tools to add custom text to this message.

- 1. Log into G Suite using your administrator credentials.
- 2. Navigate to Device Management > Chrome > Device Settings.
- 3. Edit the *Disabled device return instructions*. The text you enter will be appended to the disabled message.

## Wiping a Device

A mobile device can be wiped in the following two ways:

## **Select Wipe**

A select wipe action is used to remove all the apps that are installed on the device. The device configuration and all the settings are left unchanged. Complete the following steps to perform a select wipe:

- 1. Go to MDM > Devices.
- Click the iOS or Android icon.
- Select one or more devices.
- 4. Select Select Wipe.

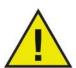

To re-install apps that are removed using Select Wipe, select the mobile devices and click *Push Assigned Apps*. The apps that are selected in the group to which the mobile device belongs are re-installed.

## **Full Wipe**

A full wipe action is used to restore the device to its original settings. Complete the following steps to perform a full wipe:

- 1. Go to MDM > Devices.
- 2. Click the iOS or Android icon.
- 3. Select one or more devices.
- 4. Select Full Wipe.
- 5. The message *Do you want to perform Full Wipe action for selected Device(s)?* appears. Click Yes.

# **Moving Chromebooks Between Organizational Units (OU)**

OU are normally managed through G Suite, but you can also use Deep Freeze Cloud Console to move Chromebooks between OUs if needed.

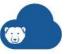

- 1. Go to MDM > Devices.
- 2. Click the *Chromebook* icon.
- 3. Use the checkboxes to select one or more devices.
- 4. Hover over Move Device OU to reveal a list of available OUs.
- 5. Click an OU to move the selected Chromebooks to that OU.

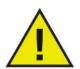

The Move Device OU command assigns the device to a new OU, not the user. This means that it has no effect on what group settings are applied to the device; group settings depend on the user's OU, not the device's OU.

## **Updating iOS on Devices**

You can prompt supervised iOS devices to update their operating system. Complete the following steps to update iOS on one or more devices:

- 1. Go to MDM > Devices.
- 2. Click iOS.
- 3. Use the checkboxes to select one or more devices. Devices with an out-of-date version of iOS are indicated with an orange icon.
- 4. Click Update iOS.

Note that only those selected devices that are supervised and are running an out-of-date version of iOS will update.

5. Specify the name of the group and click *Save*.

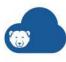

# **Setting Restrictions**

Restrictions are group-specific options that enable you to limit what device features are available to users. For example, you can prevent users from installing new apps, disable the camera, or prohibit Bluetooth connections.

### **Restrictions for iOS and Android Devices**

Restrictions for iOS and Android devices can be set through Deep Freeze MDM when creating a group. Restrictions can be set by the following steps:

- 1. Create a group.
- 2. Configure the restrictions in the *Restrictions* tab.
- 3. Save the group.
- 4. Assign devices to the group.

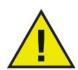

The restrictions will take effect only when the mobile device is assigned to the group.

If a mobile device is removed from a group, the restrictions are removed.

The restrictions can be set in the following location:

iOS: MDM > Groups > iOS > Restrictions tab

Android: MDM > Groups > Android > Restrictions tab

#### **Restrictions for Chromebook Devices**

If you need to restrict what features are available to Chromebook users, use the administration tools in your G Suite account. That said, Deep Freeze MDM provides web filtering options for Chromebook devices.

- For group-specific filtering settings, see Creating Groups for Android Devices.
- For universal filtering settings to be applied to all Chromebooks, see Configuring Universal Filtering Settings for Chromebooks.

## **Settings Restrictions for iOS Groups**

The restrictions can be set in the following location:

MDM > Groups > iOS > Restrictions tab

The following configuration options are available:

- Device Functionality
  - > Allow camera select this option to allow the camera. If this option is not selected, the camera icon is hidden and removed from the Home screen. Users can't take photographs or videos, or use FaceTime.

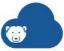

- > Allow screenshots select this option box to allow the user to take screenshots. If this option is not selected, save a screenshot or screen recording of the display.
- > Always require iTunes Store password select this option if you want the user to always enter the password to iTunes.
- > Allow Siri select this option to allow Siri. If this option is not selected, users will not be able to launch Siri.
- > Allow Siri when locked select this option box to allow Siri when the device is locked.

### Content Rating

- > Allow explicit content select this option to allow explicit content.
- > Allow Bookstore erotica select this option to allow the device to access erotica through the Bookstore.
- > Allowed App rating select the allowed app rating from the drop-down.
- > Allowed Movie rating select the maximum permitted movie rating from the drop-down.
- > Allowed TV rating select the maximum permitted TV rating from the drop-down.

#### iCloud

- > Allow Photo Stream select this option to allow Photo Stream. If this option is not selected, Upload to My Photo Stream is hidden in Settings > [your name] > iCloud > Photos.
- > Allow Shared Photo Stream select this option to allow shared Photo Stream. If this option is not selected, iCloud Photo Sharing is hidden in Settings > [your name] > iCloud > Photos.
- > Allow iCloud backup select this option to allow users to perform iCloud backup. If this option is not selected the iCloud Backup option in Settings > [your name] > iCloud > iCloud Backup is disabled and the backup can only be performed using iTunes.
- > Allow iCloud document sync select this option to allow syncing documents to iCloud from Pages or iWork. If this option is not selected, Pages or iWork will not be able to sync with iCloud.

### **Applications**

- > Allow App installation select this option to allow users to install apps from the Apple App Store. If this option is not selected, users will be prevented from installing apps on their own.
- > Allow Safari select this option to allow the Safari browser. If this option is not selected, Safari browser will be disabled.
- Supervised Devices Only the following restrictions can be set only for supervised devices:
  - > Allow AirDrop select this option to allow AirDrop. If this option is not selected, the users will not be able to share files with other iOS devices using the AirDrop feature.
  - > Allow account modification select this option to allow users to log on to the iTunes Store. If this checkbox is not selected, the users will not able to log on to the iTunes Store and change the password.

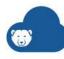

- > Allow apps to modify cellular data usage select this option to allow users to select which apps can use cellular data. If this option is not selected, users can't change any settings regarding what apps use cellular data.
- > Allow app removal select this option to allow users to uninstall apps from the device.
- > Allow Siri to access user generated content select this option to allow Siri to obtain user generated content. If this option is not selected, Siri can't obtain content from sources that allow user-generated content, such as Wikipedia.
- > Allow Bookstore select this option to allow iBooks. If this option is not selected, iBooks app will be empty and users will not be able to access books.
- > Allow iMessage select this option to allow iMessage. If this option is not selected, only text messages will be allowed and iMessage will be disabled.
- > Allow device name modifications select this option to allow users to modify device name. If this option is not selected, users cannot modify the device name from Settings > General > About > Name.
- > Allow Find My Friends modifications select this option to allow modifications in the My Friends app such as *Current Location, Share My Location, Send As, Allow Friend Requests and Show Geofence Alerts from.*
- > Allow Game Center select this option to allow the Game Center application. If this option is not selected, Game Center is disabled and the icon is not visible.
- > Allow host paring select this option to allow iOS devices with hosts such as a MacBook or iMac. If this option is not selected, users will only be able to pair the device with MacBook or iMac from where the device was first supervised using the Apple Configurator.
- > Allow interactive installation of profiles and certifications select this option to enable the *Install* option while installing End User Digital Certificates and profiles. If this checkbox is not selected, the *Install* option will be disabled and the user cannot install End User Digital Certificates.
- > Allow News select this option to allow the iOS News widget. The news widget will not be shown if this option is not selected.
- > Allow Wallpaper Modification select this option to allow users to modify their wallpaper. The *Wallpaper* option will be disabled in *Settings* if this option is not selected.
- > Allow USB Restricted Mode (iOS 12+) select this option to lock down the device charging port into power-only mode when connected to the computer one hour after it was last unlocked.
- > Allow AutoFill Password (iOS 12+) select this option to enable password AutoFill or choosing from saved passwords.
- > Force automatic Date & Time (iOS 12+) select this option to set the device to adjust automatically for date and time changes such as daylight savings time or time zone changes.
- > Delay OS Software Updates until x days after release date (iOS 12+) select this option to delay OS software updates until up to 90 days.

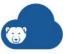

## **Setting Restrictions for Android Groups**

The restrictions can be set in the following location:

MDM > Groups > Android > Restrictions tab

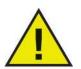

Samsung SAFE V2+ certified - Administrators can manage SAFE Android smartphones and tablets securely and remotely by deploying mobile applications and controlling overall device functionality.

### Device Functionality

- > Allow camera select the checkbox to allow the user to launch the camera through a camera app. Clear the checkbox to disable the camera. The default camera can always be launched. This setting only works for camera apps other than the default camera app.
- > Allow microphone (SAFE v2+, Device Owner) select the checkbox to disable the microphone used voice calls. The built-in voice recorder can still use the microphone if this checkbox is cleared (depending on the device manufacturer).
- > Allow screen capture (SAFE v2+, Device Owner, Profile Owner) select the checkbox to allow user to capture the screen. Clear the checkbox to disable this feature. The user will not be able to take a screenshot on the mobile device if the checkbox is not selected.
- > Allow adding accounts (SAFE v2+, Profile Owner, Device Owner) select the checkbox to allow users to add accounts on the device. Clear the checkbox to disable this feature. The *Add Accounts* option on the mobile device will be disabled if this option is not selected.

#### Sync and Storage

- Allow Google Account Sync (SAFE v2+) select the checkbox to allow users to automatically sync Google Account. The options in Settings > Accounts > Accounts
   Google are disabled if this option is not selected.
- > Allow use of SD card (SAFE v2+) select the checkbox to allow Secure Digital (SD) cards on mobile devices. SD cards cannot be used on mobile devices if this option is not selected. The SD card will be shown as *Not inserted* and the user will not have an access to the SD card if this option is not selected.
- > Allow use of USB (SAFE v2+) select the checkbox to allow USB devices to connect to the mobile device. If this option is not selected, USB devices will not be detected by the mobile device.
- > Allow USB storage device (SAFE v2+) select the checkbox to allow USB storage devices to connect to the mobile device. This option can be enabled only if *Allow use of USB* is enabled.

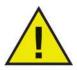

For Samsung devices (supporting Knox SDK) in Device Owner mode, clearing *Allow use of USB*, will only disable USB data transfer between device and the computer. However, storage media (like OTG pen drive) will be mounted to device if *Allow USB storage device* is selected.

> Enforce Storage Encryption - select the checkbox to encrypt data on the mobile devices for security. Data will not be encrypted if this option is not selected. If the

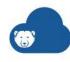

device has been encrypted previously, it cannot be decrypted by clearing the checkbox.

### Default Runtime Permissions for Work apps

> Default Apps Permission: select the appropriate permission for all the apps. Select Prompt (to prompt the user), Auto Grant (automatically grant permission to run the app) or Auto Deny (automatically deny permission to run the app). Permissions for each apps can be set manually from MDM > Apps > Android > Manage Permission & Configurations > Permissions tab. The settings in the Permissions tab set for each individual app overrides the default app permission.

#### Applications

- > Allow uninstall (SAFE v2+ Profile Owner Device Owner) select the checkbox to allow users to uninstall apps. Users will not be able to uninstall apps from the mobile device if this option is not selected and the message *Uninstall unsuccessful* will be shown.
- > Allow stopping of system apps (SAFE v2+) select the checkbox to allow users to stop Android System apps. If this option is not selected, the option Settings > Apps > [System\_App\_Name] > Force Stop will be disabled.
- > Allow YouTube (SAFE v2+ Profile Owner, Device Owner) select the checkbox to allow users to launch YouTube on the mobile device. Users will be prevented from launching you tube if this option is not selected.
- > Allow Gmail (SAFE v2+ Profile Owner, Device Owner) select the checkbox to allow users to launch the Gmail app. Users will not be able to launch Gmail if this option is not selected.

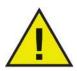

If the Allow Gmail option is not selected, the Gmail app cannot be launched. However, users can still access Gmail via the browser.

> Allow Google Maps (SAFE v2+, Device Owner) - select the checkbox to allow users to launch Google Maps on the mobile device.

#### Security

> Allow Restore Factory Settings (SAFE v2+ Device Owner) - select the checkbox to allow users to restore to factory settings. Users will not be able to restore the device to factory settings if this option is not selected.

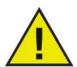

If the Allow Restore to Factory Settings option is not selected, administrators can still restore the device to factory settings remotely from the Deep Freeze MDM web interface.

- > Allow installation from unknown sources (SAFE v2+ Profile Owner Device Owner) select this option to allow users to install apps from locations other than the Google Play Store.
- > Allow Airplane mode SAFE v2+ select the checkbox to allow users to put the mobile devices into Aeroplane mode.

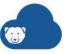

#### Network

- > Allow MDM provisioned Wi-Fi only select this option if you want the mobile device to connect only to the Wi-Fi defined in the Deep Freeze MDM. If this option is selected the user will not be able to connect to any other Wi-Fi Network.
- > Allow Bluetooth select this option to allow users to enable Bluetooth on their mobile devices and connect to other devices. If this option is not selected, users cannot enable Bluetooth on their devices.
- > Allow Wi-Fi Direct (SAFE v2+) select this option allow mobile devices to connect to other devices through Wi-Fi direct. Mobile devices will not be able to connect to he other devices through Wi-Fi direct if this option is not selected.

#### Miscellaneous

- > Allow turning device off using the power button (SAFE v2+) select this option to allow users to power off the mobile devices using the power button on the phone.
- > Allow date/time change (SAFE v2+ Device Owner) select this option to allow the users to change the time. Users will not be able to change the date or time manually if this option is not selected.
- > Use network time (SAFE v2+) select the checkbox to use the time from the mobile network.

Sort the restrictions from the drop-down as follows:

- All Features
- Core Android

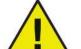

- SAFE V2+
- Device Owner
- Profile Owner

Only devices running Android 5.0 or above can be provisioned as Profile Owner or Device Owner.

## **Configuring Universal Filtering Settings for Chromebooks**

Use Chromebook web filtering to control how Chromebooks can use the internet and what content they can access.

Deep Freeze MDM features both universal and group-specific web filter settings. The settings described here are universal; they will be applied to all Chromebooks in the system.

- 1. Go to MDM > Settings.
- 2. Click the Chromebook icon.
- 3. Click the *Filtering Settings* tab.
- 4. Edit the filtering settings as required:
  - > Force SafeSearch on Google, Yahoo, and Bing enable this option to require all Chromebooks to filter out explicit content using SafeSearch when conducting Google searches, and equivalent content-control software when using Yahoo or Bing.

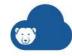

> Block Direct IP Access - Savvy users can bypass URL-based web filtering by entering an IP address rather than a URL into their browser's address bar. Enable this option to prevent Chromebook users from accessing websites in this manner.

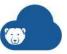

# **Managing Chromebook Work Settings**

Work Settings enable Chromebooks in your system to use different settings depending on whether they are at work/school or at home.

- The conditions Chromebooks use to determine whether they are at work or at home are the same for all devices.
- The home and work settings vary by user; each user OU can be assigned a different work group and home group.
- This means that if you have two Chromebooks at the same location at the same time, they will both be using either their work settings or home settings. However the work settings for one user may be very different from the other.

Configuring Work Settings is a four-step process:

- 1. Enable the feature. See Enabling Work Settings, below.
- 2. Optionally define a range of IP addresses that activate work settings. See Defining Work IP Ranges, below.
- 3. Optionally define a schedule for work settings. See Defining a Work Schedule, below.
- 4. For each user OU, assign a Work Group and Home Group. These groups determine what settings will be active while the device is at work and at home. See Managing Assigned Work Groups and Assigned Home Groups, below.

## **Enabling Work Settings**

The Work Settings feature must be enabled before it will take effect.

- 1. Go to MDM > Settings.
- 2. Click the *Chromebook* icon.
- 3. Enable the *Enable Work IP Range and Work Schedule* option.
- 4. Click Save.

### **Defining Work IP Ranges**

You can define a range of IP addresses for work settings. If a Chromebook has an external IP address within this range, it uses its work settings. Otherwise, it uses its home settings.

If both an IP range and schedule are enabled, meeting the conditions of either criteria will enable work settings.

- 1. Go to MDM > Settings.
- 2. Click the *Chromebook* icon.
- 3. Use the Work IP Range section to define IP ranges as required:
  - > To define the range, enter the minimum and maximum IP values in the left and right fields, respectively.
  - > To add another range, click the Add icon +.
  - > To delete a range, click the associated Delete icon \*.

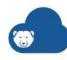

- 4. Enable ranges by clicking the checkboxes to the left of the range values. Only enabled ranges are used to determine if a Chromebook should use work settings. You can enable as many ranges as needed.
- 5. Click Save.

#### **Defining a Work Schedule**

You can define a weekly schedule for work settings. During the scheduled times, Chromebooks use their work settings. Outside of the schedule, home settings are used.

If both an IP range and schedule are enabled, meeting the conditions of either criteria will enable work settings.

- 1. Go to MDM > Settings.
- 2. Click the Chromebook icon.
- 3. Use the *Work Schedule* section to define the schedule. For each day, define a start time and end time in the left and right field, respectively.
- 4. Enable days by clicking the checkboxes to the left. The schedule will only take effect on enabled days.
- 5. Click Save.

#### **Managing Assigned Work Groups and Assigned Home Groups**

Once you have configured when work group and home group settings are applied, you need to assign work groups and home groups to OUs. When a user belonging to a given OU logs in, the appropriate group's settings are applied.

- 1. Go to MDM > Groups.
- 2. Click the Chromebook icon.
- 3. Click the *OU Assignments* tab.
- 4. Optionally click *Sync with G Suite* to ensure Deep Freeze MDM displays the most current information from your G Suite account.
- 5. In the list of OUs, locate the OU you want to assign groups to. Click the associated Edit icon .
- 6. Select an Assigned Work Group. This group's settings are active while the device is at work/at school.
- 7. Select an Assigned Home Group for the OU. This group's settings are active while the user's device is not at work/at school.
  - If you do not define an Assigned Home Group, the Assigned Work Group is applied at all times.
- 8. Click the Save icon **a**.

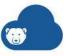

## **Chromebook Data**

Deep Freeze MDM collects data on each Chromebook enrolled in the system. Note that some data requires that the Deep Freeze MDM Chrome Extension be installed

### **General Chromebook Information**

- 1. Go to MDM > Settings.
- 2. Click the Chromebook icon.

A table lists the following information for each Chromebook:

- > Status the current status of the device within the MDM. Chromebooks that are functioning normally and available for use are listed as Active.
- > Name the name of the device. Click on the device name to access additional details.
- > Model the device model.
- > OU Path the device's Organizational Unit.
- > Tags a list of Tags applied to the device, if any.
- > Username the name of the user currently logged into the device. The user must have the Deep Freeze MDM Chrome Extension for this data to be collected.
- > User OU the user's Organizational Unit. The user must have the Deep Freeze MDM Chrome Extension for this data to be collected.
- > Effective Group the name of the group settings currently applied to the device. Click on the group name to navigate to the group properties. The user must have the Deep Freeze MDM Chrome Extension for this data to be collected.
- > Last Reported- timestamp of the device's most recent contact to Deep Freeze MDM.
- > Work / Home if you are using the Work Settings feature, this column displays whether the device is currently using work group or home group settings. The user must have the Deep Freeze MDM Chrome Extension for this data to be collected.
- > Storage the total storage available on the device. The user must have the Deep Freeze MDM Chrome Extension for this data to be collected.
- > Battery the percentage of total battery power remaining on the device. The user must have the Deep Freeze MDM Chrome Extension for this data to be collected.
- > Last Sync timestamp of the device's most recent sync to Google Admin policy settings.

## **Chromebook Device Details**

- 1. Go to MDM > Settings.
- 2. Click the Chromebook icon.
- 3. Locate the device of interest in the table of devices. Click the device name. The Device Details open:

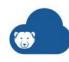

- > Status the current status of the device within the MDM. Chromebooks that are functioning normally and available for use are listed as Active.
- > Model the device model.
- > Unique Identifier the device's internal unique identifier, assigned at manufacture.
- > Serial Number the device serial number.
- > OS Version the version of Chrome OS on the device. The user must have the Deep Freeze MDM Chrome Extension for this data to be collected.
- > Memory Stats the available / total RAM on the device. The user must have the Deep Freeze MDM Chrome Extension for this data to be collected.
- > Storage Capacity the total storage available on the device. The user must have the Deep Freeze MDM Chrome Extension for this data to be collected.
- > Battery Level the percentage of total battery power remaining on the device. The user must have the Deep Freeze MDM Chrome Extension for this data to be collected.
- > OU Path the device's Organizational Unit.
- > Username the name of the user currently logged into the device. The user must have the Deep Freeze MDM Chrome Extension for this data to be collected.
- > User OU the user's Organizational Unit. The user must have the Deep Freeze MDM Chrome Extension for this data to be collected.
- > Effective Group the name of the group settings currently applied to the device. Click on the group name to navigate to the group properties. The user must have the Deep Freeze MDM Chrome Extension for this data to be collected.
- > Work / Home if you are using the Work Settings feature, this column displays whether the device is currently using work group or home group settings. The user must have the Deep Freeze MDM Chrome Extension for this data to be collected.
- > Last Sync timestamp of the device's most recent sync to Google Admin policy settings.
- > Last Reported- timestamp of the device's most recent contact to Deep Freeze MDM
- > Annotated Asset Id the name of the device.
- > Annotated User typically this is the user who first enrolled the device. This field can be edited in Google Admin.
- > Annotated Location a description of the device location. This field can be edited in Google Admin.
- > Notes any notes associated with the device. This field can be edited in Google Admin.
- > Location a map of the current device location. The user must have the Deep Freeze MDM Chrome Extension for this data to be collected.
- > Tag a list of Tags applied to the device, if any.

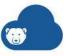

## **Mobile Kiosks**

Mobile kiosks are mobile devices that only permit users to access a single app. Typical uses for these devices include self-service menus, self-guided presentations, and dedicated software demos.

To create kiosks, you must create a group that has Kiosk Mode enabled. Kiosk Mode is a set of restrictions that defines what app the kiosks will run, and what device controls and features the user can access while using the app. Once the group is created, you can add devices to the group to configure them as kiosks. Any number of devices can be added to the group, and you can make any number of kiosk groups—one for each different app.

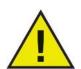

Note that only supervised iOS devices can be configured as kiosks.

## **Creating Kiosks**

Creating kiosks requires two broad steps:

- 1. Create a group and configure it with Kiosk Mode enabled.
- 2. Assign devices to the group.

#### **Creating and Configuring a Kiosk Group**

To create kiosks, start by adding and configuring a new group. Note that when configuring this group, you can ignore the *Apps* and *Restrictions* tabs; the settings they contain are ignored once Kiosk Mode is enabled.

Complete the following steps:

- 1. Go to MDM > Groups.
- 2. Click the *iOS* icon.
- 3. Click Add Group.
- 4. Define a Group Name.
- 5. Click the *Configuration* tab if it is not already selected.
- 6. Define the settings in the Configuration tab as you would for a normal group.
  - Note that while you can add Web Clips to the group, they are unlikely to be used as kiosk devices are dedicated to a single app. Similarly, you can select email settings for the group, but they will only be used if the kiosk app has email capabilities.
- 7. Click the Kiosks Mode tab.
- 8. Select the Enable Kiosks Mode (Single App Mode) option to enable Kiosks Mode.
- 9. Use the *Select app to run in Single App Mode* field to select which app the kiosks will run.

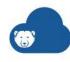

Note that the app you select will be automatically installed on devices added to the group (if it is not already installed).

10. Select which device features should be *Always Enabled* (if any). If a feature is enabled, it will be always be active/available; users will not have the option to disable it.

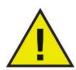

You must enable the *Touch* option if you intend users to be able to use the device touchscreen.

- > Touch enable this option to allow devices to respond to input from the touchscreen.
- > Motion (Screen Rotation) enable this option to allow the screen orientation to rotate according to the device orientation.
- > Volume Buttons enable this option to allow devices to respond to input from the volume buttons.
- > Side Switch enable this option to allow devices to respond to input from the side switch. Note that the side switch is only present on certain iPad models.
- > Sleep/Wake Buttons enable this option to allow devices to respond to sleep/wake commands generated by pressing the power button.
- > Auto-Lock enable this option to have the device automatically lock after a defined period of inactivity.
- > Voice Over enable this option to enable Voice Over mode, where the device automatically reads aloud whatever is touched on the screen using text-to-speech. Note that if you enable this accessibility feature here, it will always be enabled—users will not be able to turn it off.
- > Zoom enable this option to enable zoom mode, which enlarges everything displayed on the device. Note that if you enable this accessibility feature here, it will always be enabled—users will not be able to turn it off.
  - Devices added to the group will adopt the current value of this option, but toggling the option has no effect on devices that are already members of the group.
- > Invert Colors *en*able this option to invert the display colors. Note that if you enable this accessibility feature here, it will always be enabled—users will not be able to turn it off.
  - Devices added to the group will adopt the current value of this option, but toggling the option has no effect on devices that are already members of the group.
- > Assistive Touch enable this option to enable the Assistive Touch feature, which allows users to replace certain touchscreen actions (such as pinching or double-tapping) with a single touch. Note that if you enable this accessibility feature here, it will always be enabled—users will not be able to turn it off.
  - Devices added to the group will adopt the current value of this option, but toggling the option has no effect on devices that are already members of the group.
- > Speak Selection enable this option to enable the Speak Selection feature, which gives the user the option to have text they select read aloud using text-to-speech.

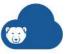

- Devices added to the group will adopt the current value of this option, but toggling the option has no effect on devices that are already members of the group.
- > Mono Audio enable this option to restrict audio output to mono audio. Note that if you enable this accessibility feature here, it will always be enabled—users will not be able to turn it off.
- 11. Select which Accessibility Shortcuts (if any) should be available when using the kiosk devices. If a shortcut is enabled, users will be able to turn the associated accessibility feature on and off according to their needs.
  - > Voice Over enable this option to permit users to toggle Voice Over mode.
  - > Zoom enable this option to permit users to toggle Zoom mode.
  - > Invert Colors enable this option to permit users to invert display colors.
  - > Assistive Touch enable this option to permit users to toggle Assistive Touch mode.
- 12. Click Save.

### **Adding iOS Devices to the Kiosk Group**

To configure devices as kiosks, assign them to a group with Kiosk Mode enabled. Assigned devices must be supervised.

- 1. Go to MDM > Devices.
- 2. Click the iOS icon.
- 3. Use the checkboxes to select devices.
- 4. Click Move To Group and select the [Group Name].

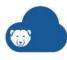

# **Frequently Asked Questions**

1. What are the differences between a Work Managed Device and a BYOD device for Android?

A Work Managed Device is usually owned by the organization. A Work Managed Device gives complete control to the IT administrator. For example, the mobile user cannot install apps other than the one specified by the IT administrator.

A BYOD device is usually owned by the employee. BYOD gives more control to the mobile device user. The mobile device user can install apps from the Play Store in addition to the apps installed by the IT administrator.

2. Can I prevent users from uninstalling apps on a mobile device?

Yes. You can prevent users from uninstalling apps.

- > iOS devices: Go to *Groups* > *iOS* > *Group Name* > *Restrictions* tab and clear the *Allow app removal* checkbox. This option is available for supervised devices only.
- > Android devices: Go to *Groups* > *Android* > *Group Name* > *Restrictions* tab and clear the *Allow Uninstall* checkbox.
- 3. How to setup a Supervised device?
  - > For Android: To setup the device as a supervised device, enroll the device as a Work Managed Device.
  - > For iOS: To setup the device as a supervised device, enroll the device as a DEP device. Go to Settings > DEP and select Place in Supervised mode.
- 4. How can I track devices?

Go to *Groups > iOS* (or *Android*) *> Group Name > Configuration* tab and select the *Track Device Location* checkbox. The location of the device will now be visible in the Location column (Devices pane).

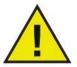

The Deep Freeze MDM mobile app must be installed on the mobile device and the app must have access to location data. The location tracking on the device must be enabled at all times to ensure tracking.

5. How can I uninstall all the apps without unenrolling the device?

Go to *Devices > iOS (or Android)*. Select one or more devices and click *Select Wipe*. The installed apps are removed from the devices.

6. How to install apps across all mobile devices from Deep Freeze Cloud?

Apps can be added to mobile devices by completing the following actions:

- > Adding Apps from the Apple App Store or Google Play Store
- > Selecting Apps in a group by creating a new group or editing an existing group.
- > Assigning Mobile Devices to the group.

For more information see Managing Apps.

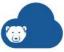

### 7. How to setup an Apple Push Certificate?

An Apple Push Certificate is required for the Deep Freeze MDM Mobile App to communicate with Deep Freeze MDM. An Apple Push Certificate can be configured by performing the following actions:

- > Go to MDM > Settings > Push Certificate. Click Certificate Request to download the Certificate Request. Save it on your computer.
- > Go to Apple Push Certificate Portal (https://identity.apple.com/pushcert/) and sign-in with your Apple ID and password.
- > Click Create a Certificate. Click Choose File. Browse to select the Certificate Request file (.csr) from Deep Freeze MDM and click Open. Click Upload.
- > Click *Download* to download the Apple Push Certificate (.pem) and save it on your computer.
- > Go to Deep Freeze Cloud > MDM > Settings > Push Certificate. Click Choose File. Browse to select the Apple Push Certificate file and click Open. Specify the Apple ID. Click Upload.

For detailed instructions, go to Creating an Apple Push Certificate.

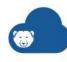